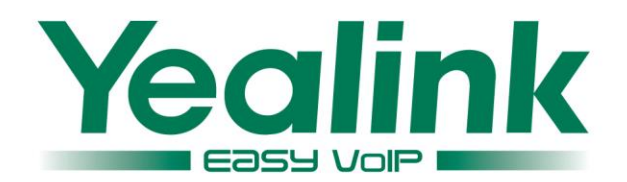

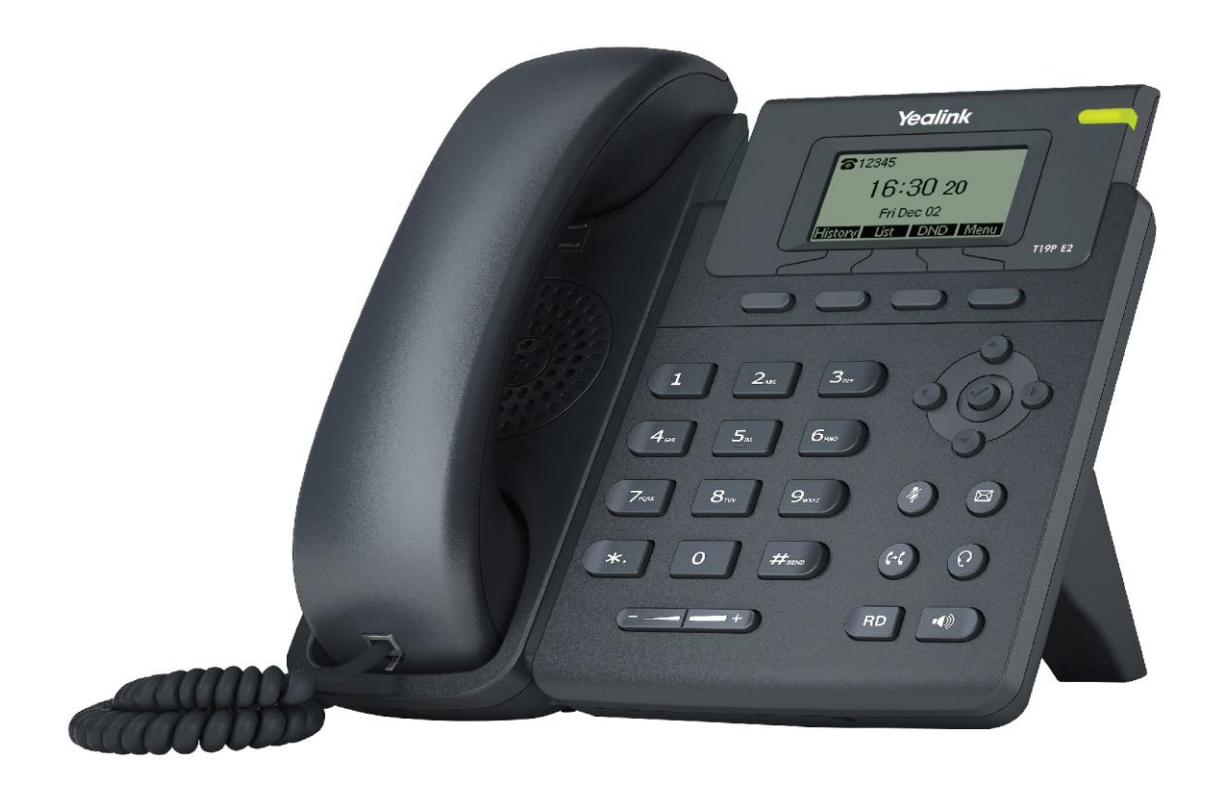

# 企业级IP话机用户指南 SIP-T19 E2 & T19P E2

文档版本 V80.60 发布日期 2015-6

# 版权

#### 版权©亿联网络技术股份有限公司 2015。保留一切权利。

未经本公司书面许可,任何单位和个人不得擅自摘抄、复制本文档内容,并不得以任何形式传播。 按照法律规定,复制包括翻译成其它语言或转换成其它格式。

当本文档在网络媒体传播时,亿联网络技术股份有限公司允许进行私人用途的下载或打印。

文档的任何部分都不允许进行修改或用于商业用途。对任何非法修改或转换文档而引起的伤害和 损失,亿联网络技术股份有限公司将不承担任何责任。

# 保证

关于本指南的信息,如有修改,恕不另行通知。本指南尽量提供最准确的陈述、信息和建议,对 构成的任何明示或暗示不进行担保。用户对产品的应用应负全部责任。

亿联网络技术股份有限公司对本指南不作任何保证,包括但不限于隐含的适销性和特定目的的担 保。对由于错误使用本指南造成的间接或附带的任何损失,亿联网络技术股份有限公司不承担任 何责任。

## 声明

该设备符合 CE、FCC 的基本要求及其它有关规定。

## CE 标志

该设备符合欧盟的安规指令 2006/95/EC 和电磁兼容指令 2004/108/EC。

### FCC 法规第 15 部分

设备符合 FCC 法规第 15 部分,工作时应遵从以下两个要求:

- 1、 该设备不会产生有害的干扰。
- 2、 该设备必须接受任何收到的干扰,包括可能导致意外操作的干扰。

### B 类数字设备或周边设备:

注意: 该设备属于 B 类数字设备, 根据 FCC 的第 15 条法规规定, 这类设备适用于住宅安装。如 果不按照说明进行安装或使用,该设备可能会产生影响无线通讯的干扰辐射,然而,这无法保证 在某些特殊的安装方式下不会发生干扰。如果打开或关闭该设备时会干扰到收音机或电视的接收 讯号,用户可以试着用以下一条或几条措施来改善:

- 1. 调整或者重新安装收音机或电视的接收天线。
- 2. 增大设备和接收器的距离。
- 3. 设备的电源与接收器的电源插在不同的电路回路中。
- 4. 咨询经销商或有经验的工程师。

WEEE 警告

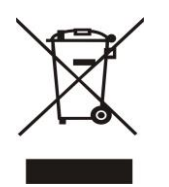

由于电器和电子设备存在有害物质,为了避免对环境和人类健康可能产生的影响, 用户应该了解该标志的含义。对于 WEEE 产品,不能和其他生活垃圾一起处理,要 分开单独收集处置。

# 客户反馈

我们正在努力提高文档的质量并且非常乐意收到你的反馈。可以将你的意见和建议通过邮件方式 发送到 [DocsFeedback@yealink.com。](mailto:DocsFeedback@yealink.com)

# GNU GPL信息

Yealink SIP-T19(P) E2 IP话机 固件包含GNU通用公共许可证(General Public License—GPL) 认可的第三方软件。Yealink使用的软件遵守GPL许可。请参阅GPL的具体条款和许可条件。

可以从Yealink网站下载Yealink产品在GPL许可下使用的源代码组件: [http://www.yealink.com/GPLOpenSource.aspx?BaseInfoCateId=293&NewsCateId=293&CateId=](http://www.yealink.com/GPLOpenSource.aspx?BaseInfoCateId=293&NewsCateId=293&CateId=293) [293。](http://www.yealink.com/GPLOpenSource.aspx?BaseInfoCateId=293&NewsCateId=293&CateId=293)

# <span id="page-4-0"></span>关于本指南

感谢你选择 SIP-T19 E2/SIP-T19 P E2 (以下简称 SIP-T19(P) E2) IP 话机。这款 IP 话机是为办公环境下的用户特别设计的,外形时尚,功能齐全,具有呼叫保持、呼叫转 移、组播、三方会议等商务功能。

SIP-T19 E2 IP 话机和 SIP-T19P E2 IP 话机使用相同的固件, 功能相同, 唯一不同之 处在于只有 SIP-T19P E2 IP 话机支持 PoE 供电方式。

本指南旨在帮助你快速使用 SIP-T19(P) E2 IP 话机。在使用前, 请先阅读本指南中的 包装清单和安全须知章节,并与系统管理员确认当前的网络环境是否满足配置话机的要 求。

说明

网络联系人和网络呼叫记录功能是为 BroadWorks 环境设计。这些功能在中性版本中默认禁 用。想要了解更多信息,请咨询你的系统管理员。

# <span id="page-4-1"></span>指南内容

本指南主要包含以下章节内容:

- 第一章 [概述](#page-10-0)
- 第二章 [入门](#page-18-0)
- 第三章 [自定义话机](#page-28-0)
- 第四章 [基本功能](#page-68-0)
- 第五章 [高级功能](#page-93-0)

# 目录

<span id="page-6-0"></span>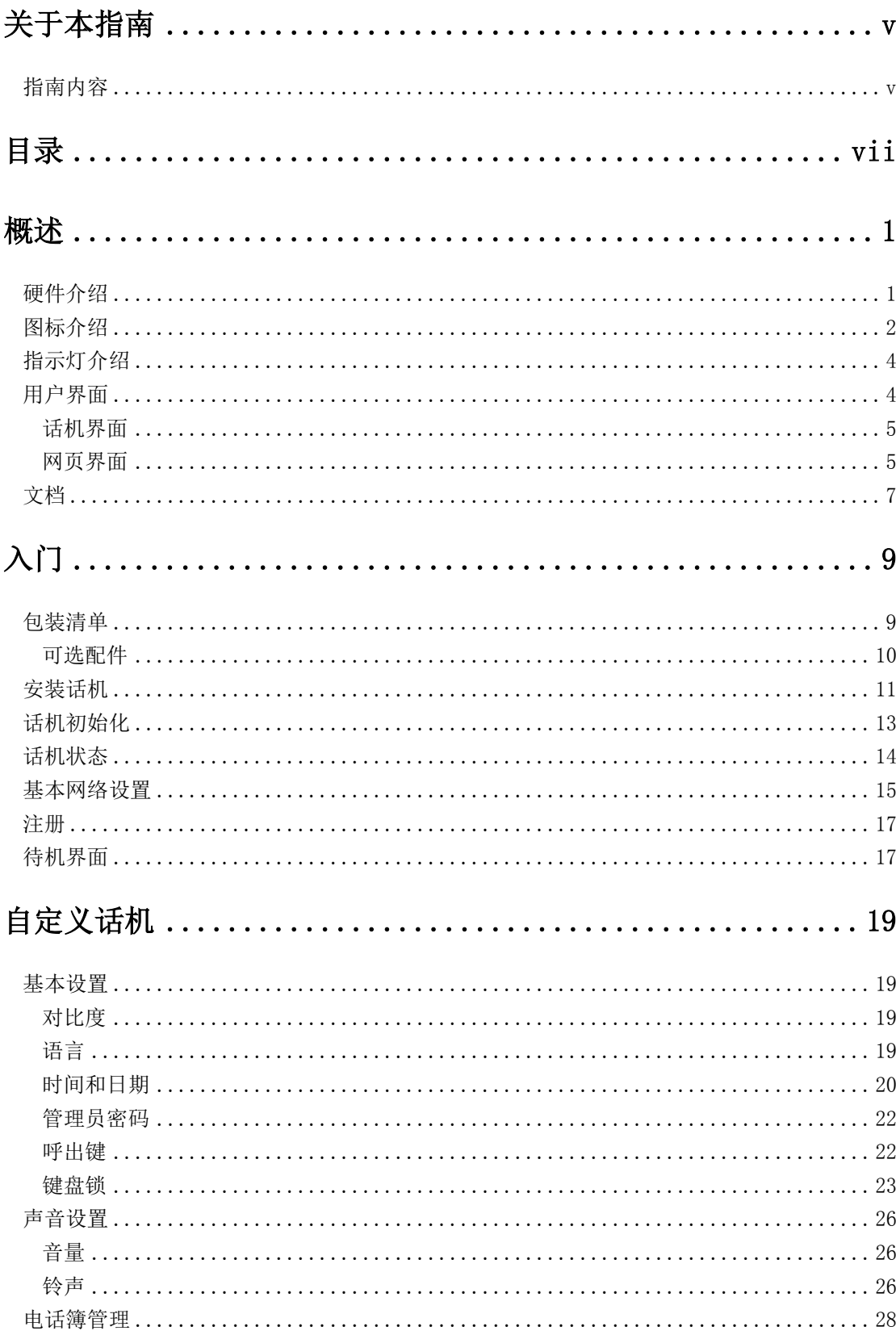

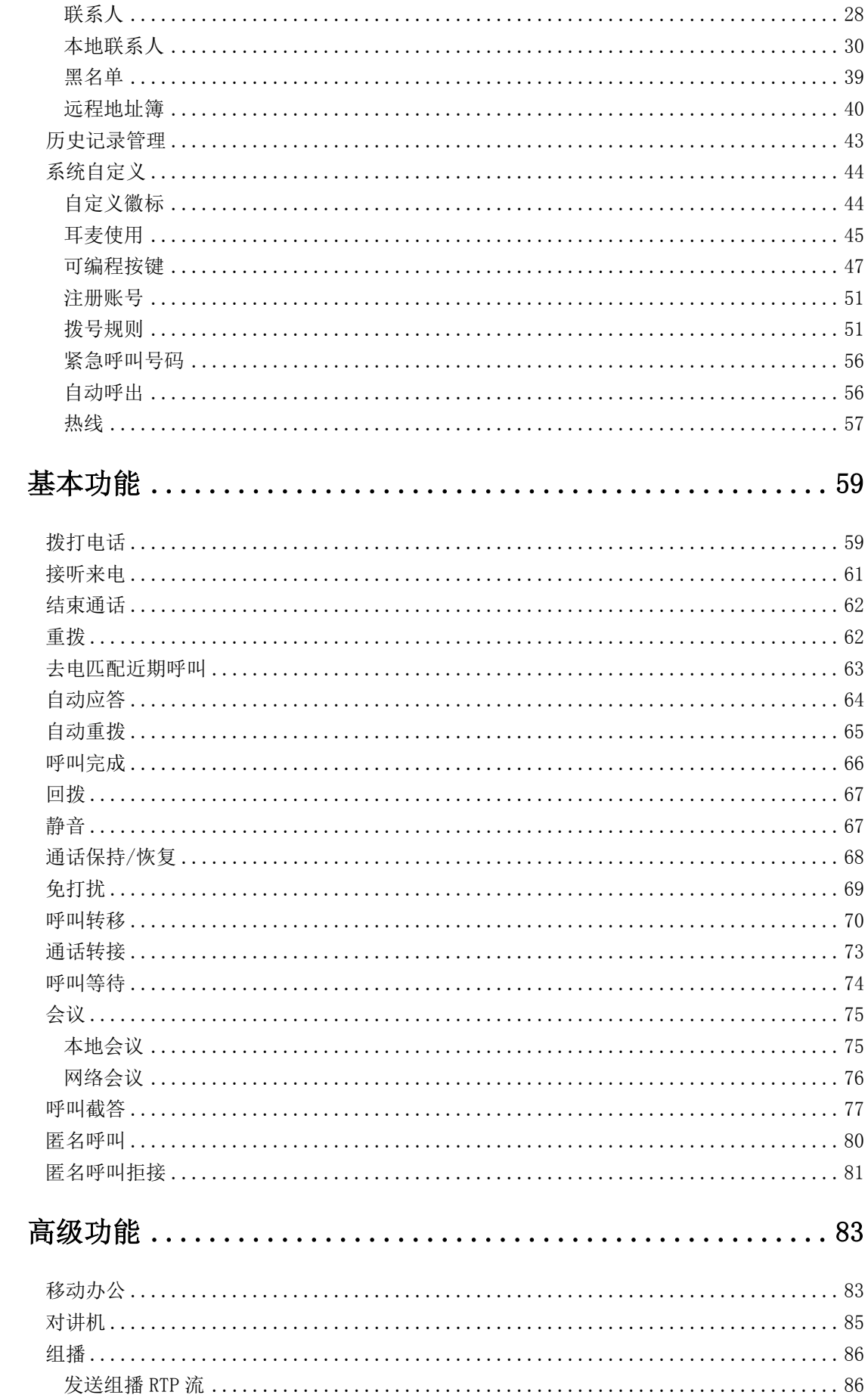

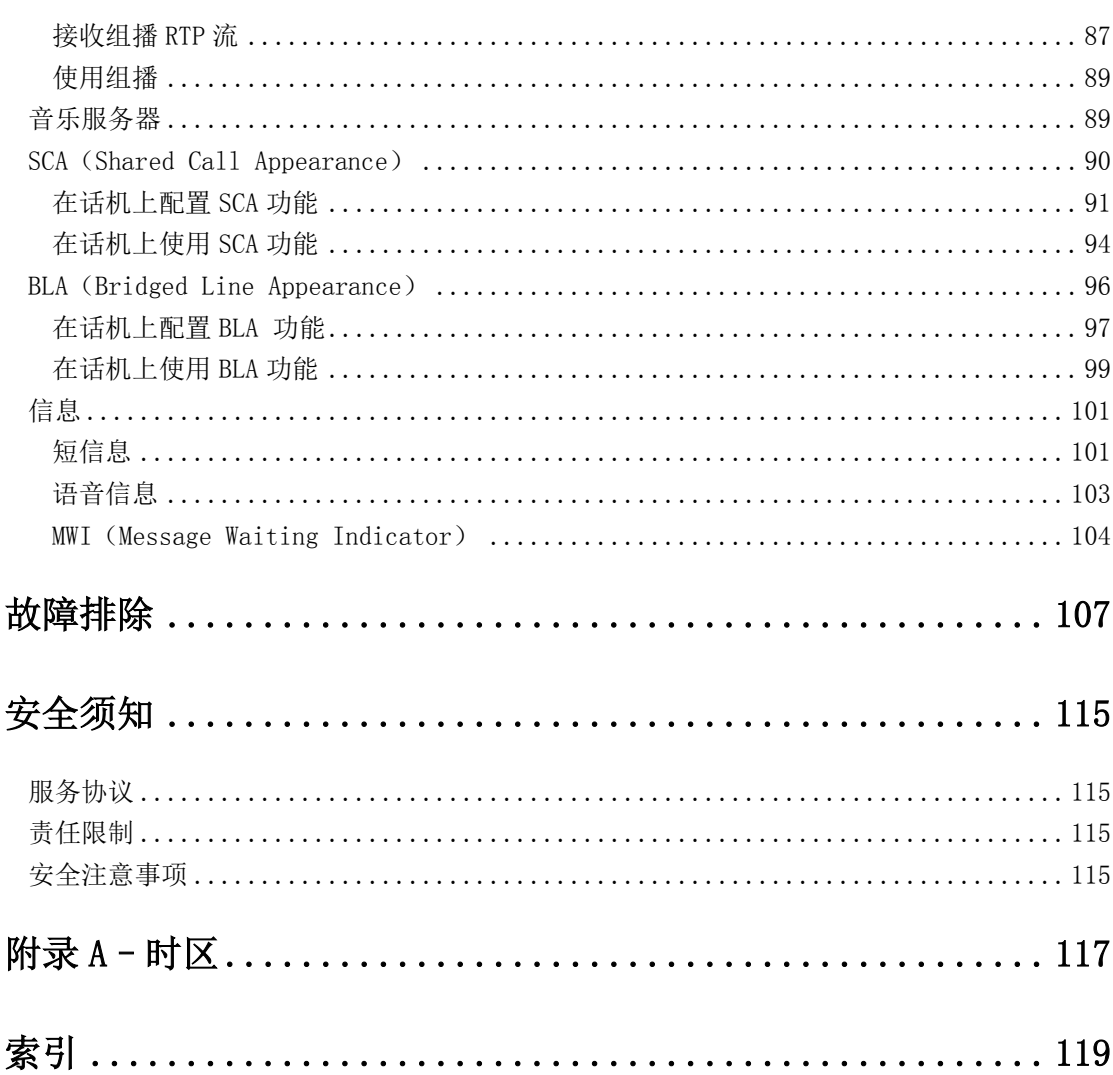

# <span id="page-10-0"></span>概述

本章对 SIP-T19(P) E2 IP 话机进行概要介绍,包含以下内容:

- [硬件介绍](#page-10-1)
- [图标介绍](#page-11-0)
- [指示灯介绍](#page-13-0)
- [用户界面](#page-13-1)
- [文档](#page-16-0)

想要获取更多信息和帮助,请联系你的系统管理员。

# <span id="page-10-1"></span>硬件介绍

SIP-T19(P) E2 IP 话机的主要硬件组成部分包括液晶界面和键盘, 如下所示:

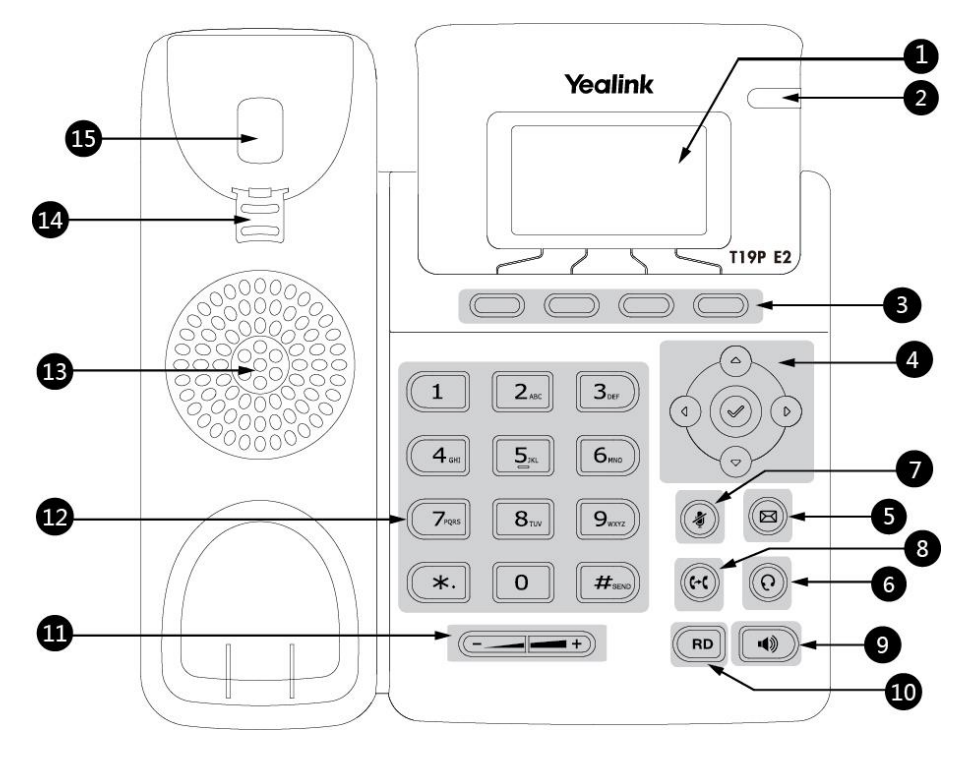

SIP-T19(P) E2 IP 话机的主要硬件组成部分说明如下:

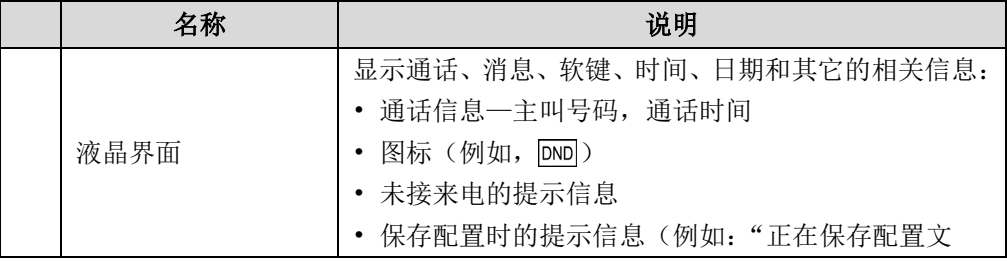

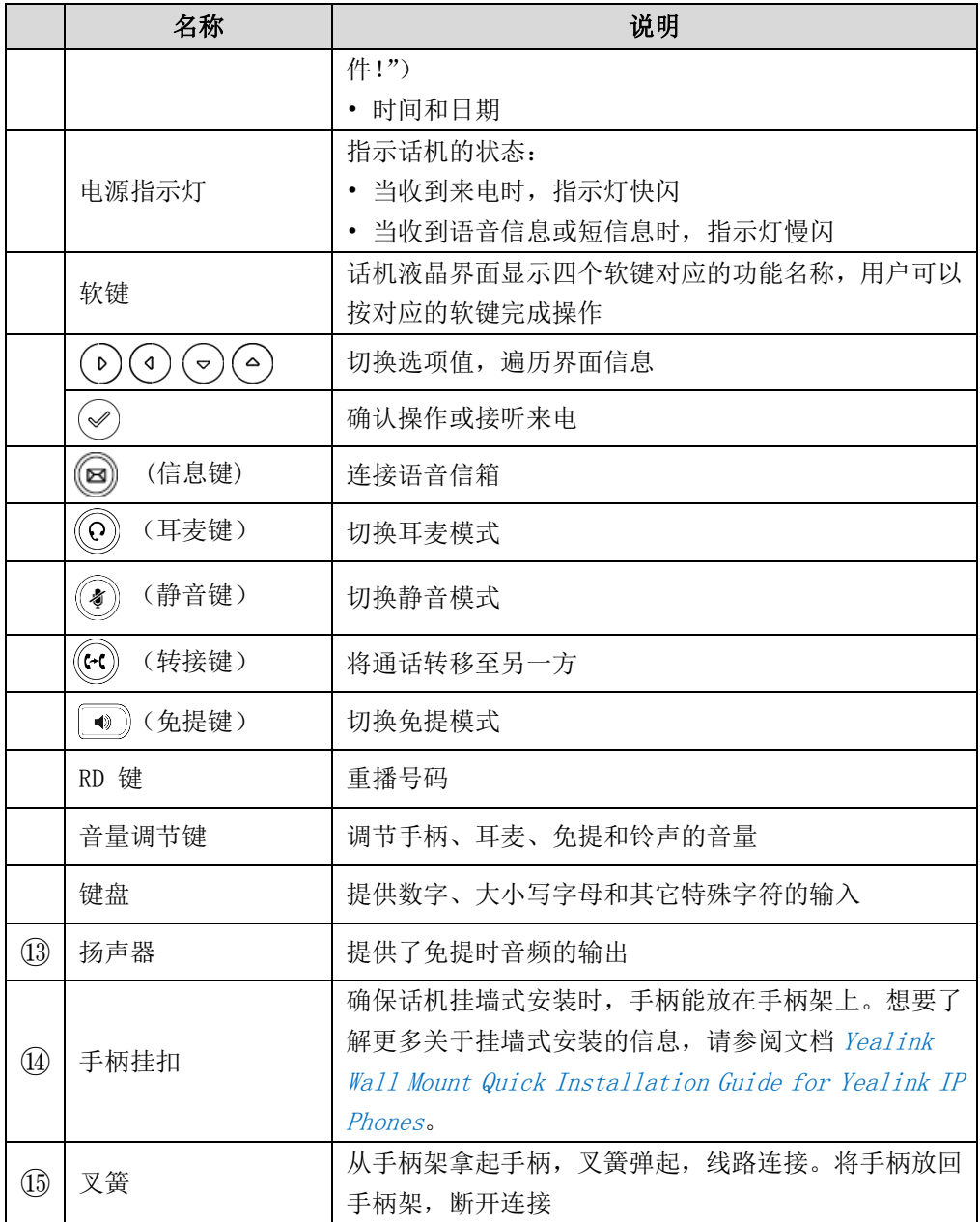

# <span id="page-11-0"></span>图标介绍

话机液晶界面上显示的图标,说明如下:

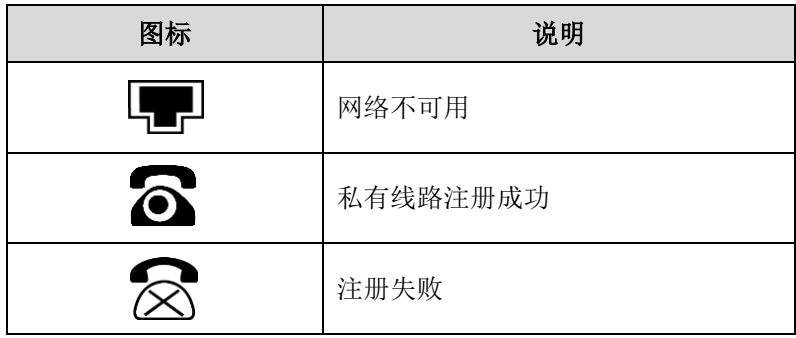

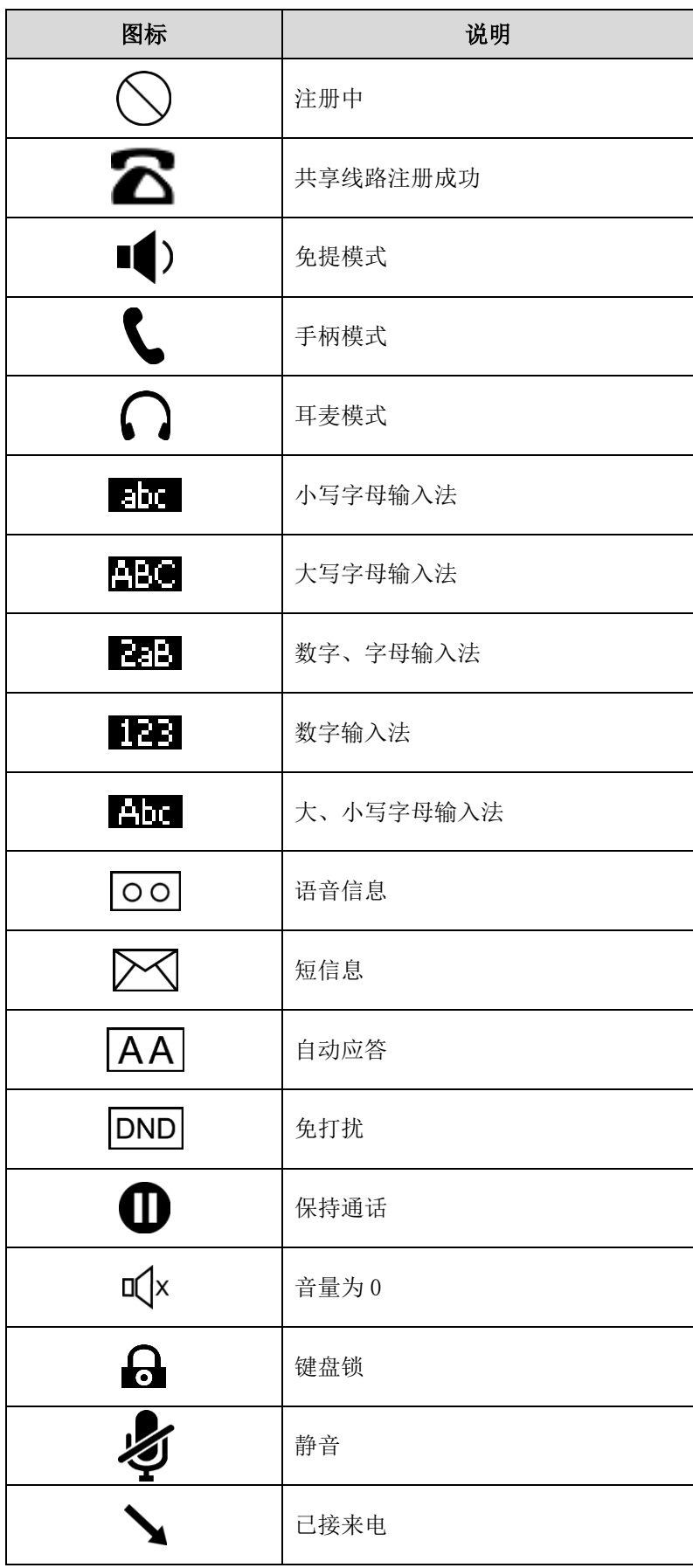

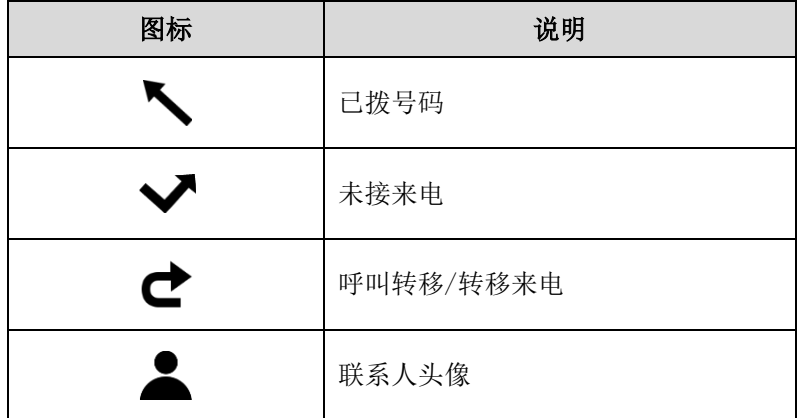

# <span id="page-13-0"></span>指示灯介绍

### 电源指示灯

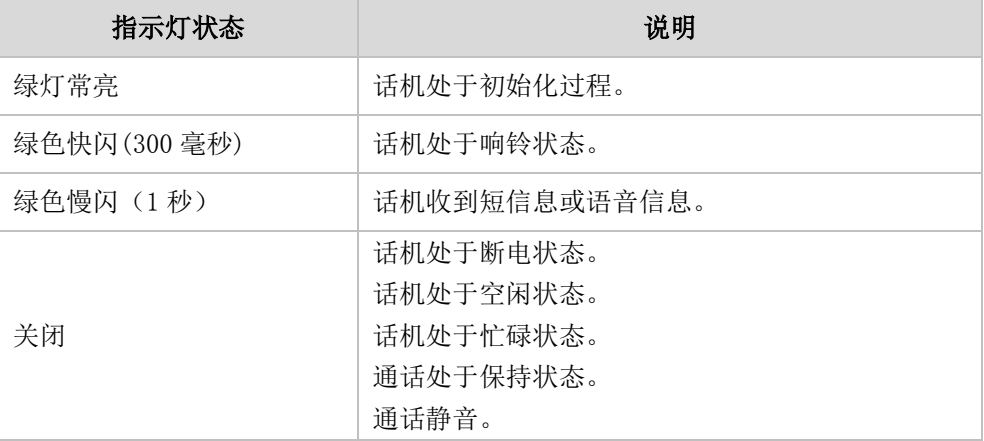

说明

表格列出的是话机指示灯默认状态,你可以通过网页配置电源指示灯。想要了解更多信息, 请参阅文档 Yealink\_SIP-T2\_Series\_T19(P) [E2\\_T4\\_Series\\_IP\\_Phones\\_Administrator\\_Guide](http://support.yealink.com/documentFront/forwardToDocumentFrontDisplayPage)。

# <span id="page-13-1"></span>用户界面

SIP-T19(P) E2 IP 话机支持以下两种配置方式:

- 话机界面
- 网页界面

液晶界面和键盘共同构成了话机的配置界面,你可以直接在话机上进行基本的通话操作 和配置。你也可以在网页界面上对话机的所有功能进行配置。在多数情况下,你可以使 用这两种方式来配置话机。但是在某些情况下,你只能使用其中一种方式来配置话机。

## <span id="page-14-0"></span>话机界面

你可以按菜单软键进入话机界面来自定义话机。只有拥有管理员权限的用户才能配置高 级设置选项。默认的管理员密码是"admin"(区分大小写)。想要了解更多关于通过话 机界面自定义话机的信息,请参阅第 [19](#page-26-2) 页[的自定义话机。](#page-28-0)

## <span id="page-14-1"></span>网页界面

除了通过话机界面自定义话机外,你也可以通过网页界面自定义话机。要通过网页界面 来自定义话机, 首先需要知道话机的 IP 地址。按 (√) 键查看话机的 IP 地址, 在浏览 器的地址栏里输入话机的 IP 地址(例如: http://192.168.0.10 或 192.168.0.10)访 问网页界面。默认的管理员用户名和密码都是"admin"(区分大小写)。

下表列出能通过话机界面或网页界面来自定义话机的主要功能选项:

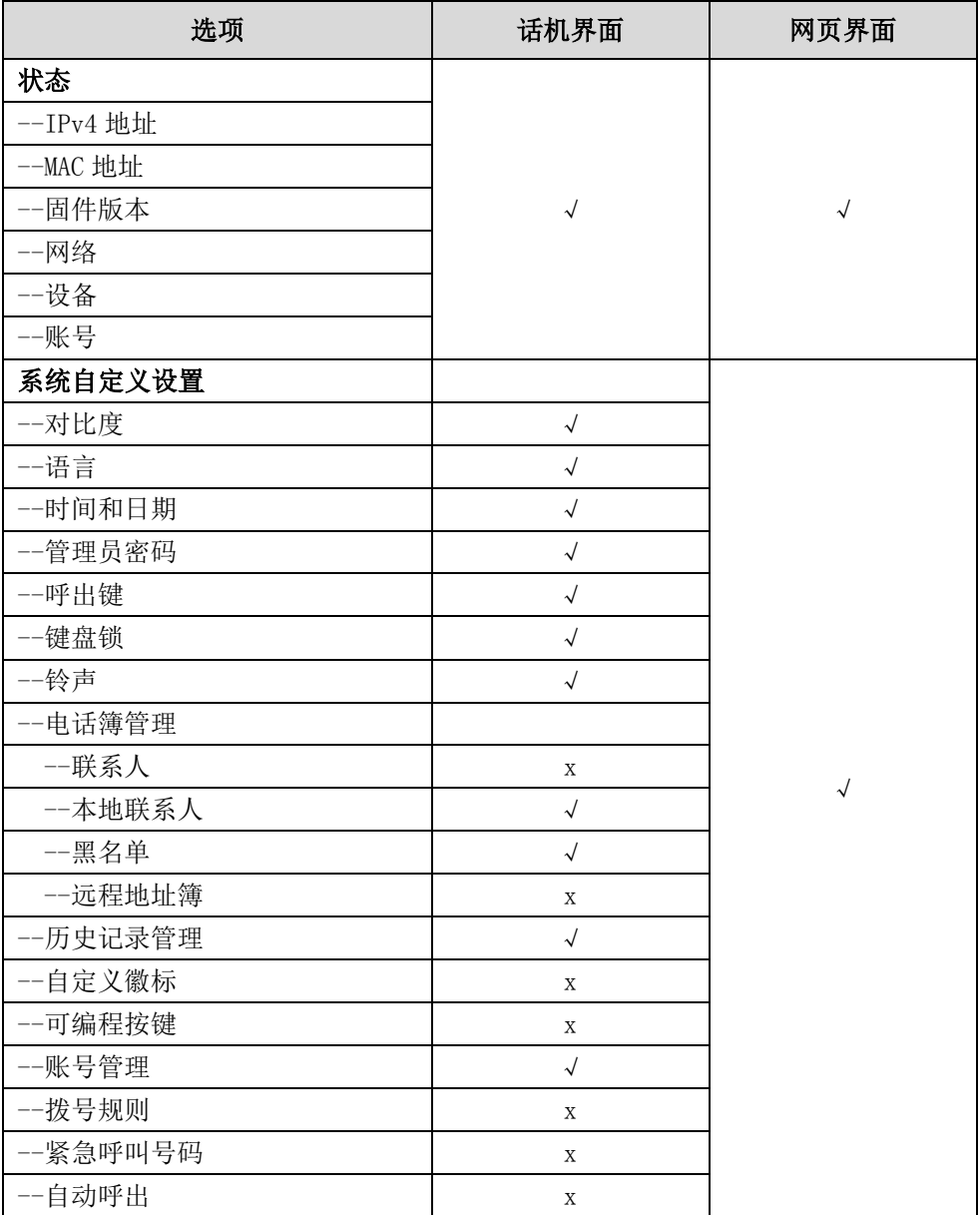

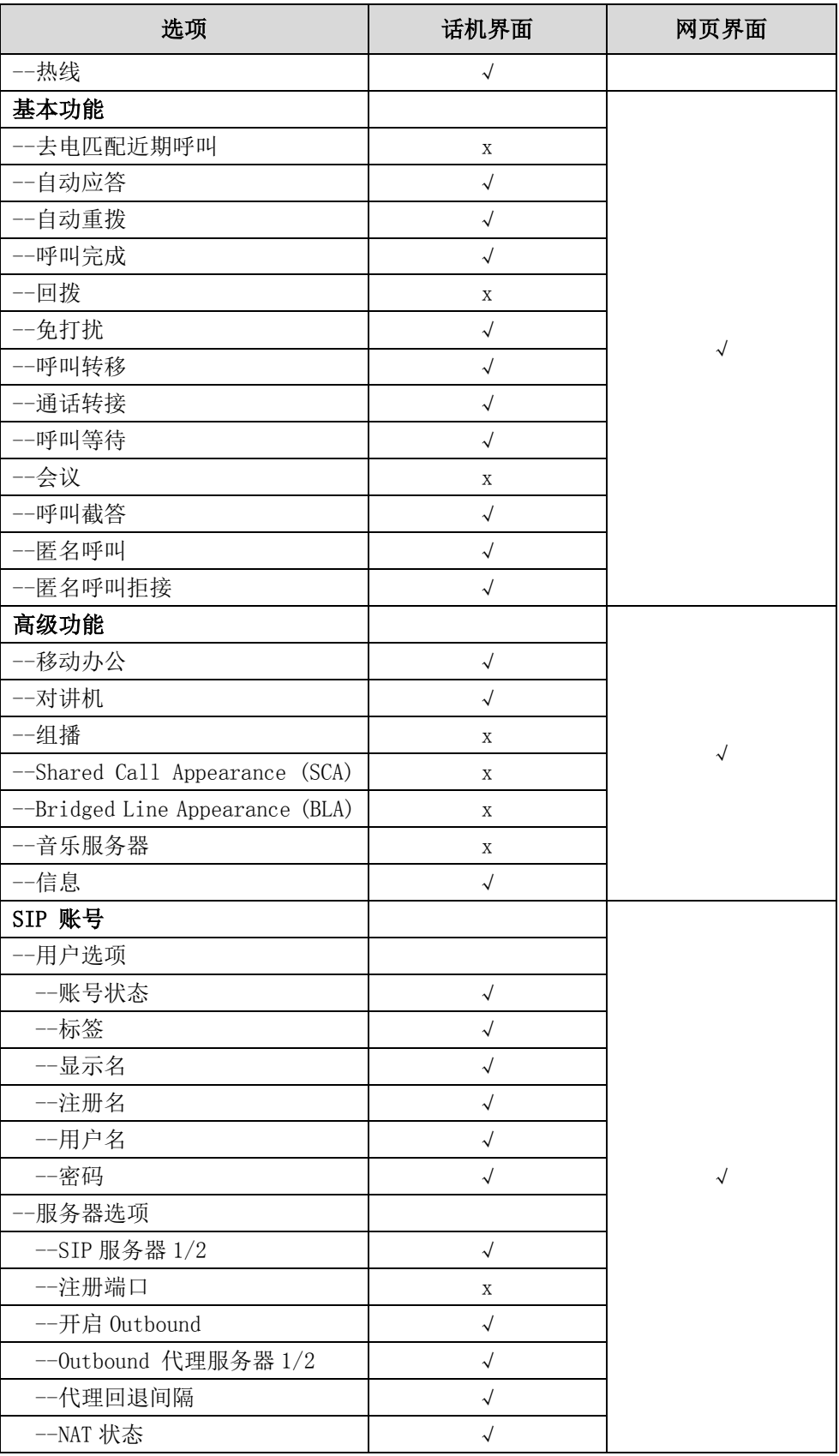

说明 上表只列出了话机的一些主要功能选项,你可以参考相关章节了解更多信息。

# <span id="page-16-0"></span>文档

## SIP-T19(P) E2 IP 话机可用的用户类文档有:

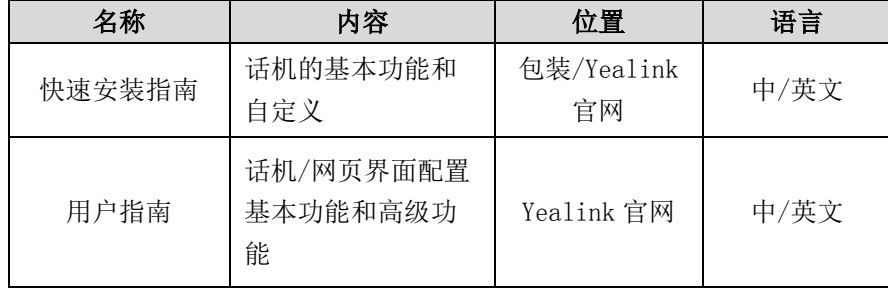

# <span id="page-18-0"></span>入门

本章介绍 SIP-T19(P) E2 IP 话机的入门操作,包含以下内容:

- [包装清单](#page-18-1)
- [安装话机](#page-20-0)
- [话机初始化](#page-22-0)
- [话机状态](#page-23-0)
- [基本网络设置](#page-24-0)
- [注册](#page-26-0)
- [待机界面](#page-26-1)

想要获取更多信息和帮助,请联系你的系统管理员。

# <span id="page-18-1"></span>包装清单

SIP-T19(P) E2 IP 话机包装中包含下述配件:

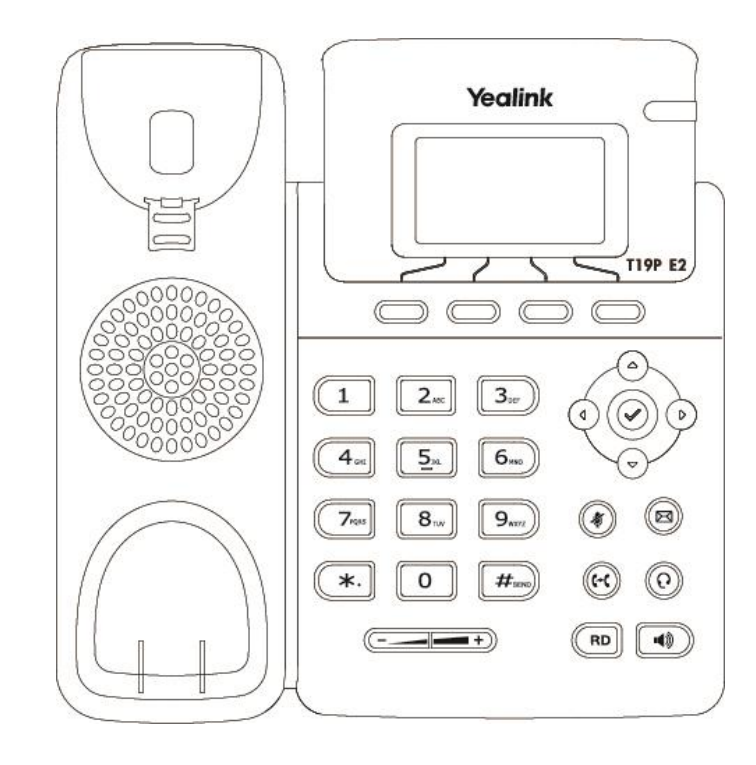

### SIP-T19(P) E2 IP 话机

• 话机底座

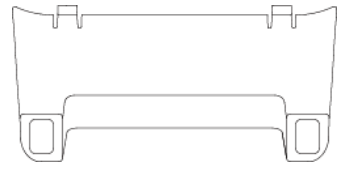

手柄和手柄线

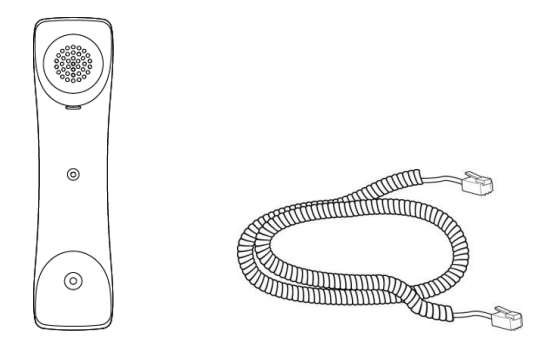

以太网线

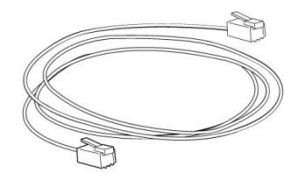

快速入门指南

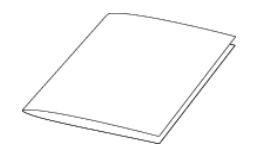

在安装话机前请先检查包装清单。如有遗失任何配件,请联系你的系统管理员。

# <span id="page-19-0"></span>可选配件

以下为 SIP-T19(P) E2 IP 话机的可选配件, 如有需要可以另外购买。

### 电源适配器

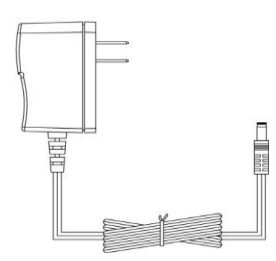

耳麦

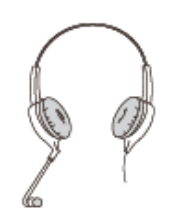

# <span id="page-20-0"></span>安装话机

如果话机已经安装成功,进行第 [13](#page-22-0) 页[的话机初始化。](#page-22-0) 本节介绍如何安装话机:

- 安装底座
- 连接手柄、耳麦(可选)
- 连接网络和电源

### 1) 安装底座

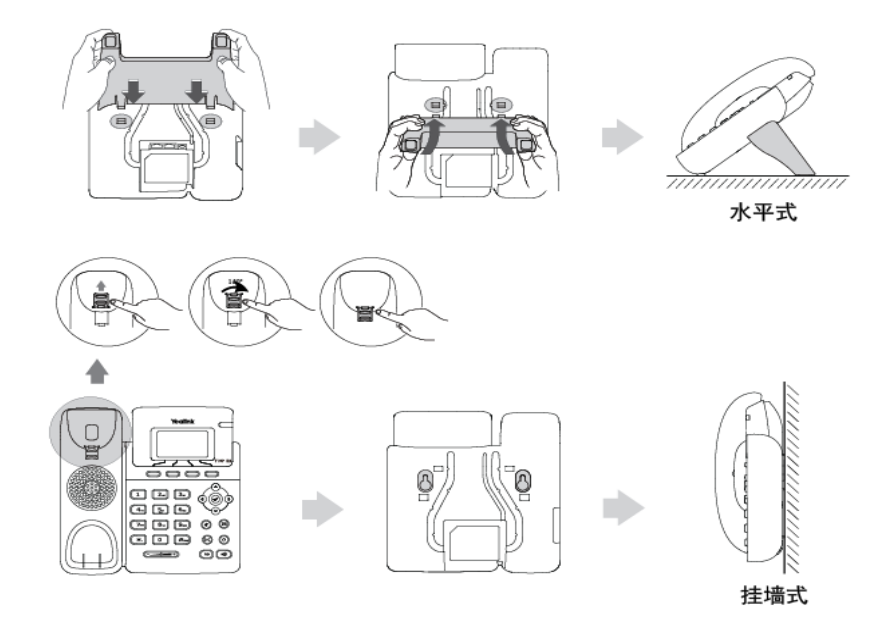

说明

话机使用挂墙式安装时,旋转挂扣可以使手柄放在手柄架上。

### 2) 连接手柄、耳麦(可选):

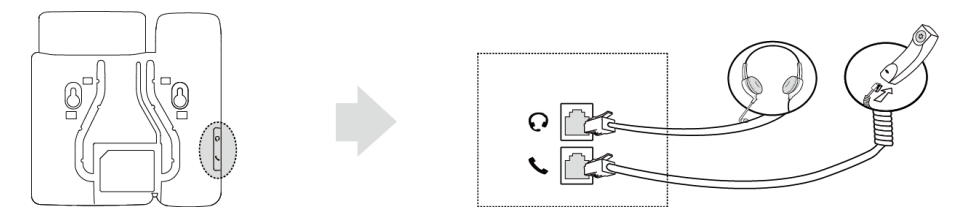

#### 3) 连接网络和电源

话机支持两种供电方式,请根据实际情况选择以下任意一种方式。

- AC 电源(可选)
- PoE

说明 PoE 不适用于 SIP-T19 E2 IP 话机。

### AC 电源(可选)

1. 将电源适配器的一端连接在话机的 DC5V 接口处,另一端连接在电源插座上。

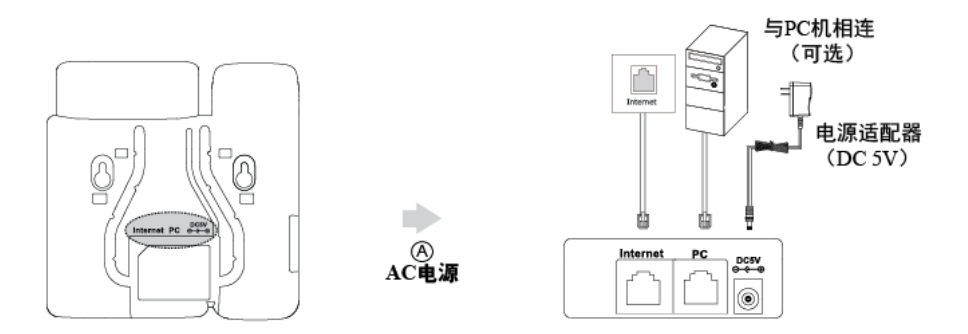

### PoE

SIP-T19P E2 IP 话机可以通过以太网线连接支持 PoE 供电的交换机或集线器进行供电。

## SIP-T19P E2 IP 话机连接 PoE 供电:

1. 将以太网线的一端连接在话机的 Internet 接口处,另一端连接在 PoE 供电交换机 或集线器上。

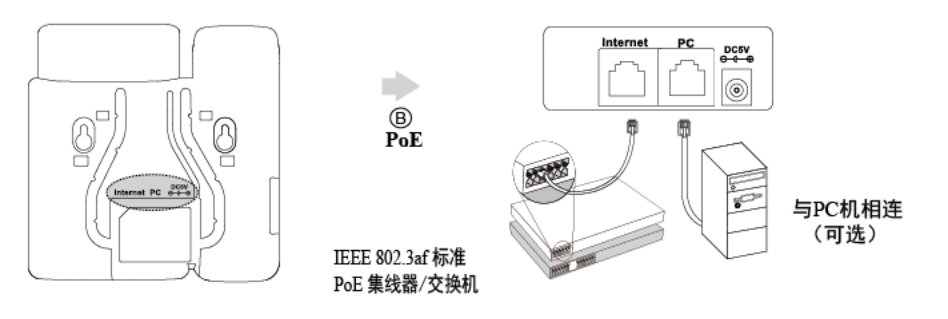

说明 如果使用 PoE 供电方式, 话机不需要连接 AC 电源, 确保你的交换机/集线器支持 PoE 供电。 话机可以和 PC 机共享网络,这是一个可选的连接。 警告!禁止在升级固件过程中切断电源和网络。

# <span id="page-22-0"></span>话机初始化

话机上电启动后,将进行以下步骤:

### 话机初始化

话机进行初始化时,液晶界面上显示"Welcome Initializing...please wait"。

#### DHCP 获取网络配置

默认情况下,话机通过 DHCP 服务器获取 IP 地址、子网掩码、默认网关地址和 DNS 服务 器等网络配置。

说明 如果话机无法通过 DHCP 服务器获取网络配置,进行第 [15](#page-24-0) 页[的基本网络设置。](#page-24-0)

# <span id="page-23-0"></span>话机状态

你可以通过话机界面或网页界面查看话机状态。

话机的状态信息包括:

- 网络状态(例如:IPv4 状态、IPv6 状态、IP 模式和 MAC 地址)
- 设备信息(例如:产品名字、硬件版本、固件版本、产品 ID、MAC 地址和设备证书)
- 账号信息(例如:SIP 账号的注册信息)

说明 你只能通过话机界面查看设备证书安装状态。

#### 通过话机界面查看话机状态:

- 1. 按 $(\mathscr{A})$ 或按菜单->状态。
- $2.$  按  $(\circ)$  或  $(\circ)$  选中要查看的状态参数。

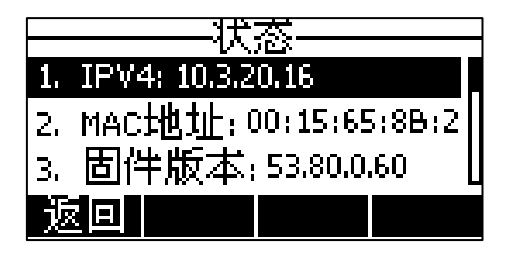

#### 通过网页界面查看话机状态:

- 1. 在电脑上打开网页浏览器。
- 2. 在浏览器的地址栏里输入话机的 IP 地址, 按 Enter 键。
- 3. 在登录界面输入用户名和密码(默认的管理员的用户名/密码为: admin/admin)。

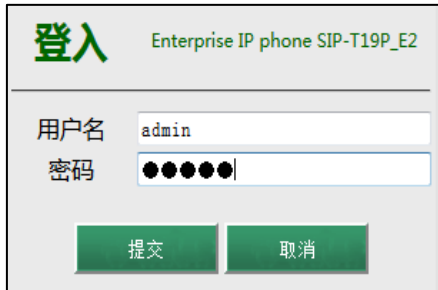

### 4. 点击提交。

首页显示话机的状态信息。

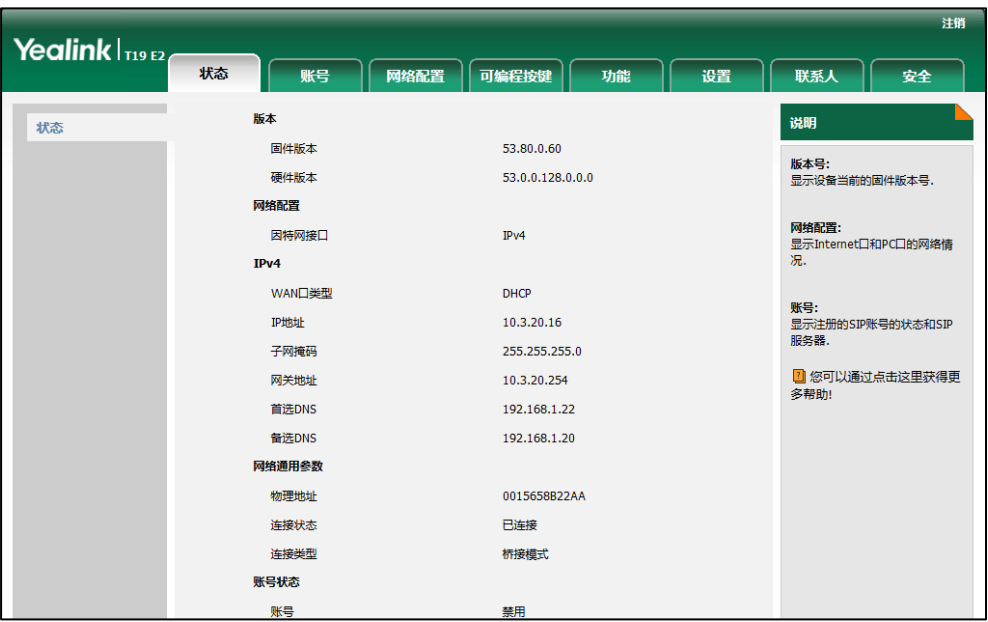

## <span id="page-24-0"></span>基本网络设置

如果话机无法通过 DHCP 服务器获取网络配置,你需要手动进行设置。话机支持三种 IP 模式: IPv4、IPv6 和 IPv4 或 IPv6。

#### 通过话机界面设置 IP 模式:

- 1. 按菜单->设置->高级设置(默认密码: admin)->网络->WAN 端口。
- 2. 按  $\left( \circ \right)$ ,  $\left( \circ \right)$ 在 IP 模式区域中选择 IPv4、IPv6 或者 IPv4 或 IPv6。

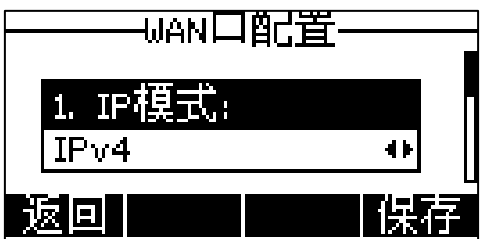

3. 按保存软键保存操作或返回软键取消操作。

### 通过话机界面设置静态 IPv4 地址:

- 1. 按菜单->设置->高级设置(默认密码: admin)->网络->WAN 端口。 确保 IP 模式设置为 IPv4 或者 IPv4 或 IPv6。
- $2.$  按  $\bigodot$ 选择 IPv4 模式, 然后按进入软键。
- 3. 按 $\left(\circ\right)$ 选择静态 IPv4, 然后按进入软键。

4. 在相应的区域中分别输入 IPv4 地址、子网掩码、默认网关、IPv4 主域名和 IPv4 备用域名。

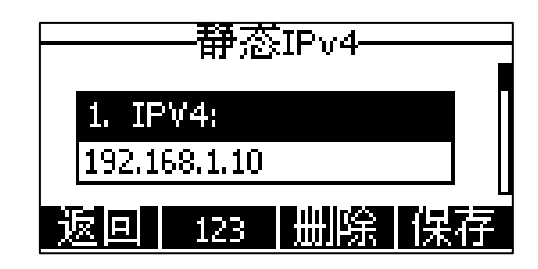

5. 按保存软键保存操作或返回软键取消操作。

#### 通过话机界面设置静态 IPv6 地址:

- 1. 按菜单->设置->高级设置(默认密码: admin)->网络->WAN 端口。
- 2. 按 $(\triangledown)$ 选择 IPv6 模式, 然后按进入软键。
- $3.$  按 $(\circ)$ 选择静态 IPv6, 然后按进入软键。
- 4. 在相应的区域中分别输入 IPv6 地址、地址前缀、默认网关、IPv6 主域名和 IPv6 备用域名。

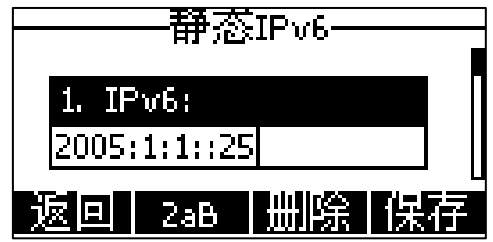

5. 按保存软键保存操作或返回软键取消操作。

如果你正在使用 xDSL 调制解调器,你可以通过 PPPoE 拨号方式将话机接入网络。话机 将通过 PPP 协商获取 IP 地址。你需要设置拨号上网的用户名和密码。请咨询你的系统 管理员获取拨号上网的用户名和密码。

#### 通过话机界面设置拨号上网:

- 1. 按菜单->设置->高级设置(默认密码: admin)->网络->WAN 端口。
- 2. 按 $(\circ)$ 选择 IPv4 模式, 然后按进入软键。
- 3. 按 $(\triangleright)$ 选择 PPPoE, 然后按进入软键。
- 4. 在相应的区域中分别输入 PPPoE 用户名和密码。

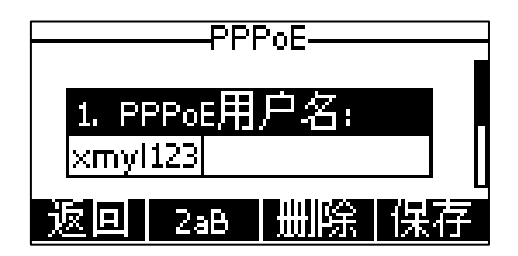

- 5. 按保存软键保存操作或返回软键取消操作。
- 说明 错误的网络设置可能会导致网络不可用,也可能对网络的性能造成影响。想要了解更多的参 数信息,请咨询你的系统管理员。

## <span id="page-26-0"></span>注册

通常情况下,系统管理员会预先配置好相关参数,对所有话机进行集中部署。在这种情 况下,话机启动后将会自动注册账号。SIP-T19(P) E2 IP 话机仅支持注册 1 个账号。 如果话机没有注册账号,你需要手动进行注册。想要了解更多关于如何注册账号的信息, 请参阅第 [51](#page-60-0) 页[的注册账号。](#page-60-0)

# <span id="page-26-1"></span>待机界面

话机正常启动后,待机界面显示如下:

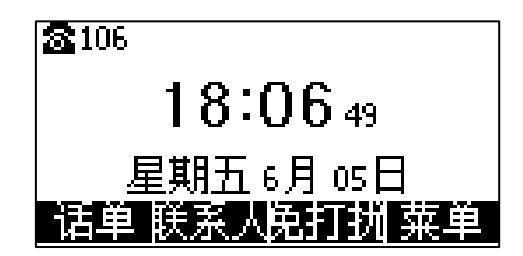

<span id="page-26-2"></span>待机界面显示当前的账号标签,时间和日期,四个软键。

# <span id="page-28-0"></span>自定义话机

你可以自定义 SIP-T19(P) E2 IP 话机,例如:设置时间、日期、铃声。也可以在话机 上添加联系人,并为不同的联系人设置不同的来电铃声等。

本章介绍如何自定义话机,包含以下内容:

- [基本设置](#page-28-1)
- [声音设置](#page-35-0)
- [电话簿管理](#page-37-0)
- [历史记录管理](#page-52-0)
- [系统自定义](#page-53-0)

想要获取更多信息和帮助,请联系你的系统管理员。

## <span id="page-28-1"></span>基本设置

## <span id="page-28-2"></span>对比度

你可以将液晶界面的对比度调节到一个舒适值。对比度的值分为 10 个等级,从 1 至 10 对比度依次增强。

#### 通过话机界面设置对比度:

1. 按菜单->设置->基础设置->显示->对比度。

 $2.$  按  $($ 4),  $($ D $)$ 或切换软键来调整对比度。 对比度的默认值为 6。

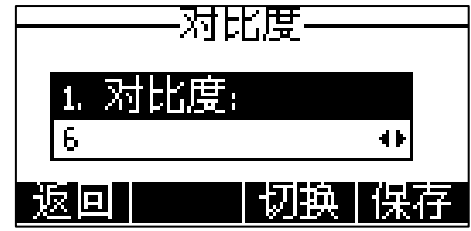

3. 按保存软键保存操作或返回软键取消操作。

### 通过网页界面设置对比度,界面路径:设置->基本设置。

## <span id="page-28-3"></span>语言

话机用户界面默认使用的语言为英语。如果话机不支持浏览器使用的语言,话机的网页

界面将会默认使用英语。你可以更改话机液晶界面或网页界面使用的语言,两者之间互 不影响。

### 通过话机界面修改话机液晶界面的语言:

- 1. 按菜单->设置->基础设置->语言。
- $2.$  按  $\bigodot$  或  $\bigodot$  选择相应的语言。

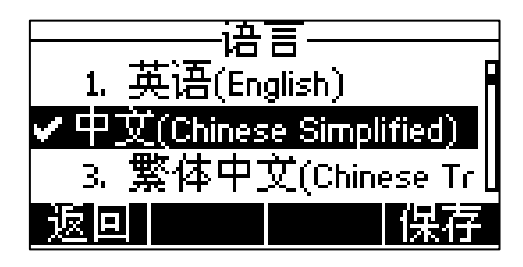

3. 按保存软键保存操作。

液晶界面显示的文本将立即更改为你所选择的语言。

通过网页界面修改话机网页界面的语言:

- 1. 点击设置->基本设置。
- 2. 在语言拉框中选择相应的语言。

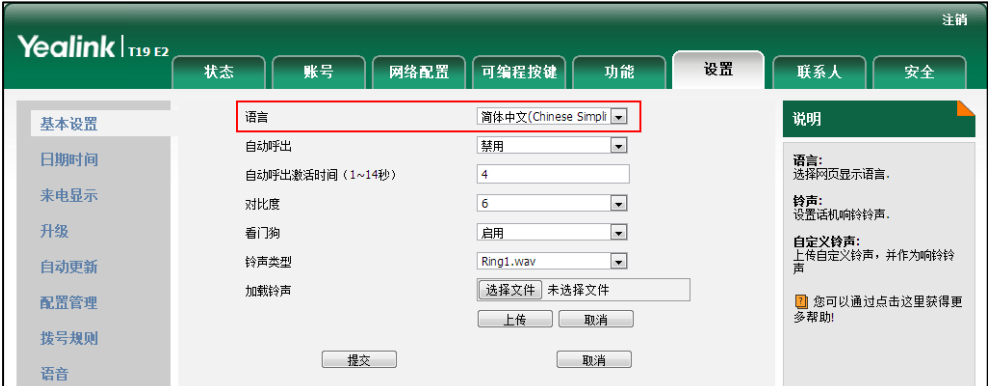

3. 点击提交保存操作。

网页界面显示的文本将立即更改为你所选择的语言。

## <span id="page-29-0"></span>时间和日期

SIP-T19(P) E2 IP 话机的待机界面会显示当前时间和日期。你可以设置话机从 SNTP 服 务器自动获取时间和日期,也可以手动设置时间和日期。如果话机不能从 SNTP 服务器 获取时间和日期,请咨询你的系统管理员。

#### 通过话机界面设置 SNTP:

- 1. 按菜单->设置->基础设置->时间 & 日期->SNTP 设置。
- $2.$  按  $\left( \circ \right)$ ,  $\left( \circ \right)$  或切换软键, 在时区区域中选择你所在地的时区。

默认值为"+8"。

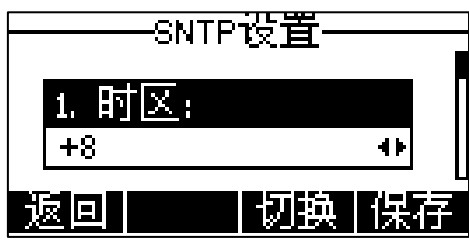

- 3. 在 NTP 服务器 1 和 NTP 服务器 2 区域中输入 NTP 服务器的 IP 地址或域名。
- 4. 按 (o), (b)或切换软键, 在夏令时区域中选择相应的值。
- 5. 按(c), (b)或切换软键, 在位置区域中选择相应的时区名. 只有在夏令时区域中选择自动,位置区域才会出现。

默认值为 China(Beijing)。

6. 按保存软键保存操作或返回软键取消操作。

说明 请参阅附录 [A–时区了](#page-127-0)解更多关于话机上时区的信息。

#### 通过话机界面手动设置时间和日期:

- 1. 按菜单->设置->基础设置->时间 & 日期->手动设置时间。
- 2. 在相应的区域中分别设置时间和日期。

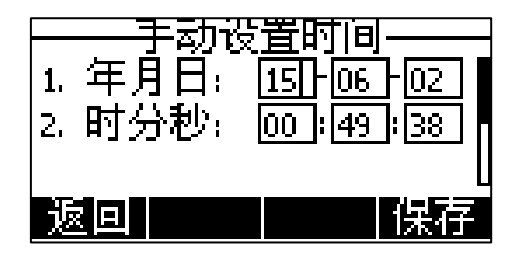

3. 按保存软键保存操作。

待机界面将显示手动设置的时间和日期。

通过话机界面设置时间和日期格式:

- 1. 按菜单->设置->基础设置->时间 & 日期->时间&日期格式。
- 2. 按 (4), (5)或切换软键, 在时间格式区域中选择时间格式(12小时制或 24小 时制)。

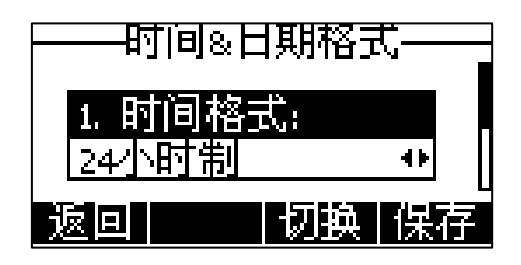

3. 按 $\left( \circ \right)$ ,  $\left( \circ \right)$  或切换软键, 在日期格式区域中选择日期格式。

4. 按保存软键保存操作或返回软键取消操作。

话机支持 7 种日期格式,待机界面上显示的日期会因设置的日期格式而有所不同。 话机上支持的日期格式和显示如下:

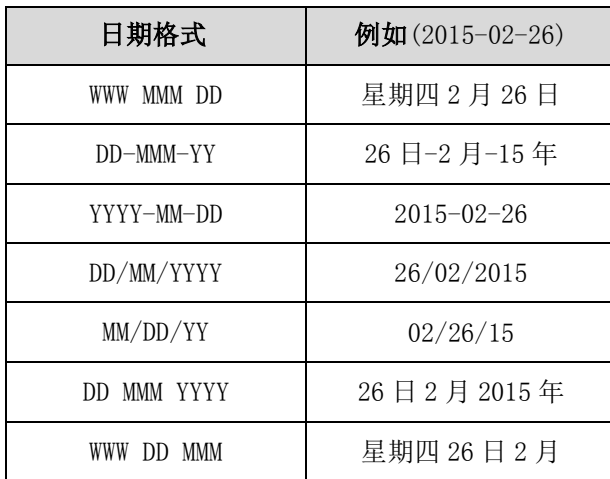

通过网页界面设置时间与日期,界面路径:设置->日期时间。

## <span id="page-31-0"></span>管理员密码

你可以通过设置管理员密码来防止未授权的用户配置话机的高级设置选项。默认的管理 员密码为"admin"。出于安全考虑,建议你及时更改默认的管理员密码。

#### 通过话机界面设置管理员密码:

- 1. 按菜单->设置->高级设置(默认密码: admin)->密码设置。
- 2. 在旧密码区域中输入当前密码。

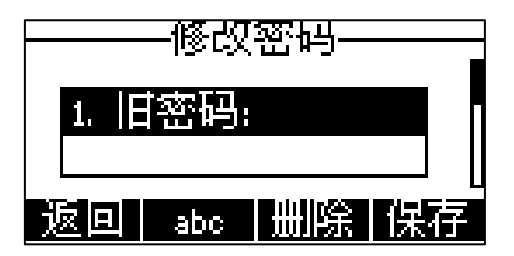

- 3. 在新密码区域中输入新密码。
- 4. 在确认密码区域中再次输入新密码。
- 5. 按保存软键保存操作或返回软键取消操作。

### 通过网页界面设置管理员密码,界面路径: 安全->密码。

## <span id="page-31-1"></span>呼出键

你可以设置一个特定的按键("#"或"\*"键)作为呼出键。

#### 通过话机界面设置呼出键:

- 1. 按菜单->功能->呼出键。
- 2. 按 (4), (b) 或切换软键, 在呼出键区域中选择\*或#作为呼出键或选择禁用不设 置呼出键。

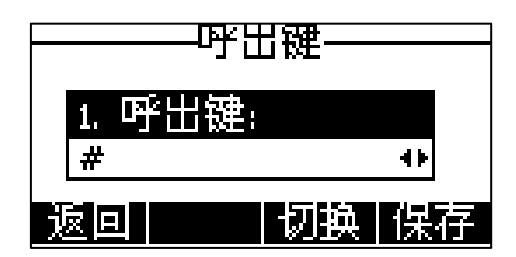

3. 按保存软键保存操作或返回软键取消操作。

### 通过网页界面设置呼出键,界面路径:功能->基本信息->送号键。

## <span id="page-32-0"></span>键盘锁

当你暂时不使用话机时,可以通过设置键盘锁来防止未授权的用户使用话机。

键盘锁有如下三种类型:

菜单键:菜单软键被锁住。必须解锁后才能进入话机的菜单界面。

- 功能键: 功能键被锁住。必须解锁后信息键, RD 键, 转接键, (√)键, 静音键, 导航键、软键等功能键才可使用。
- 所有键:除了音量调节键、数字键、免提键外,其余所有按键都被锁住。你只可 以呼出紧急号码。通过按拒绝软键拒接来电。通过拿起手柄、按免提键、 按耳麦键、按 ②键或者应答软键接听来电。通过放回手柄、按免提键 或挂断软键结束通话。

说明 紧急呼叫号码必须在开启键盘锁前设置。想要了解更多信息,请参阅第 [56](#page-65-0) 页[的紧急呼叫号码。](#page-65-0)

#### 通过话机界面启用键盘锁:

- 1. 按菜单->设置->高级设置(默认密码: admin)->键盘锁。
- 2. 按 (4), (D) 或切换软键, 在开启键盘锁区域中选择启用。

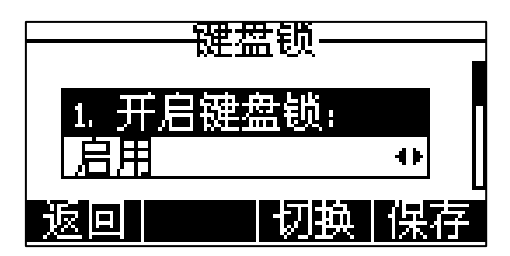

3. 按(d), (b)或切换软键, 在键盘锁类型区域中选择相应的键盘锁类型。

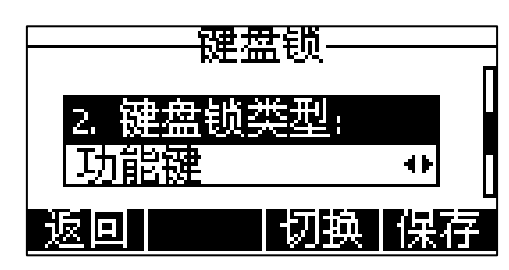

4. (可选项)在键盘锁时间区域中输入话机自动上锁时间。

默认的时间为 0,这意味着话机不会自动上锁。当话机处于待机状态时,你可以长 按 [#880] 来锁住话机。

如果键盘锁时间设置为其他数字(比如 5), 话机将会在指定的空闲时间(比如 5 秒)后自动上锁。

5. 按保存软键保存操作。

当话机被锁住,话机待机界面提示"键盘已上锁",并在右上角显示 A图标。

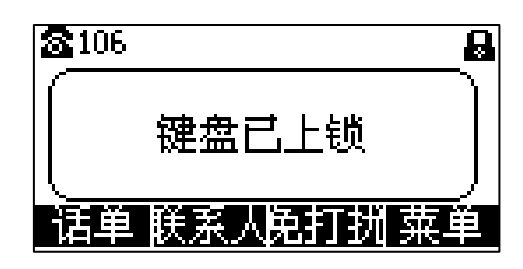

你必须知道解锁 PIN 码才能为话机解锁。默认的解锁 PIN 码为"123"。

#### 通过话机界面设置解锁 PIN 码:

- 1. 按菜单->设置->基础设置->修改 PIN。
- 2. 在当前 PIN 码区域中输入当前 PIN 码。

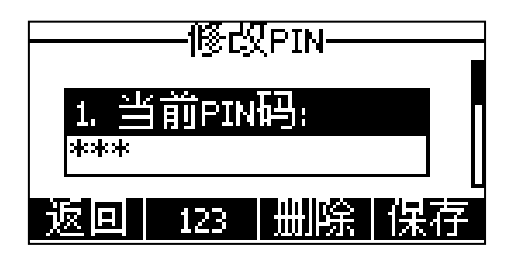

- 3. 在新的 PIN 码区域中输入新的 PIN 码。
- 4. 在确认 PIN 码区域中输入再次输入新的 PIN 码。
- 5. 按保存软键保存操作。

说明 解锁 PIN 码长度不能超过 15 个字符。

#### 通过话机界面解锁:

- 1. 按任意被锁住的键, 话机液晶界面提示"请输入 PIN 码"。
- 2. 在解锁 PIN 码区域中输入解锁 PIN 码。

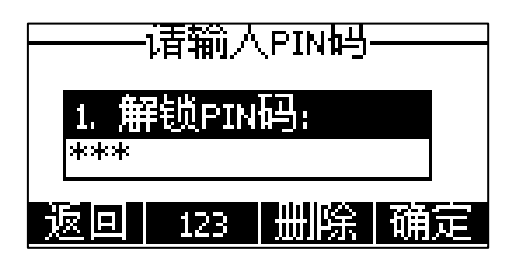

3. 按确定软键。

#### 通过话机界面禁用键盘锁:

- 1. 按菜单->设置->高级设置(默认密码: admin)->键盘锁。
- 2. 按 (4), (b)或切换软键, 在开启键盘锁区域中选择禁用。

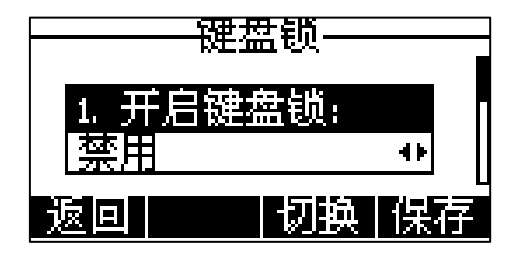

3. 按保存软键保存操作。

通过网页界面设置键盘锁,界面路径:功能->键盘锁。

话机待机界面上 2 图标消失。你可以长按 #=== 再次锁住话机。

说明 如果忘记解锁 PIN 码,可以使用管理员密码来解锁。在输入管理员密码解锁后,话机会提示 重新设置 PIN 码。

# <span id="page-35-0"></span>声音设置

# <span id="page-35-1"></span>音量

你可以在话机待机时使用音量调节键调节响铃音量,也可以在通话过程中使用音量调节 键调节当前正在使用的语音设备(手柄、扬声器或耳麦)的接听音量。

#### 在话机待机状态下调节音量:

1. 按 调节响铃音量。

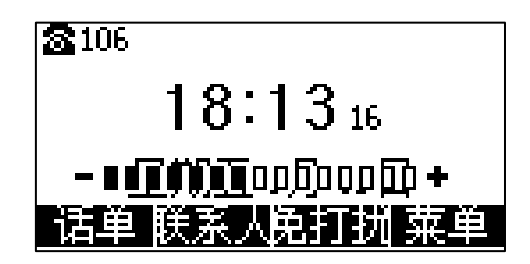

说明 如果响铃音量调节为 0, 话机的待机界面将显示 II × 图标。

### 在通话状态下调节音量:

1. 按 (-—----)调节手柄、扬声器或耳麦的接听音量。

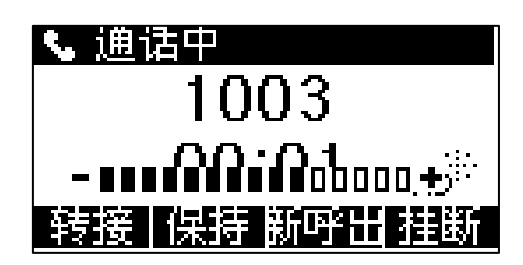

## <span id="page-35-2"></span>铃声

铃声是指来电铃声,用于提醒用户话机收到新的来电。你可以为话机设置不同的铃声, 用来区分附近不同话机的来电。

#### 通过话机界面为话机设置铃声:

1. 按菜单->设置->基础设置->声音->铃声->默认铃声。
$2.$  按  $\bigodot$  或  $\bigodot$  选择相应的铃声。

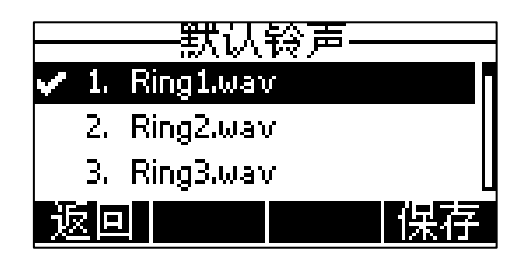

3. 按保存软键保存操作或返回软键取消操作。

通过网页界面为话机设置铃声,界面路径:设置->基本设置->铃声类型。

## 通过话机界面为账号设置铃声:

- 1. 按菜单->设置->基础设置->声音->铃声。
- 2. 按 (△)或 (▽)选择选择相应的账号,然后按进入软键。

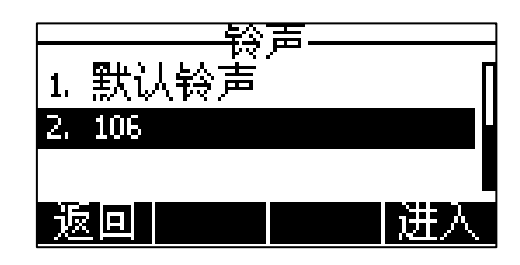

 $3.$  按  $\bigodot$  或  $\bigodot$  选择相应的铃声。 如果选择默认铃声,该账号将使用为话机设置的铃声。

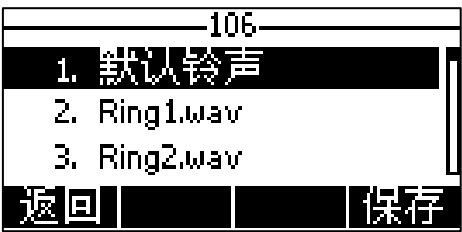

4. 按保存软键保存操作或返回软键取消操作。

通过网页界面为账号设置铃声,界面路径:账号->基础->铃声类型。

#### 通过网页界面上传铃声:

- 1. 点击设置->基本设置。
- 2. 在加载铃声区域,点击浏览,从本地计算机上选择要上传的铃声文件(文件格式 必须为.wav)。

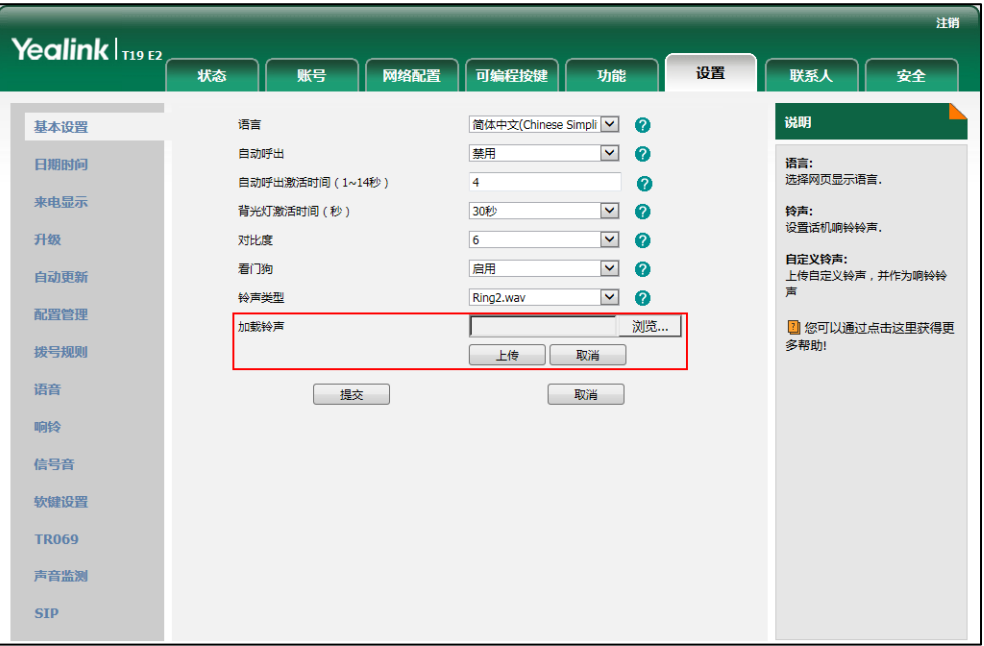

3. 点击上传上传铃声文件。

说明 话机收到不同的来电时,铃声可能会有所不同。话机来电铃声的优先级顺序为:联系人铃声> 群组铃声>账号铃声>话机铃声。想要了解更多信息,请参阅第 [32](#page-41-0) 页[的添加联系人和](#page-41-0)第 [30](#page-39-1) 页 [的添加群组。](#page-39-1)

铃声文件的大小必须在 100KB 内。

你只能通过网页界面上传自定义的铃声文件。

# <span id="page-37-1"></span>电话簿管理

本节提供电话簿的操作说明,主要包含以下内容:

- [联系人](#page-37-0)
- [本地联系人](#page-39-0)
- [黑名单](#page-48-0)
- [远程地址簿](#page-49-0)

# <span id="page-37-0"></span>联系人

你可以通过待机界面的联系人软键简单、快捷地进入常用联系人列表。常用联系人列表

可能包含本地联系人、呼叫记录、远程地址簿。

#### 通过网页界面设置联系人:

- 1. 点击联系人->设置。
- 2. 在名片夹区域中, 从禁用列表框中选择相应的列表并点击 -所选择的列表将出现在启用列表框中。
- 3. 重复步骤 2 添加更多的列表到启用列表框中。
- 4. 你也可以从启用列表框中选择相应的列表并点击 移除列表。
- 5. 选择相应的列表,点击 1 或 , 上下移动列表的显示顺序。 话机液晶界面将会按照调整后的顺序显示已启用的列表。

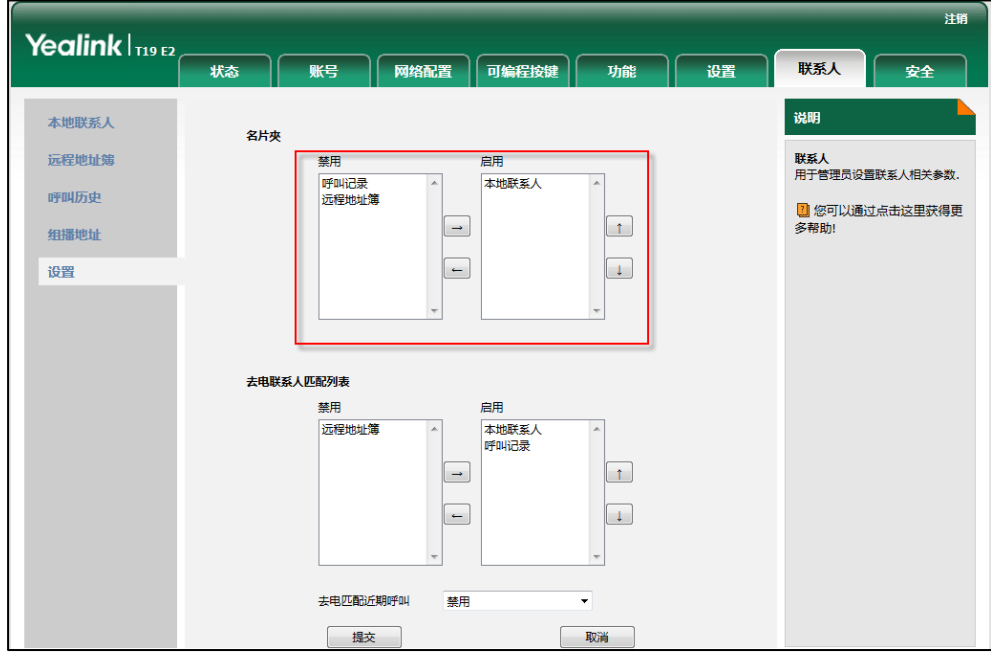

6. 点击提交保存操作。

说明 你只能通过网页界面设置联系人功能。

### 通过话机界面查看联系人列表:

1. 在话机处于待机状态时, 按联系人软键。 话机液晶界面将显示联系人中已启用的列表。

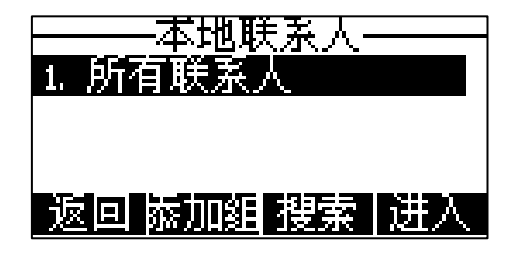

如果联系人中只启用一个列表, 按联系人软键将直接进入该列表。

说明 如果你没有预先配置远程地址簿,话机界面将不会显示远程地址簿。想要了解更多关于远程 地址簿的信息,请参阅第 [40](#page-49-0) 页[的远程地址簿。](#page-49-0)

## <span id="page-39-0"></span>本地联系人

本地联系人用于存储联系人的姓名和号码。话机最多可以存储 1000 个联系人和 48 个群 组。你可以添加群组,并为不同的群组添加联系人。你也可以从本地联系人中添加、编 辑、删除、搜索或呼叫联系人。

### <span id="page-39-1"></span>添加群组

#### 通过话机界面添加群组:

1. 按联系人软键。

如果仅有本地联系人列表被启用,话机将直接进入该列表。

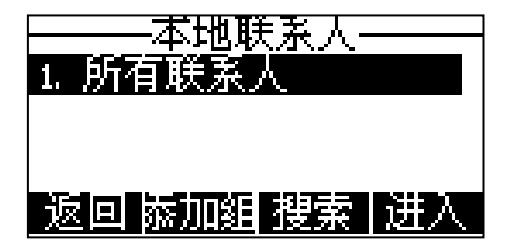

如果联系人中禁用本地联系人列表(参阅第 [28](#page-37-0) 页[的联系人\)](#page-37-0), 按**菜单->通讯录->** 本地联系人进入该列表。

- 2. 按添加组软键。
- 3. 在姓名区域中输入群组名称。

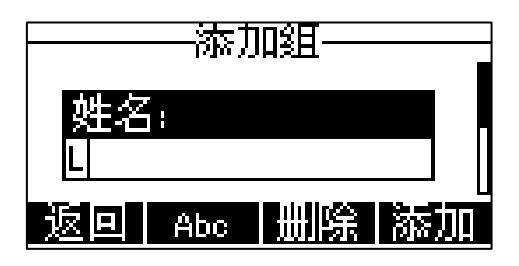

- 4. 按 (o), (b)或切换软键, 在响铃区域中选择群组中联系人的来电铃声。 如果在响铃区域中选择自动,当话机收到该群组中联系人的来电时,铃声的优先 级顺序为: 联系人铃声>账号铃声>话机铃声。如果在响铃区域中选择其他铃声, 当话机收到该群组中联系人的来电时,铃声的优先级顺序为:联系人铃声>群组铃 声。想要了解更多信息,请参阅第 [32](#page-41-0) 页[的添加联系人和](#page-41-0)第 [26](#page-35-0) 页[的铃声。](#page-35-0)
- 5. 按添加软键保存操作或返回软键取消操作。 你可以编辑或删除任何新添加的群组。

## 编辑群组

## 通过话机界面编辑群组:

1. 按联系人软键。

如果仅有本地联系人列表被启用,话机将直接进入该列表。

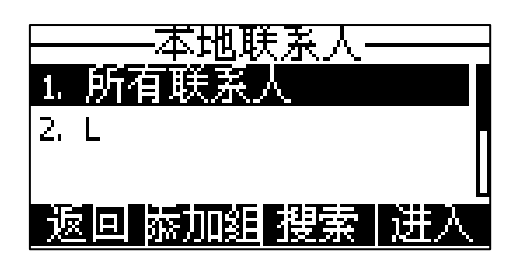

如果联系人中禁用本地联系人列表(参阅第 [28](#page-37-0) 页[的联系人\)](#page-37-0), 按**菜单->通讯录-**> 本地联系人进入该列表。

- 2. 选择相应的群组,按选项软键。
- 3. 选择详情选项。

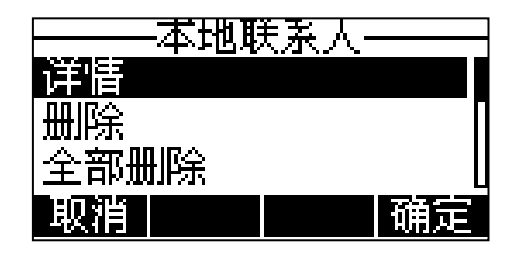

4. 按  $\bigodot$  或 $\bigodot$  选择群组的信息并进行编辑。

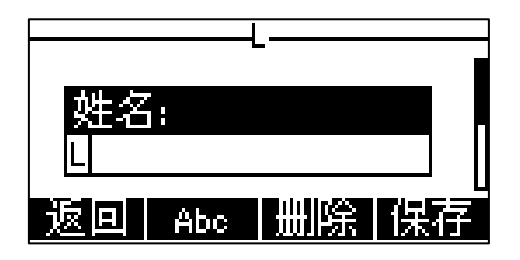

5. 按保存软键保存操作或返回软键取消操作。

## 删除群组

## 通过话机界面删除群组:

1. 按联系人软键。

如果仅有本地联系人列表被启用,话机将直接进入该列表。

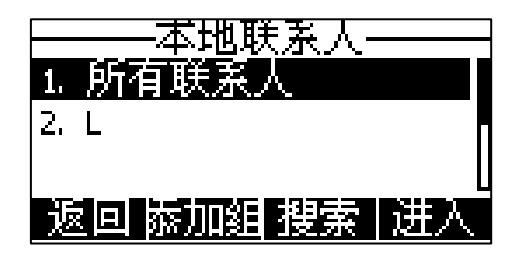

如果联系人中禁用本地联系人列表(参阅第 [28](#page-37-0) 页[的联系人\)](#page-37-0), 按菜单->通讯录-> 本地联系人进入该列表。

2. 选择相应的群组。

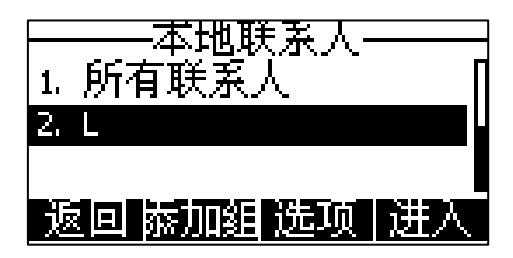

3. 按选项软键,选择删除选项。 话机液晶界面提示"删除所选群组?"。

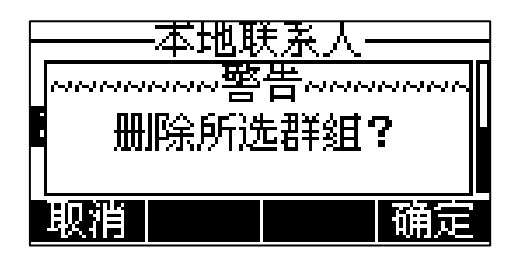

4. 按确定软键删除群组或按取消软键取消操作。 要删除所有群组, 按选项软键, 选择全部删除选项。

## <span id="page-41-0"></span>添加联系人

你可以通过下述方式添加联系人:

- 手动添加
- 从话单中添加
- 从远程地址簿中添加

手动添加联系人

通过话机界面从本地联系人中手动添加联系人:

1. 按联系人软键。

如果仅有本地联系人列表被启用,话机将直接进入该列表。

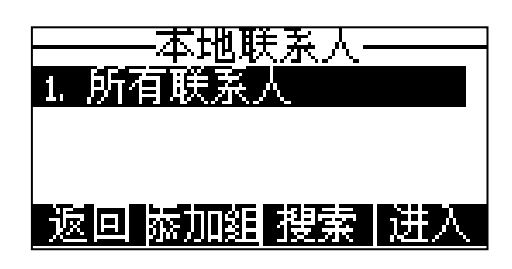

如果联系人中禁用本地联系人列表(参阅第 [28](#page-37-0) 页[的联系人\)](#page-37-0), 按**菜单->通讯录->** 本地联系人进入该列表。

- 2. 选择相应的群组, 按进入软键。
- 3. 如果要添加的联系人不属于任何群组,选中所有联系人,按进入软键。
- 4. 按添加软键。
- 5. 在相应的区域中分别输入姓名、办公室号码、移动号码和其他号码。

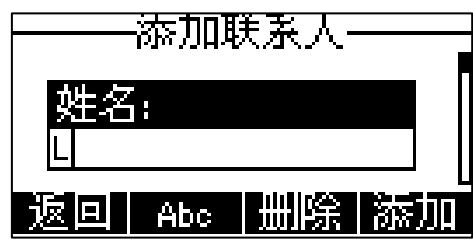

- 6. 按(4), (b)或切换软键, 在响铃区域中选择相应的铃声。 如果在响铃区域中选择自动,当话机收到该联系人的来电时,铃声的优先级顺序 为:群组铃声>账号铃声>话机铃声。想要了解更多信息,请参阅第 [32](#page-41-0) 页[的添加联](#page-41-0) [系人和](#page-41-0)第 [26](#page-35-0) 页[的铃声。](#page-35-0)
- 7. 按添加软键保存操作或返回软键取消操作。

说明 重复添加同一联系人时,液晶界面提示"联系人已存在!"。

#### 从话单中添加联系人

通过话机界面从话单中添加联系人:

- 1. 按话单软键。
- $2.$  按  $\bigodot$  或  $\bigodot$  选择要添加的记录。
- 3. 按选项软键,选择添加到联系人,按确定软键。

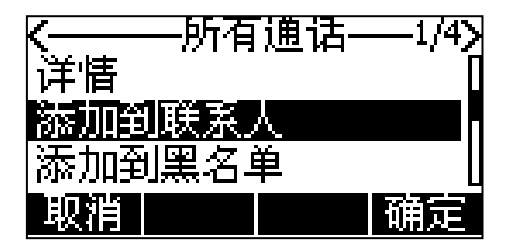

- 4. 在姓名区域中编辑联系人的姓名。
- 5. 按保存软键保存操作。 该记录被成功添加到本地联系人列表中。

从远程地址簿中添加联系人

#### 通过话机界面从远程地址簿中添加联系人:

1. 按菜单->通讯录->远程地址簿。

如果联系人中启用远程地址簿(参阅第[28](#page-37-0)页[的联系人\)](#page-37-0),可按联系人->远程地址簿 进入该列表。

- 2. 选择相应的群组,按进入软键。
- 3. 按 $(\circ)$ 或 $(\circ)$ 选择要添加的联系人。
- 4. 按选项软键,选择添加到联系人。
- 5. 按确定软键。
- 6. 按保存软键将联系人保存在本地联系人列表中。 如果联系人已经存在,液晶界面提示"覆盖原有联系人?", 按确定软键覆盖原有 的联系人,按取消软键取消覆盖,并重新输入联系人姓名。

想要了解更多信息,请参阅第 [40](#page-49-0) 页[的远程地址簿。](#page-49-0)

## 编辑联系人

## 通过话机界面编辑本地电话簿中的联系人:

1. 按联系人软键。

如果仅有本地联系人列表被启用,话机将直接进入该列表。

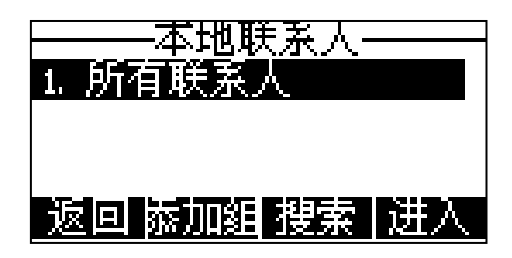

如果联系人中禁用本地联系人列表(参阅第 [28](#page-37-0) 页[的联系人\)](#page-37-0), 按**菜单->通讯录->** 本地联系人进入该列表。

2. 选择相应的群组, 按进入软键。

如果要添加的联系人不属于任何群组,选中所有联系人,按进入软键。

3. 按 $\left( \infty \right)$  成  $\left( \infty \right)$  洗择要编辑的联系人。

4. 按选项软键,选择详情。

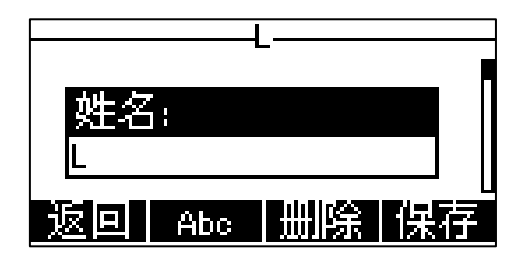

- 5. 按  $\bigodot$  或  $\bigodot$  选择联系人的信息并进行编辑。
- 6. 按保存软键保存操作或返回软键取消操作。

## 删除联系人

#### 通过话机界面删除本地电话簿中的联系人:

1. 按联系人软键。

如果仅有本地联系人列表被启用,话机将直接进入该列表。

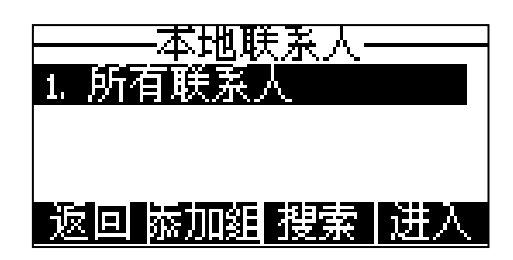

如果联系人中禁用本地联系人列表(参阅第 [28](#page-37-0) 页[的联系人\)](#page-37-0), 按**菜单->通讯录->** 本地联系人进入列表。

2. 选择相应的群组, 按进入软键。

如果要添加的联系人不属于任何群组,选中所有联系人,按进入软键。

- 3. 按 $(\circ)$ 或 $(\circ)$ 选中要删除的联系人。
- 4. 按选项软键,选择删除。

话机液晶界面提示如下:

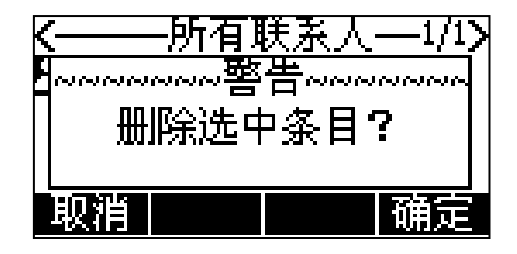

5. 按确定软键删除联系人或取消软键取消删除。

要删除所有的联系人,按选项软键,选择全部删除。

## 呼叫联系人

### 通过话机界面呼叫本地电话簿中的联系人:

1. 按联系人软键。

如果仅有本地联系人列表被启用,话机将直接进入该列表。

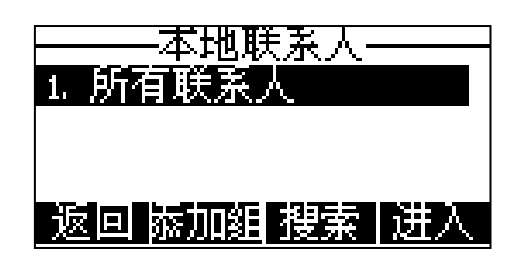

如果联系人中禁用本地联系人列表(参阅第 [28](#page-37-0) 页[的联系人\)](#page-37-0), 按**菜单->通讯录-**> 本地联系人进入该列表。

- 2. 选择相应的群组,按进入软键。
	- 如果要添加的联系人不属于任何群组,选中所有联系人,按进入软键。
- 3. 按  $\bigodot$  或  $\bigodot$  选中要呼叫的联系人。
- 4. 使用下述任意一种方式:
	- 如果联系人中仅存储了一个号码, 按**呼叫**软键呼叫联系人。
	- 如果联系人中存储了多个号码, 按呼叫软键, 进入联系人号码列表。 按 (4)或(9)选中要呼出的号码。 按呼叫软键。

## 搜索联系人

## 通过话机界面搜索本地电话簿中联系人:

- 1. 按联系人软键。
- 2. 联系人中默认只有本地联系人列表,话机将直接进入该列表。

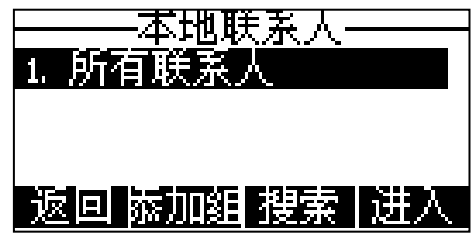

如果联系人中禁用本地联系人列表(参阅第 [28](#page-37-0) 页[的联系人\)](#page-37-0), 按**菜单->通讯录->** 本地联系人进入该列表。

3. 按搜索软键。

4. 输入联系人姓名或者号码的任意或全部字符。

液晶界面显示所有符合搜索条件的联系人姓名和号码,你可以从搜索结果中呼叫 联系人。

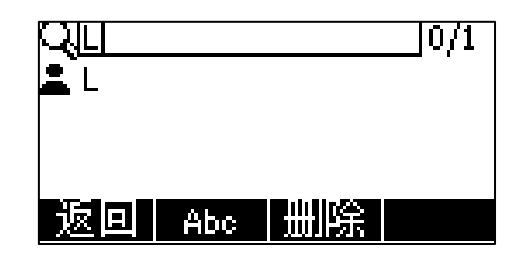

## 去电联系人匹配列表

当话机处于预拨号界面时,可以从设置的列表中搜索符合条件的联系人。列表可以包含 本地联系人、呼叫记录、远程地址簿。

#### 通过网页界面设置匹配列表:

- 1. 点击联系人->设置。
- 2. 在去电联系人匹配列表区域中,从禁用列表框中选择相应的列表并点击 所选择的列表将出现在启用列表框中。
- 3. 重复步骤 2 添加更多的列表到启用列表框中。
- 4. 你也可以从启用列表框中选择相应的列表并点击 一 移除列表。
- 5. 选择相应的列表,点击 1或 1, 上下移动列表的匹配优先级。 话机界面将按调整后的匹配优先级显示搜索结果。

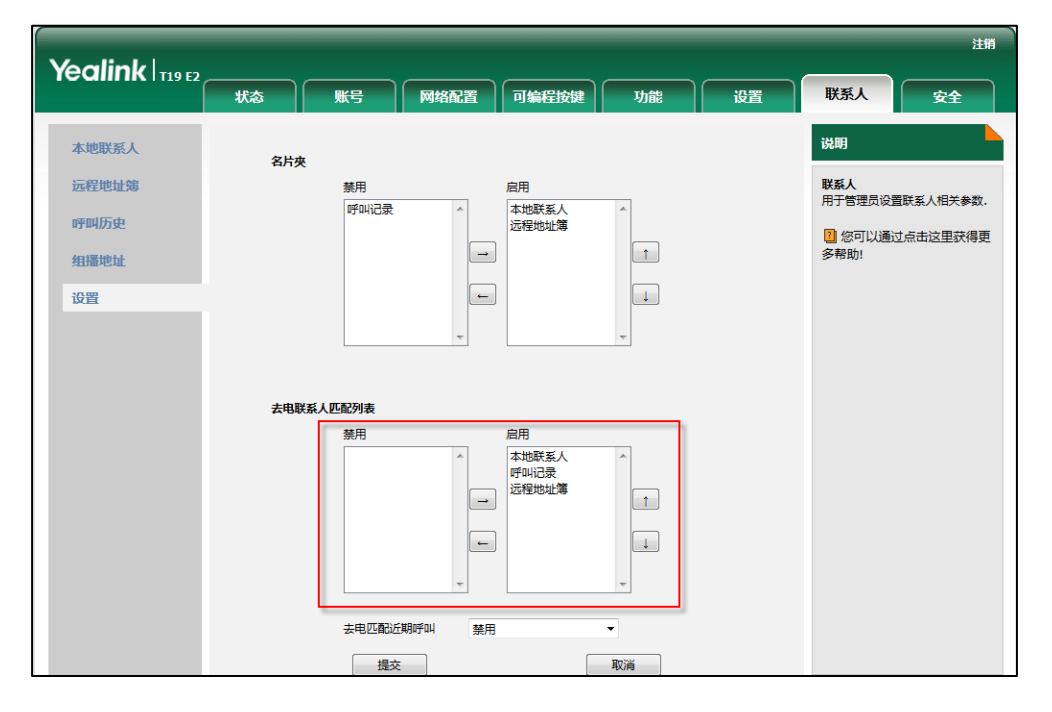

6. 点击提交保存操作。

说明 你只能通过网页界面设置去电联系人匹配列表功能。

## 从设置的列表中搜索符合条件的联系人:

- 1. 按免提键或拿起手柄。
- 2. 输入联系人的搜索条件,姓名或号码的任意或全部字符。
- 3. 液晶界面显示列表中所有符合搜索条件的联系人姓名和号码。你可以从搜索列表 中呼叫联系人。

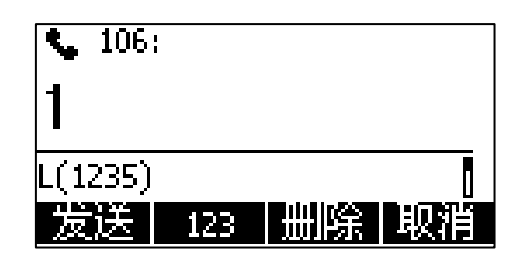

## 导入或导出联系人

你可以通过话机界面或网页界面管理本地联系人,但是只能通过网页界面导入或导出联 系人文件。

## 通过网页界面导入 XML 格式的本地联系人文件:

- 1. 点击联系人->本地联系人。
- 2. 点击浏览, 从本地计算机上选择要上传的文件(文件格式为. xml)。

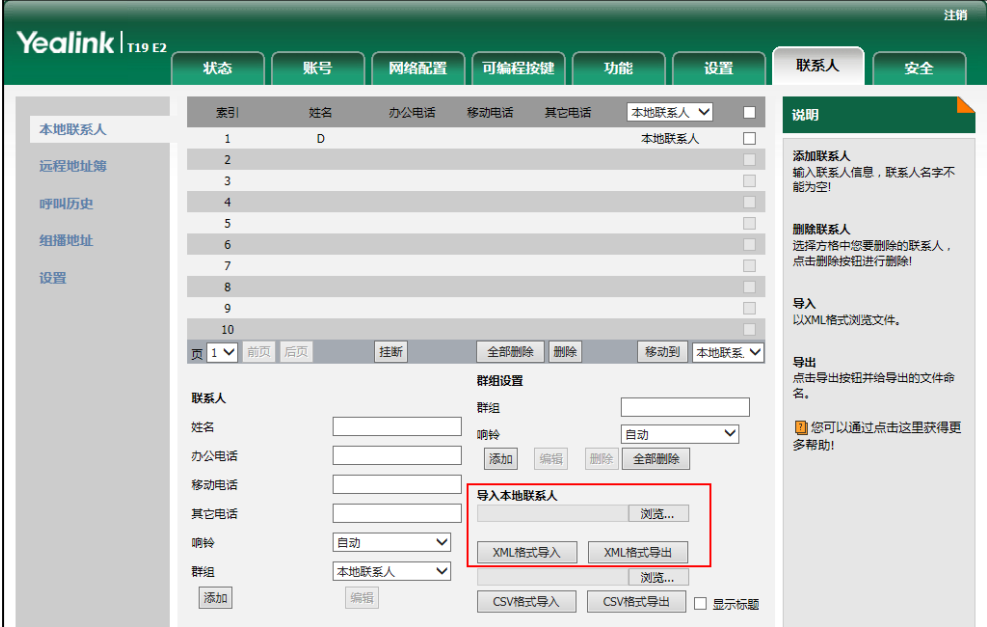

3. 点击 XML 格式导入。

网页界面提示"原有联系人将被覆盖,是否继续?"。

4. 点击确定完成导入。

通过网页界面导入 CSV 格式的本地联系人文件:

1. 点击联系人->本地联系人。

- 2. 点击浏览, 从本地计算机上选择要上传的文件(文件格式为.csv)。
- 3. (可选项)勾选显示标题。 位于 CSV 文件第一行的联系人的标题信息将不会被导入话机。
- 4. 点击 CSV 格式导入。
- 5. (可选项)在删除原有联系人区域中选择开。 它将在导入联系人列表时删除所有已存在的联系人。
- 6. 在索引下拉框中选择你想要导入的联系人参数。 至少选中索引中的一项联系人参数导入本地联系人列表中。

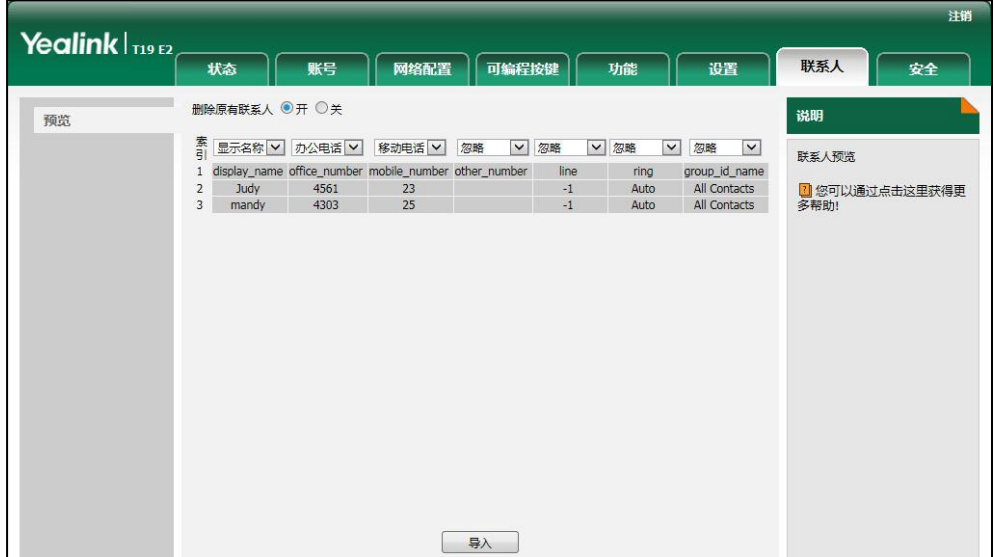

7. 点击导入完成导入。

通过网页界面导出 XML (或 CSV) 格式的本地联系人文件:

- 1. 点击联系人->本地联系人。
- 2. 点击 XML 格式导出(或 CSV 格式导出)。
- 3. 点击保存,将其保存到本地计算机上。

说明 你只能通过网页界面导入或导出联系人。

## <span id="page-48-0"></span>黑名单

SIP-T19(P) E2 IP 话机的黑名单最多可以存储 30 个联系人。你可以从黑名单中添加、 编辑、删除、搜索或呼叫联系人。话机自动拒接黑名单内联系人的来电。

#### 通过话机界面添加黑名单:

- 1. 按菜单->通讯录->黑名单。
- 2. 按添加软键。

3. 在相应的区域中分别输入姓名、办公号码、移动号码和其他号码。

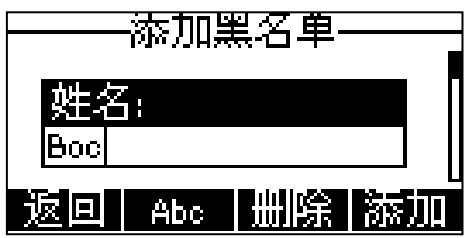

4. 按添加软键保存操作或返回软键取消操作。

#### 通过话机界面从本地联系人移到黑名单:

1. 按联系人软键。

联系人中默认只有本地联系人列表,话机将直接进入该列表。

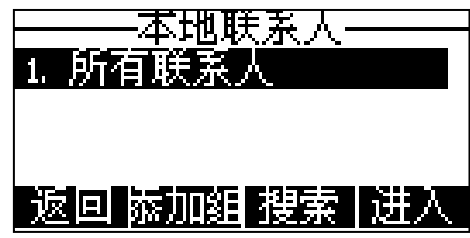

如果联系人中禁用本地联系人列表(参阅第[28](#page-37-0)页[的联系人\)](#page-37-0),请按**菜单->通讯录->** 本地联系人进入该列表。

- 2. 选择相应的联系人群组,按进入软键。
- 3. 按  $\bigodot$  或  $\bigodot$  选择要添加的联系人。
- 4. 按选项软键,选择添加到黑名单。
- 5. 按确定软键。

话机液晶界面提示如下:

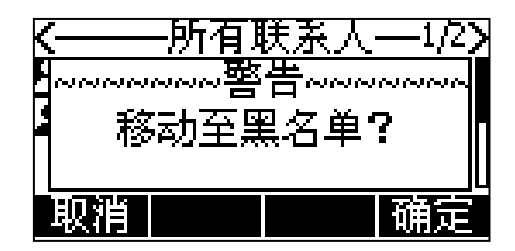

6. 按确定软键保存操作。

关于更多编辑、删除、拨打或搜索黑名单中的联系人的操作说明,请参阅第 [30](#page-39-0) 页[的本](#page-39-0) [地联系人。](#page-39-0)

## <span id="page-49-0"></span>远程地址簿

你可以在话机上访问远程地址簿、将远程地址簿中的联系人添加至本地或呼叫远程地址 簿中的联系人。

话机最多可以设置5个远程地址簿。请咨询你的系统管理员获取远程地址簿的URL信息。

#### 通过网页界面设置远程地址簿:

- 1. 点击联系人->远程地址簿。
- 2. 在远程 URL 区域中输入访问电话簿的 URL。
- 3. 在显示名称区域中输入电话簿名称。

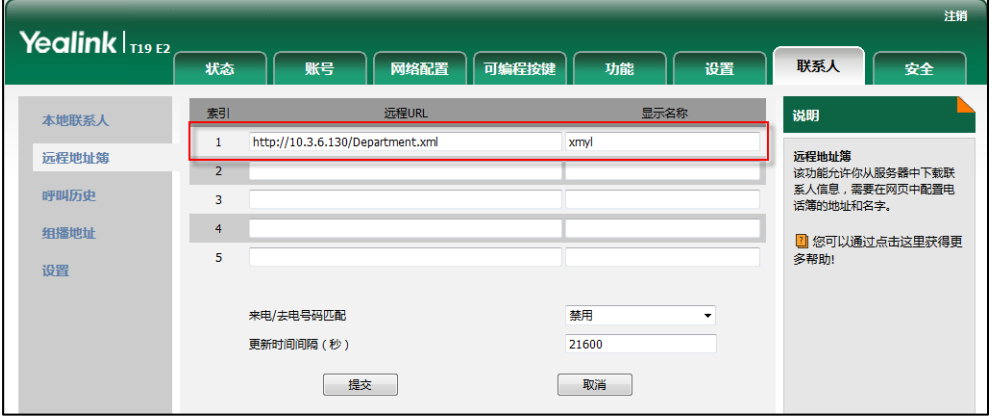

4. 点击提交保存操作。

说明 你只能通过网页界面设置远程地址簿。

#### 通过话机界面访问远程地址簿:

1. 按菜单->通讯录->远程地址簿。

如果联系人中启用远程地址簿(参阅第 [28](#page-37-0) 页[的联系人\)](#page-37-0), 按联系人->远程地址簿 进入该列表。

2. 选择相应的远程群组,按进入软键。

话机将加载远程群组信息,液晶界面显示此远程群组下的联系人信息。

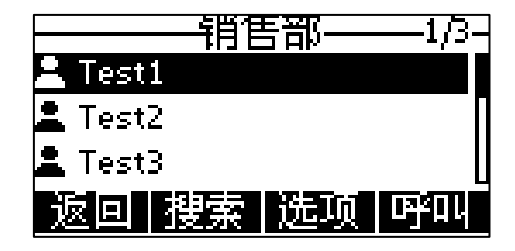

3. 按返回软键返回上一个页面。

通过话机界面搜索远程地址簿中的联系人:

1. 按菜单->通讯录->远程地址簿。

如果联系人中启用远程地址簿(参阅第 [28](#page-37-0) 页[的联系人\)](#page-37-0), 按联系人->远程地址簿 进入该列表。

2. 选择相应的远程群组,按进入软键。

- 3. 按搜索软键。
- 4. 按 abc 软键切换输入法。输入联系人姓名或号码的任意或全部字符。 液晶界面显示所有符合搜索条件的联系人姓名和号码。你可以从搜索结果中呼叫 联系人。

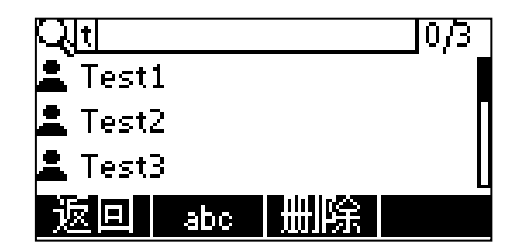

#### 通过话机界面呼叫远程地址簿中的联系人:

1. 按菜单->通讯录->远程地址簿。

如果联系人中启用远程地址簿(参阅第 [28](#page-37-0) 页[的联系人\)](#page-37-0), 按联系人->远程地址簿 列表进入。

- 2. 选择相应的远程群组,按进入软键。
- 3. 选择要呼叫的联系人。
- 4. 按呼叫软键。

你可以启用来电/去电号码匹配功能,使话机在收到来电或去电时,能够查询并显示远 程电话薄中已存储的联系人的姓名。

#### 通过网页界面启用来电/去电号码匹配功能:

- 1. 点击联系人->远程地址簿。
- 2. 在来电/去电号码匹配下拉框中选择启用。
- 3. 在更新时间间隔(秒)区域中输入适当的数值。

默认值为 21600, 话机会在设置的更新时间后自动更新远程电话簿。

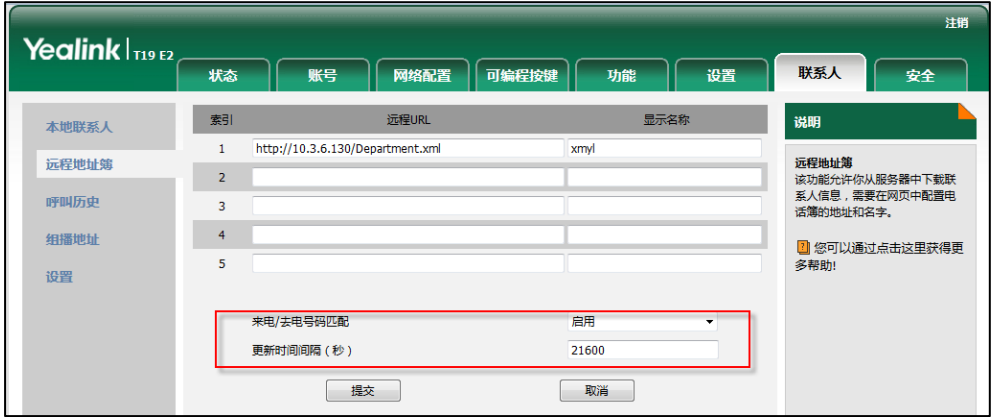

4. 点击提交保存操作。

# <span id="page-52-0"></span>历史记录管理

SIP-T19(P) E2 IP 话机的历史记录包含已拨号码、已接来电、未接来电和转移来电列 表。每个列表最多可以储存 100 条记录。你可以查看话单、呼叫话单中的联系人或删除 话单记录等。

历史记录功能默认为启用。如果你不想要保存历史记录,可以禁用这个功能。

#### 通过话机界面禁用历史记录:

- 1. 按菜单->功能->历史设置。
- 2. 按 (4), (b)或切换软键, 在历史记录区域中选择禁用。

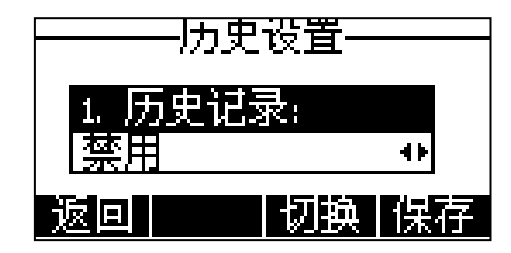

3. 按保存软键保存操作或按返回软键取消操作。

#### 通过话机界面查看话单:

1. 按话单软键。

液晶界面显示近期所有的通话记录。

- 2. 按 (4)或 (b)切换所有通话、未接来电、已拨号码、已接来电或转移来电列表。
- 3. 按 $\left( \text{\textdegree }\right)$ 或 $\left( \text{\textdegree }\right)$ 选择要查看的记录。
- 4. 按选项软键,选择详情。

液晶界面上会显示记录的详细信息。

#### 通过话机界面从话单中拨打电话:

1. 按话单软键。

液晶界面显示近期所有的通话记录。

- 2. 按 (4)或 (b)切换所有通话、未接来电、已拨号码、已接来电或转移来电列表。
- 3. 按  $\bigodot$  或  $\bigodot$  选择要呼叫的记录。
- 4. 按发送软键。

#### 通过话机界面从话单中添加联系人或添加到黑名单:

1. 按话单软键。

液晶界面显示近期所有的通话记录。

- 2. 按 → 或 → 切换所有通话、未接来电、已拨号码、已接来电或转移来电列表。
- 3. 按  $\bigodot$  或  $\bigodot$  选择要添加的记录。
- 4. 按选项软键,选择添加到联系人或添加到黑名单。
- 5. 输入联系人的姓名,选择相应的账号、响铃和群组。
- 6. 按保存软键保存联系人或取消软键取消操作。 想要了解更多信息,请参阅第 [28](#page-37-1) 页[的电话簿管理。](#page-37-1)

### 通过话机界面从话单中删除通话记录:

1. 按话单软键。

液晶界面显示近期所有的通话记录。

- 2. 按 (4)或 (▷)切换所有通话、未接来电、已拨号码、已接来电或转移来电列表。
- 3. 按 $(\circ)$ 或 $(\circ)$ 选择要删除的记录。
- 4. 按删除软键。

### 通过话机界面删除所有通话记录:

1. 按话单软键。

液晶界面显示近期所有的通话记录。

- 2. 按 → 或 → 切换所有通话、未接来电、已拨号码、已接来电或转移来电列表。
- 3. 按选项软键, 选择全部删除。
- 4. 按确定软键。

液晶界面提示"删除所有通话记录?"。

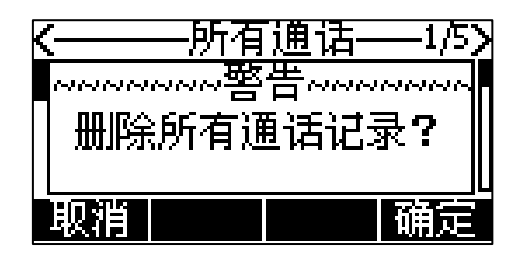

5. 按确定软键删除所有通话记录或者按取消软键取消操作。

# 系统自定义

## 自定义徽标

你可以上传自定义徽标。当话机处于待机状态时,徽标将显示在液晶界面上。

#### 通过网页界面上传自定义徽标:

- 1. 点击功能->基本信息。
- 2. 在使用徽标下拉框中选择自定义徽标。

3. 点击浏览, 从本地计算机上选择要上传的徽标文件。

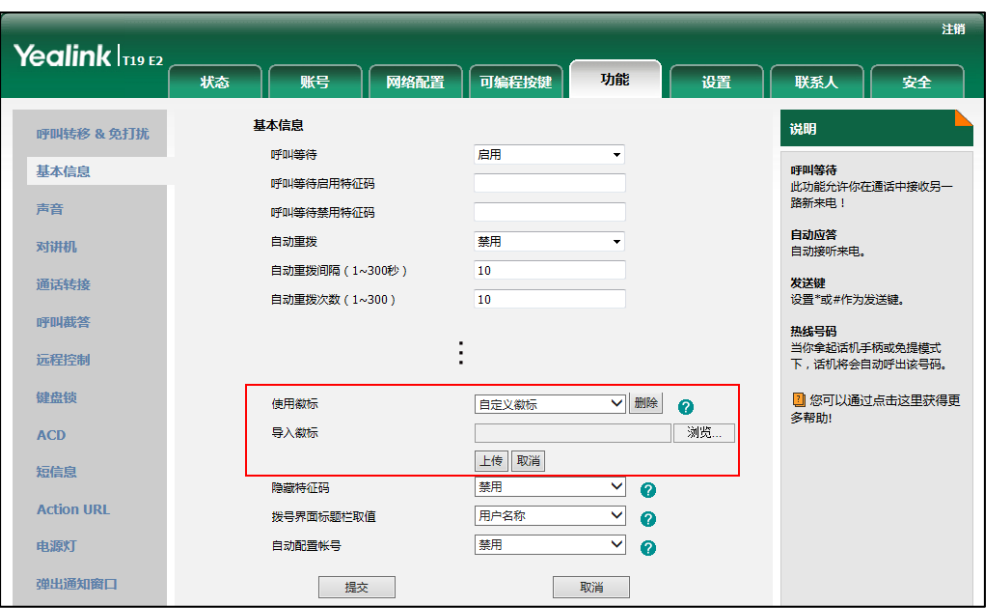

- 4. 点击上传,上传文件。
- 5. 点击提交保存操作。
- 说明 自定义徽标文件上传后,网页界面会出现删除键,你可以点击删除键删除自定义徽标。 徽标文件的格式必须为.dob,可以联系管理员获得更多信息。 你只能通过网页界面设置自定义徽标。

## 耳麦使用

如果要使用有线耳麦,请先连接耳麦,并激活耳麦模式。想要了解如何连接耳麦,请参 阅第 [11](#page-20-0) 页[的安装话机。](#page-20-0)

## 激活及取消耳麦模式

## 激活耳麦模式:

1.  $\mathcal{H}(\Omega)$ .

耳麦图标显示在话机液晶界面的左上角,说明话机进入耳麦模式。当话机收到来 电时,按应答软键接听来电,话机自动进入耳麦通话模式。

拨号并按下发送键, 话机将自动使用耳麦模式拨打电话, 想要了解更多关于使用 耳麦模式拨打电话的信息,请参阅第 [59](#page-68-0) 页[的拨打电话。](#page-68-0)

## 取消耳麦模式

1. 再次按 $(Q)$ 。 耳麦图标消失,话机退出耳麦模式。

## <span id="page-55-0"></span>耳麦优先

你可以启用耳麦优先功能优先使用耳麦,该功能特别适用于经常或全职使用耳麦的用户。

#### 通过网页界面启用耳麦优先功能:

- 1. 点击功能->基本信息。
- 2. 在耳机优先下拉框中选择启用。

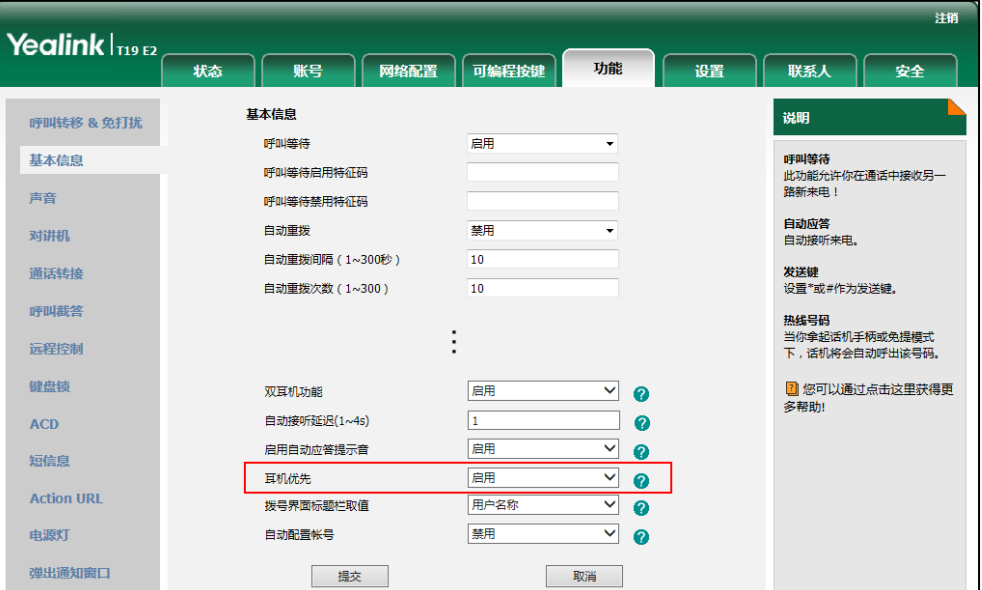

3. 点击提交保存操作。

## 在使用耳麦优先功能前,先激活耳麦模式:

- 1. 将耳麦连接在话机的耳麦接口处
- 2. 按 (Q) 激活耳麦模式。
- 说明 如果启用耳麦优先功能,再次按耳麦键,话机退出耳麦模式。 如果禁用耳麦优先功能,按免提键或耳麦键,话机退出耳麦模式。 你只能通过网页界面启用耳麦优先功能。

## 双耳麦

要使用双耳麦功能,你必须将两个耳麦分别连接在话机的耳麦接口处和手柄接口处。连 接在耳麦接口处的耳麦,通话方式为全双工,既可以听电话,又可以讲电话。连接在手 柄接口处的耳麦只能听电话。

## 通过网页界面启用双耳麦功能:

1. 点击功能->基本信息。

2. 在双耳机功能下拉框中选择启用。

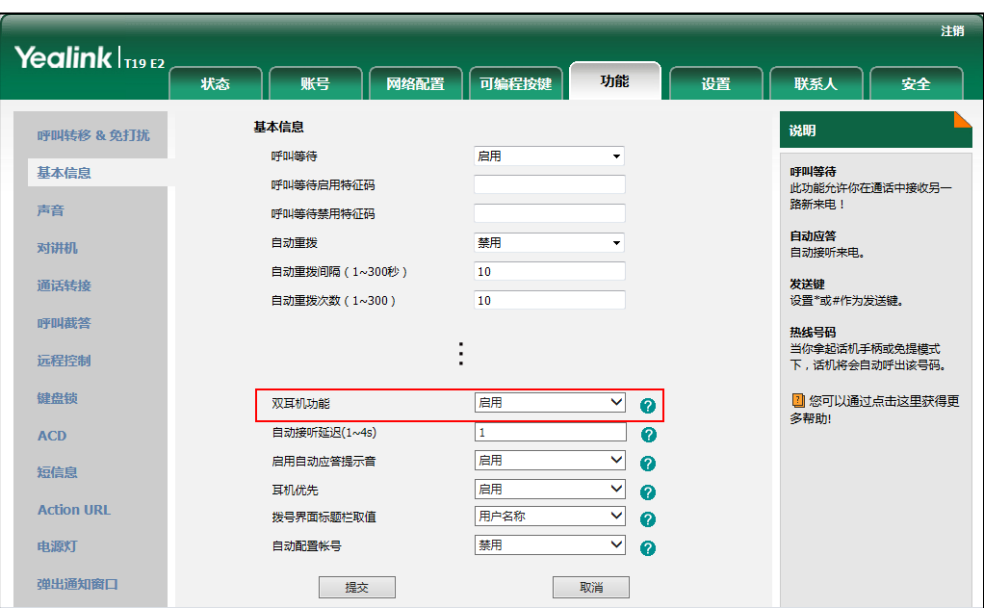

3. 点击**提交**保存操作。

#### 说明 你只能通过网页界面启用双耳麦功能。

## 可编程按键

你可以设置软键,导航键和功能键。SIP-T19(P) E2 IP 话机支持 11 个可编程功能键。

## 通过网页界面定义可编程功能键:

- 1. 点击可编程按键->可编程功能键。
- 2. 为话机上的按键配置具体的功能。

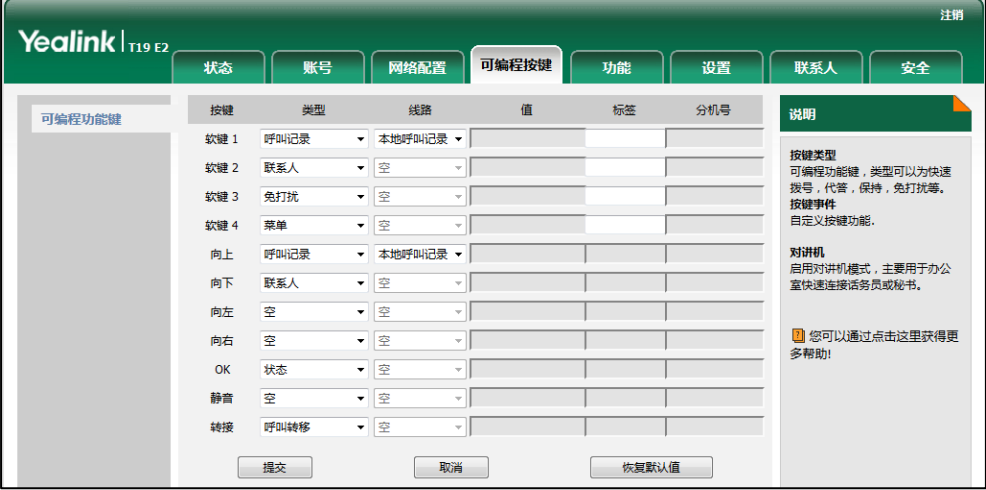

- 3. (可选项)在标签区域中输入显示在液晶界面的标签。
- 4. 点击提交保存操作。

你可以点击恢复默认值,将自定义设置恢复到默认状态。

说明 你只能通过网页界面设置可编程功能键。

下面的章节将详细介绍可编程按键的部分常用功能:

- 快速拨号
- 指定截答
- 群组截答
- 前缀
- 本地联系人
- 本地群组
- XML 联系人
- XML 群组
- XML 浏览器
- 短消息
- 新消息
- 一键更新
- 键盘锁
- 联系人

对于本小节没有介绍的功能,请参阅第 59 页[的基本功能和](#page-68-1)第 [83](#page-93-0) 页[的高级功能。](#page-93-0)想要了 解更多信息,请咨询你的系统管理员。

### 快速拨号

你可以使用快速拨号键快速呼出一些比较常用或难以记忆的号码。

配置项:类型(快速拨号)

值(速拨号码)

使用方法: 按快速拨号键, 使用速拨号码自动呼出号码。

#### 指定截答

你可以使用指定截答键接听任意用户的来电。

#### 配置项:类型(指定截答)

值(指定截答特征码和要截答的号码)

使用方法:当指定的用户收到来电时,按指定截答键代替其接听来电。

#### 群组截答

你可以使用群组截答键接听同一组内其他用户的来电。

## 配置项: 类型(群组截答)

值(组截答特征码)

使用方法:当同一组内的用户收到来电时,按群组截答键代替其接听来电。

#### 前缀

在拨号时,按前缀键,能快速输入预拨号码的前缀号码。

#### 配置项:类型(前缀)

值(前缀号码)

使用方法:在话机处于待机状态时,你可以按前缀键,话机将进入拨号界面并显示预先 设置的前缀号码。然后输入余下的预拨号码, 进行呼叫。

#### 本地联系人

你可以使用本地联系人快速访问本地联系人列表。想要了解更多信息,请参阅第 [30](#page-39-0) 页 [的本地联系人。](#page-39-0)

#### 配置项:类型(本地联系人)

使用方法: 按本地联系人快速访问本地联系人列表。

#### 本地群组

你可以使用本地群组键快速访问本地联系人中的联系人群组。想要了解更多信息,请参 阅第 [30](#page-39-0) 页[的本地联系人。](#page-39-0)

#### 配置项: 类型(本地群组)

本地群组(要访问的本地群组名)

使用方法: 当话机处于待机状态时, 按本地群组键进入指定的联系人群组。

#### XML 联系人

你可以使用 XML 联系人快速访问远程联系人。想要了解更多信息,请参阅第 [40](#page-49-0) 页[的远](#page-49-0) [程地址簿。](#page-49-0)

#### 配置项:类型(XML 联系人)

使用方法:当话机处于待机状态时,按 XML 联系人键进入远程联系人列表。

#### XML 群组

你可以使用 XML 群组键快速访问远程地址簿中的联系人群组。你需要预先配置远程地址 簿。想要了解更多信息,请参阅第 [40](#page-49-0) 页[的远程地址簿。](#page-49-0)

#### 配置项: 类型 (XML 群组)

XML 群组(要访问的远程群组名)

使用方法:当话机处于待机状态时,按 XML 群组键加载指定的联系人群组。

#### XML 浏览器

你可以使用 XML 浏览器键快速访问自定义的功能服务。你需要预先在服务器上配置自定 义的功能服务。你可以自定义一些特殊功能服务,如天气预报,股票信息和谷歌搜索等。

#### 配置项: 类型 (XML 浏览器)

值(访问 XMLL 浏览器的 URL)

使用方法: 当话机处于待机状态时, 按 XML 浏览器键进入相应的功能服务。

#### 短消息

你可以使用短消息键快速使用短信息功能。想要了解更多信息,请参阅第 [101](#page-111-0) 页[的短信](#page-111-0) [息。](#page-111-0)

### 配置项:类型(短消息)

使用方法:在话机处于待机状态时,按短消息键进入短信息功能界面。

#### 新信息

你可以使用新消息键快速查看新的文本信息。想要了解更多信息,请参阅第 [101](#page-111-0) 页[的短](#page-111-0) [信息。](#page-111-0)

#### 配置项:类型(新信息)

使用方法:在话机处于待机状态时,按新信息键进入查看和发送信息功能界面。

#### 一键更新

你可以使用一键更新键快速配置自动更新参数和网络参数。

### 配置项:类型(一键更新)

#### 使用方法:

- 1. 按一键更新键进入一键更新界面。
- 2. 在一段时间内(例如:5s)按确定软键。
- 3. 在相应的区域配置网络参数。
- 4. 按下一步软键。
- 5. 在相应的区域配置自动更新参数。
- 6. 按确定软键。

话机将会重启更新配置。

#### 键盘锁

你可以按键盘锁键代替长按 #m 键来快速锁住键盘。想要了解更多信息,请参阅第 [23](#page-32-0) 页[的键盘锁。](#page-32-0)

#### 配置项:类型(键盘锁)

使用方法: 在启用键盘锁功能后, 按键盘锁键代替长按 #。 键快速锁住键盘。

## 联系人

你可以使用联系人键简单快捷地进入常用列表。想要了解更多信息,请参阅第 [28](#page-37-0) 页的 [联系人。](#page-37-0)

## 配置项:类型(联系人)

使用方法:按联系人键立即进入常用列表。

# 注册账号

SIP-T19(P) E2 IP 话机只能注册一个账号。

### 通过话机界面注册账号:

- 1. 按菜单->设置->高级设置(默认密码: admin)->账号。
- 2. 按进入软键。
- 3. 按 (4), (b)或切换软键, 在账号激活状态区域中选择启用。

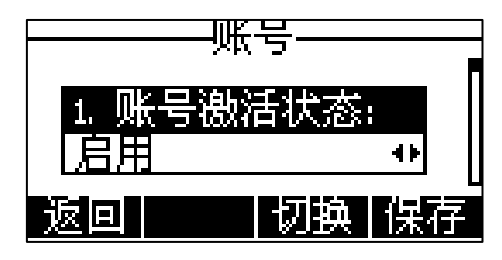

- 4. 分别在标签、显示名、注册名、用户名、密码和 SIP 服务器 1/2 区域中输入相应 的信息。想要了解更多信息,请咨询你的系统管理员。
- 5. 如果使用 outbound 代理服务器,执行以下步骤:
	- 1) 按 $\left( \widehat{\alpha}\right)$ ,  $\left( \widehat{\beta}\right)$ 或切换软键, 在开启 Outbound 区域中选择启用。
	- 2) 分别在 Outbound 代理服务器 1/2、代理回退间隔区域中输入相应的信息。想 要了解更多信息,请咨询你的系统管理员。
- 6. 按保存软键保存操作或返回软键取消操作。

### 通过话机界面禁用账号:

- 1. 按菜单->设置->高级设置(默认密码: admin)->账号。
- 2. 按 (4), (b)或切换软键, 在账号激活状态区域中选择禁用。
- 3. 按保存软键保存操作或返回软键取消操作。

通过网页界面设置账号,界面路径:账号->注册。

## 拨号规则

拨号规则用来处理话机键盘输入的字符串,使用户能简便、快捷地拨号。SIP-T19(P) E2 IP 话机支持下述拨号规则:

- [替换规则](#page-61-0)
- [立即呼出](#page-62-0)
- [区域代码](#page-63-0)
- [限制呼出](#page-64-0)

你需要了解下述基本的语法:

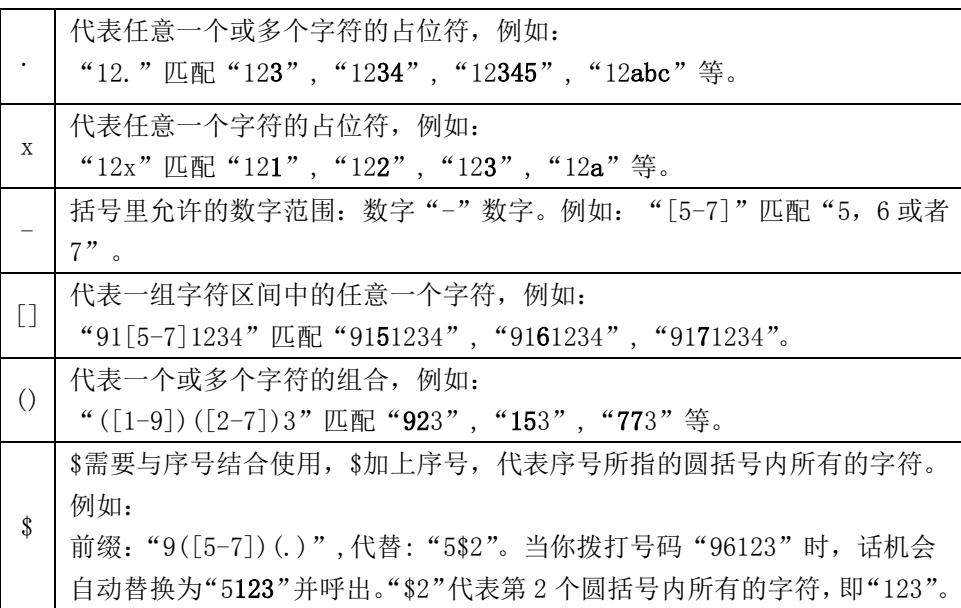

## <span id="page-61-0"></span>替换规则

你可以设置一条或多条(最多100条)替换规则,替换规则是指用一组字符串替换另一 组字符串(语法参考上述表格)。当你输入的字符串匹配替换规则时,输入的字符串将 被自动替换。这个功能方便你进行快速拨号,例如一条替换规则为:"前缀:"1",替换: "12345"。当你想要拨打"12345"时,只需输入"1",再按发送软键,话机将会呼出 "12345"。

## 通过网页界面添加替换规则:

## 1. 点击设置->拨号规则->替换规则。

- 2. 在前缀区域中输入字符串(例如:1)。
- 3. 在替换区域中输入字符串(例如:12345)。

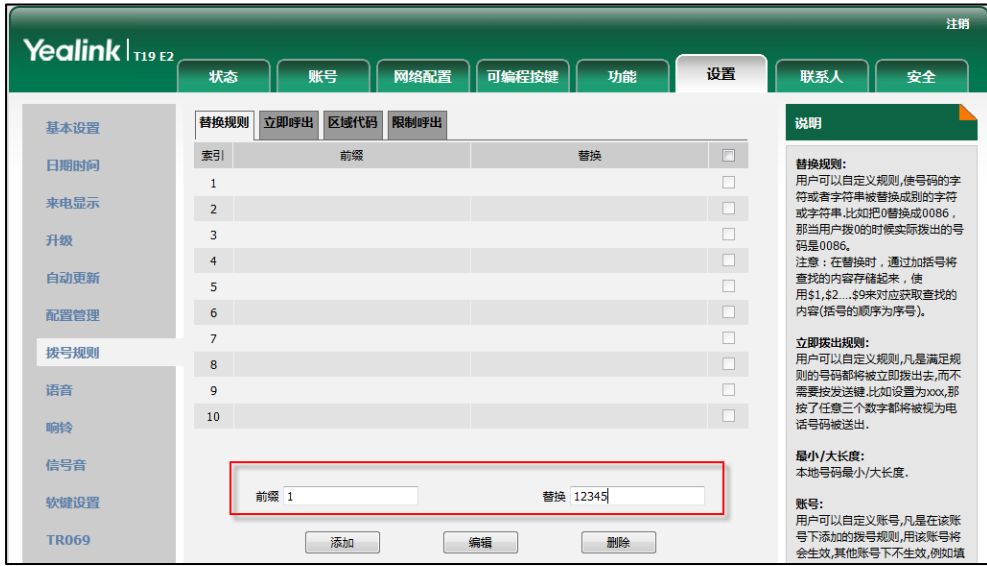

4. 点击添加添加替换规则。 当你输入号码"1",再按发送软键后,话机将会呼出"12345"。

#### 通过网页界面修改替换规则:

- 1. 点击设置->拨号规则->替换规则。
- 2. 勾选该规则右边的复选框。
- 3. 修改前缀区域和替换区域中的值。
- 4. 点击编辑修改替换规则。

#### 通过网页界面删除一条或多条替换规则:

- 1. 点击设置->拨号规则->替换规则。
- 2. 勾选规则右边一个或多个复选框。
- 3. 点击删除。

说明 你只能通过网页界面设置替换规则。

## <span id="page-62-0"></span>立即呼出

你可以在话机上设置一条或多条(最多 100 条)立即呼出规则。当你输入的字符串匹配 立即呼出规则,在指定的时间内,话机将自动呼出该字符串。例如:立即呼出规则为: "2xx",当你输入任意一个以 2 开头的三位字符后,不用按任何发送键,话机将自动呼 出该号码。

## 通过网页界面添加立即呼出规则:

- 1. 点击设置->拨号规则->立即呼出。
- 2. 在规则区域中输入要设置的字符串(例如:2xx)。

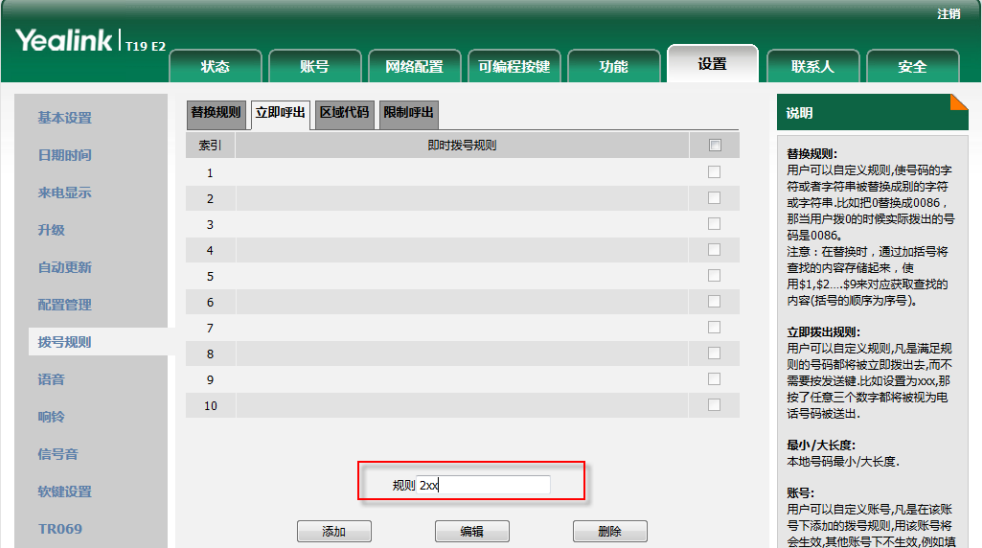

3. 点击添加。

当你输入号码"234"后,话机将在一定的时间内自动呼出该号码。

说明 你也可以修改或删除立即呼出规则,请参阅第 [52](#page-61-0) 页[的替换规则。](#page-61-0) 你只能通过网页界面设置立即呼出功能。

#### 立即呼出延迟时间

你可以设置话机自动呼出号码的延迟时间。当你输入的字符串匹配立即呼出规则时,在 设置的延迟时间后,话机将自动呼出该号码。

#### 通过网页界面设置立即呼出延迟时间:

- 1. 点击功能->基本信息。
- 2. 在即时呼出延迟区域中输入时间。

时间区间为 1~14 秒。

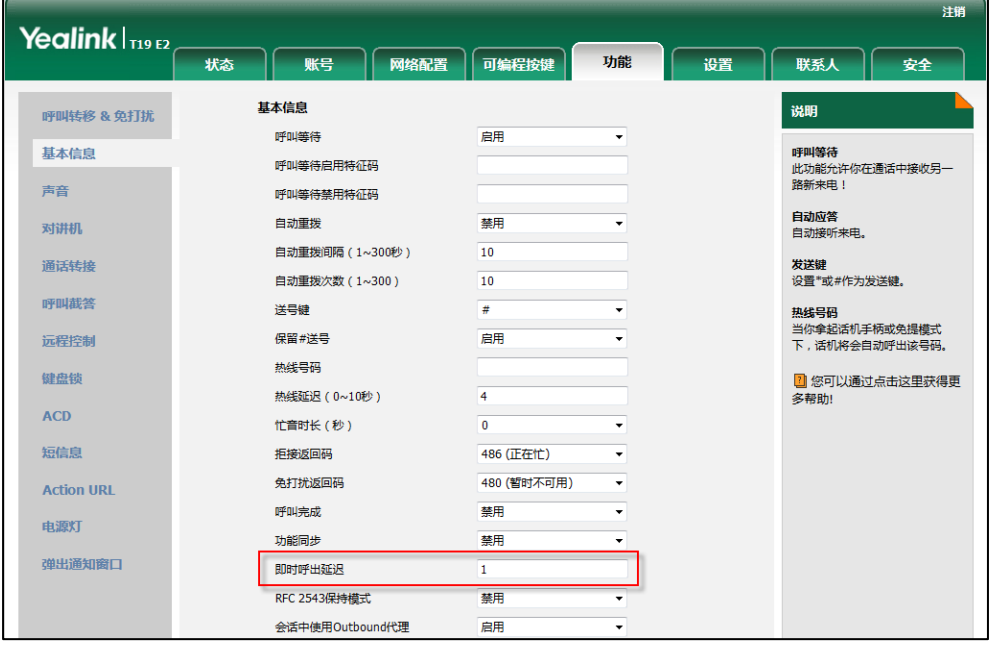

3. 点击提交保存操作。

说明

你只能通过网页界面设置立即呼出延迟时间。

## <span id="page-63-0"></span>区域代码

当拨打你所处地区以外的电话时,需要在号码前加拨该地区的区号。不同地区的区号有 所差异。如果你需要经常呼出某一地区的电话号码,可以在话机上配置该地区的区号。 例如,在话机上设置"区号:011,最小长度:1,最大长度:15,当你要拨打电话号码 "56789"(长度在 1-15 位之间),话机呼出号码时,会自动在输入的电话号码前加上区 号,即呼出:"01156789"。你只能在话机上设置一个区域代码。

## 通过网页界面设置区域代码:

- 1. 点击设置->拨号规则->区域代码。
- 2. 分别在区号、最小长度(1~15)和最大长度(1~15)区域中输入要设置的数值。

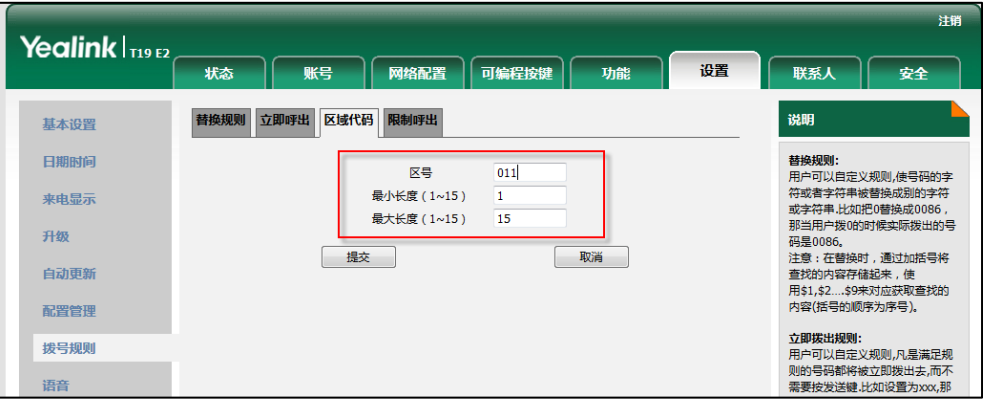

- 3. 点击提交保存操作。
- 说明 默认的最小长度和最大长度分别为 1 和 15。

你只能通过网页界面设置区域代码。

## <span id="page-64-0"></span>限制呼出

你可以在话机上设置限制呼出规则(最多 10 条),限制话机呼出特定的号码。当话机呼 出限制呼出号码时,液晶界面提示:"禁止号码"。

#### 通过网页界面添加限制呼出的号码:

- 1. 点击设置->拨号规则->限制呼出。
- 2. 在阻止号码区域中输入要禁止的号码。

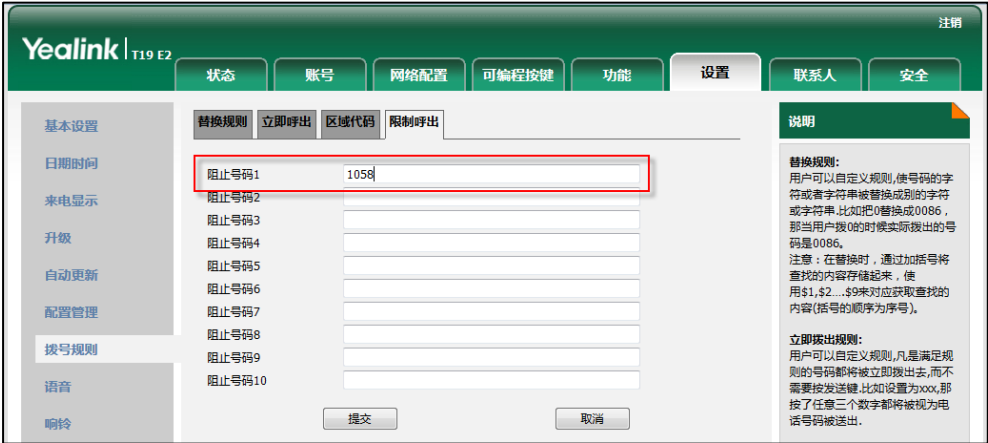

3. 点击提交保存操作。

说明 你只能通过网页界面设置限制呼出号码。

## 紧急呼叫号码

世界各地的每个公共交换电话网都有一个紧急呼叫号码(紧急服务号码),允许用户在 紧急情况下与本地紧急服务联系。不同国家的紧急呼叫号码有所不同。为了方便记忆和 快速拨号,紧急呼叫号码通常设置为 3 位。一些国家可能拥有多个不同的紧急呼叫号码, 用以提供不同的紧急服务。

你可以在话机上设置相应的紧急呼叫号码。当话机被锁住时,你也可以呼叫紧急服务。 想要了解更多关于键盘锁的信息,请参阅第 [23](#page-32-0) 页[的键盘锁。](#page-32-0)

说明 请咨询本地电话服务提供商获取本地紧急服务号码。

#### 通过网页界面设置紧急呼叫号码:

- 1. 点击功能->键盘锁。
- 2. 在紧急呼叫区域中输入紧急呼叫号码,输入多个号码时,用","隔开。 默认紧急呼叫号码为 112,911,110。

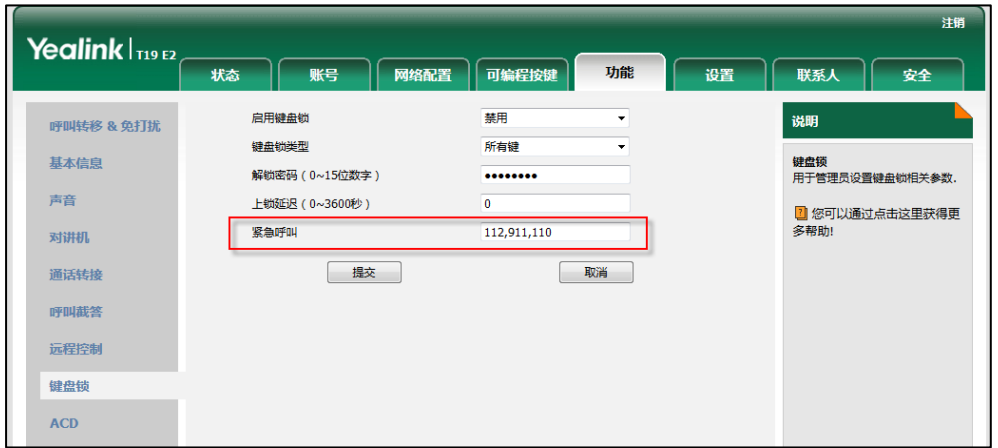

- 3. 点击提交保存操作。
- 说明 你只能通过网页界面设置紧急呼叫号码。

## 自动呼出

你可以为 SIP-T19(P) E2 IP 话机开启自动呼出功能。当你输入号码后,不用按任何呼 出键,话机将在一定的延迟时间后自动呼出该号码。

#### 通过网页界面启用自动呼出功能:

- 1. 点击设置->基本设置。
- 2. 在自动呼出下拉框中选择启用。
- 3. 在自动呼出激活时间(1~14秒)区域中输入延迟时间。

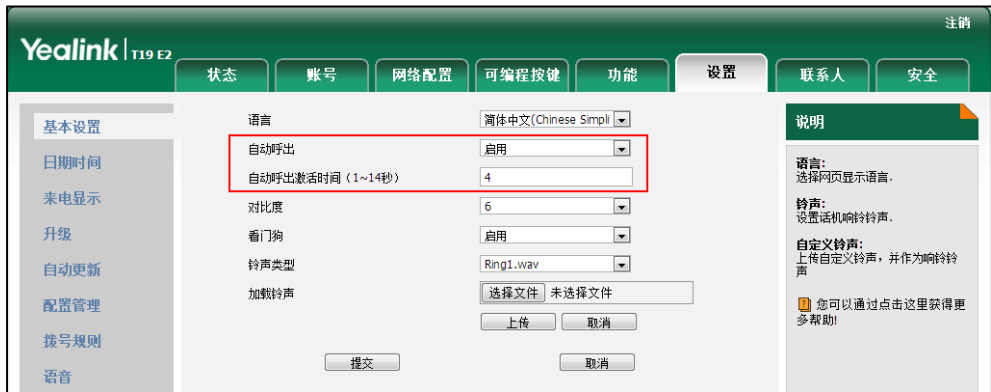

默认延迟时间为 4 秒。

- 4. 点击提交保存操作。
- 说明 你只能通过网页界面设置自动呼出功能。

## 热线

热线是指你经常呼出的号码。你可以在话机上设置热线号码,在你拿起手柄、按免提键 或账号键后,话机将自动呼出热线号码。你也可以设置呼出热线号码的延迟时间,话机 将会在设置的延迟时间后自动呼出热线号码。

## 通过话机界面设置热线号码:

- 1. 按菜单->功能->热线。
- 2. 在热线号码区域中输入热线号码。

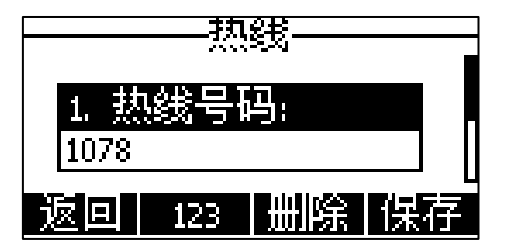

- 3. 在热线延迟时间区域中输入延迟时间。 有效的延迟范围为 0 至 10 秒, 默认值为 4 秒。
- 4. 按保存软键保存操作或返回软键取消操作。

通过网页界面设置热线号码,界面路径:功能->基本信息。

# <span id="page-68-1"></span>基本功能

SIP-T19(P) E2 IP 话机使用起来和传统话机一样简单方便。你可以使用拨打电话、接 听来电、转接来电或者召开电话会议等基本功能。

本章介绍 SIP-T19(P) E2 IP 话机的基本功能,包含以下内容:

- [拨打电话](#page-68-0)
- [接听来电](#page-70-0)
- [结束通话](#page-71-0)
- [重拨](#page-71-1)
- [去电匹配近期呼叫](#page-72-0)
- [自动重拨](#page-74-0)
- [呼叫完成](#page-75-0)
- [回拨](#page-76-0)
- [静音](#page-76-1)
- [通话保持/恢复](#page-77-0)
- [免打扰](#page-78-0)
- [呼叫转移](#page-79-0)
- [通话转接](#page-83-0)
- [呼叫等待](#page-84-0)
- [会议](#page-85-0)
- [呼叫截答](#page-87-0)
- [匿名呼叫](#page-90-0)
- [匿名呼叫拒接](#page-91-0)

想要获取更多信息和帮助,请联系你的系统管理员。

# <span id="page-68-0"></span>拨打电话

你可以使用以下三种方式拨打电话:

- 手柄
- 免提
- 耳麦

你可以先拨号,然后选择与对方通话的方式。

你也可以从话单、本地联系人或远程地址簿中搜索联系人,再呼叫搜索到的联系人。想 要了解更多信息,请参阅第 [28](#page-37-1) 页[的电话簿管理和](#page-37-1)第 [43](#page-52-0) 页[的历史记录管理。](#page-52-0)

在通话过程中,你可以按免提键、耳麦键或拿起手柄切换通话模式。

液晶界面可以显示通话的持续时间、被叫方的姓名和号码。如下图所示:与 Tom(1266) 的通话已经持续 5 秒。

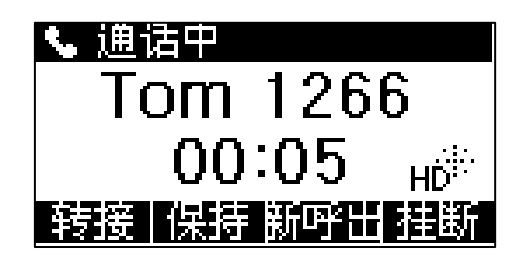

#### 使用手柄拨打电话:

- 1. 拿起手柄。
- 2. 输入号码。
- 3. 按 $(\mathscr{A})$ ,  $\left[\overline{H_{\scriptscriptstyle \text{\tiny Edd}}}\right]$ , 或发送软键。

默认情况下,"#"作为呼出键。你可以设置"\*"作为呼出键或者设置两者都不作 为呼出键。想要了解更多信息,请参阅第 [22](#page-31-0) 页[的呼出键。](#page-31-0)

说明 你可以在话机上直接呼出 SIP URI 或者 IP 地址。按 √ 键,查看话机的 IP 地址。SIP URI 和 IP 地址的最长字符为 32 位, 例如: SIP URI: 2210@sip.com, IP: 192.168.1.15。

话机可能不支持 IP 直拨,想要了解更多信息,请咨询你的系统管理员。

#### 使用免提拨打电话:

使用下述任意一种方式:

- 当手柄处于挂机状态时, 按 的或账号键进入拨号界面。 输入号码。 按 $(\mathscr{D})$ ,  $\boxed{H_{\textrm{\tiny{Hess}}}}$ 或发送软键。
- 当手柄处于挂机状态时, 输入号码。 按  $(\Box \textbf{0})$ ,  $[\textbf{\#}_{\text{tree}}]$ ,  $(\mathcal{O})$ 或发送软键。

### 使用耳麦拨打电话:

使用下述任意一种方式:

连接好耳麦,按 (Q) 激活耳麦模式。 按账号键进入拨号界面。 输入号码。

按 $(\mathscr{A})$ ,  $[\mathcal{H}_{\text{\tiny{H\tiny{H\tiny{C\tiny{C\tiny{C\tiny{C}}}}}}}}]$  或发送软键。

说明

如果需长时间使用耳麦模式的用户,请参阅第 [46](#page-55-0) 页[的耳麦优先。](#page-55-0)

SIP-T19(P) E2 IP 话机能够同时处理多路通话。但是,在任何时间只有一路通话处于 活动状态,其他通话处于被保持状态,SIP-T19(P) E2 IP 话机最多能同时处理 2 路通 话。

#### 拨打多路电话:

你可以使用 SIP-T19(P) E2 IP 话机进行多路通话。在通话过程中新呼出一个号码。 在通话过程中使用下述任意一种方式:

- 按账号键,当前通话处于保持状态。

```
输入号码。
```
按 $(\mathscr{D})$ ,  $\boxed{H_{\text{\tiny{Hess}}}}$ 或发送软键。

按保持软键。

当前通话处于保持状态。

按新呼出软键。

输入号码。

按 $(\mathscr{A}),$   $\overline{H_{\textrm{\tiny{Hess}}}}$ 或发送软键。

你可以按 (△), (▽)或切换软键选择不同线路的通话, 按恢复软键恢复所选的通话。

# <span id="page-70-0"></span>接听来电

当话机处于空闲状态时,你可以使用下述三种方式接听来电:

- 手柄
- 免提
- 耳麦

说明 你可以按拒绝软键忽略来电,也可以激活免打扰模式,忽略所有来电。想要了解更多信息, 请参阅第 [69](#page-78-0) 页[的免打扰。](#page-78-0)

你可以按转移软键,将来电转移给其他人。想要了解更多信息,请参阅第 [70](#page-79-0) 页[的呼叫转移。](#page-79-0)

#### 话机空闲时接听来电

在话机空闲时收到来电,话机的液晶界面会显示通话时间及呼叫方的号码。

#### 使用手柄接听来电:

拿起手柄。

### 使用免提接听来电:

使用下述任意一种方式:

- 按 $(\Box)$ 。
- 在手柄挂机和耳麦模式未激活时,按应答软键。

#### 使用耳麦接听来电:

使用下述任意一种方式:

- 按 (?)。
- 在耳麦模式激活后,按应答软键。

#### 话机正在通话时接听来电

如果你正处于通话状态,收到新的来电,使用下述任意一种方式:

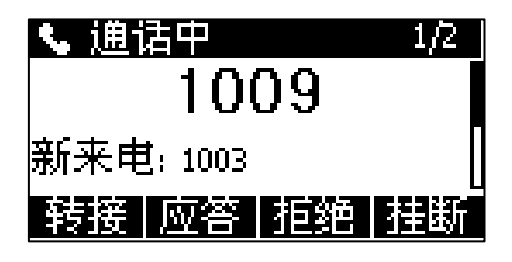

- 按应答软键。

接听新来电,当前通话处于保持状态。

按 $(\nabla)$ 查看新来电。

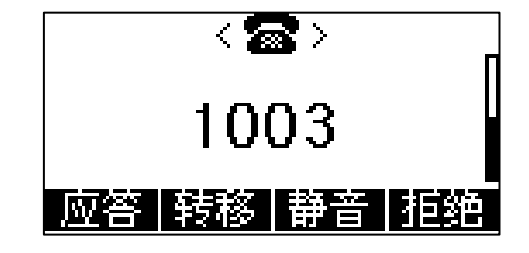

按 ② 或应答软键。

接听新来电,当前通话处于保持状态。

# <span id="page-71-0"></span>结束通话

使用下述任意一种方式:

- 如果你正在使用手柄接听来电, 按**挂断**软键或放回手柄。
- 如果你正在使用耳麦接听来电, 按**挂断**软键。
- 如果你正在使用免提接听来电, 按 或挂断软键。

# <span id="page-71-1"></span>重拨

## 重拨最后一次呼出的号码:

1. 在话机处于待机状态时, 按两次 (mp)。 话机将自动呼出最后一次拨打的号码。
### 重拨任意的已拨电话:

- 1. 在话机处于待机状态时, 按 <sup>[RD]。</sup>
- 2. 按 ② 或 ③ 在已拨号码列表里选择要呼出的号码, 按 图 或发送软键。

# 去电匹配近期呼叫

你可以启用去电匹配近期呼叫功能,当话机处于预拨号界面,液晶界面将自动显示已拨 号码列表。方便你快速的从已拨号码中搜索和拨号。

### 通过网页界面设置去电匹配近期呼叫功能:

- 1. 点击联系人->设置。
- 2. 在去电匹配近期呼叫下拉框中选择启用。

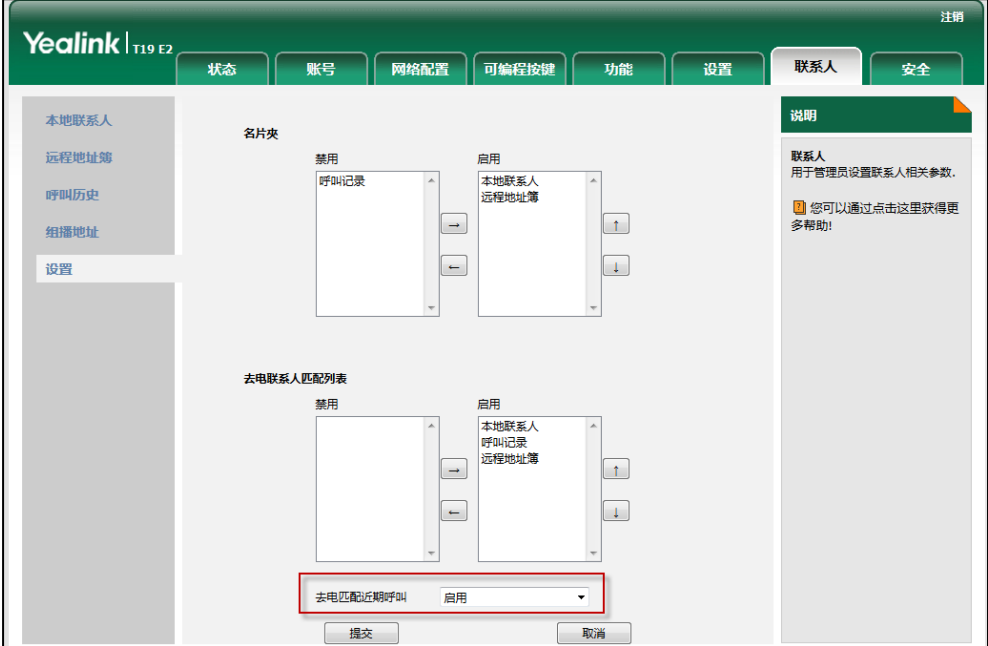

3. 点击提交保存操作。

说明 你只能通过网页界面设置去电匹配近期呼叫功能。

查看话机在预拨号界面显示的已拨列表:

1. 按免提键或拿起手柄。

话机液晶界面自动显示已拨号码列表。

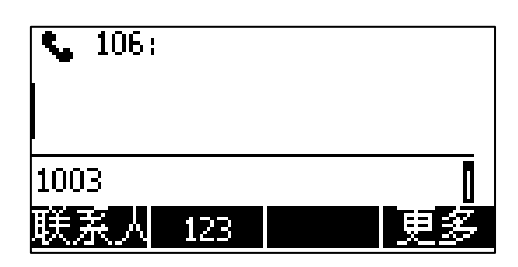

你也可以输入联系人姓名或者号码的任意或全部字符,搜索已拨号码。

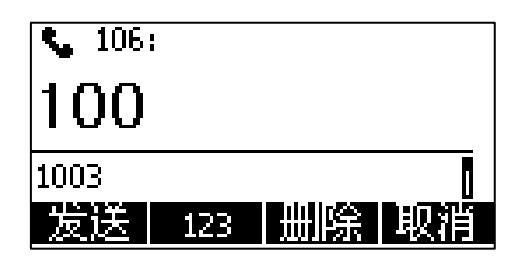

# 自动应答

你可以使用自动应答功能,话机将会自动接听来电。

### 通过话机界面启用自动应答:

- 1. 按菜单->功能->自动应答。
- 2. 按 (4), (b)或切换软键, 在状态区域中选择启用。

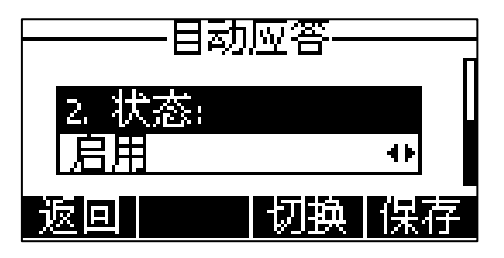

3. 按保存软键保存操作或返回软键取消操作。 话机待机界面上出现自动应答的图标 AA。

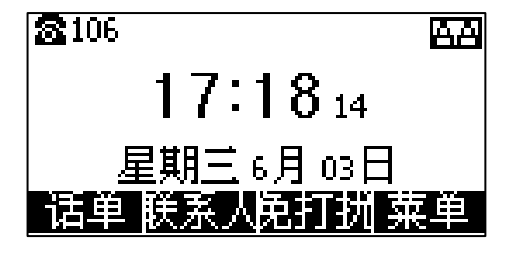

### 通过网页界面启用自动应答,界面路径:账号->基础。

说明 当话机处于通话状态,收到新来电时,不会自动应答。

# 自动重拨

你可以启用自动重拨功能。在话机呼叫失败后,话机液晶界面会出现自动重拨的提示。 你也可以设置自动重拨的时间间隔和自动重拨的次数。

### 通过话机界面启用自动重拨:

- 1. 按菜单->功能->自动重拨。
- 2. 按 (4), (b)或切换软键, 在自动重拨区域中选择启用。

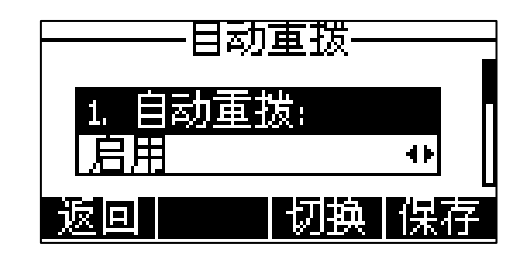

- 3. 在自动重拨间隔区域中输入相应的值(单位:秒)。 默认值为 10 秒。
- 4. 在自动重拨次数区域中输入相应的值。 默认值为 10。
- 5. 按保存软键保存操作或返回软键取消操作。

## 通过网页界面设置自动重拨,界面路径:功能->基本信息。

### 使用自动重拨功能:

当话机呼叫失败时,话机液晶界面提示如下:

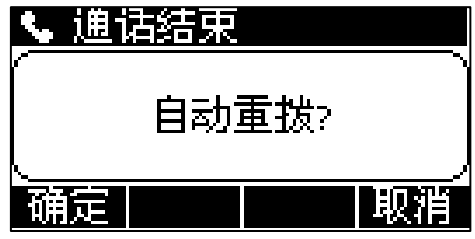

1. 按确定软键激活自动重拨功能。

话机液晶界面提示如下:

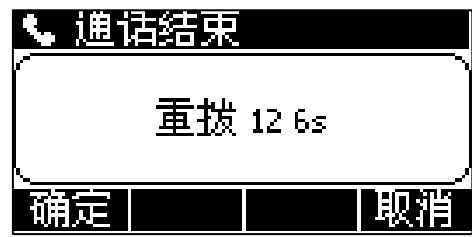

2. 按确定软键或等待一段时间(自动重拨间隔),话机将重新呼出号码。 话机将会按照设置的自动重拨次数拨打被叫用户。

# 呼叫完成

你可以启用呼叫完成功能。当呼叫处于忙碌状态的用户时,如果启用呼叫完成功能,一 旦被叫用户转为空闲状态,服务器将会通知话机进行重拨。

### 通过话机界面启用呼叫完成:

- 1. 按菜单->功能->呼叫完成。
- 2. 按 (4), (b)或切换软键, 在呼叫完成区域中选择启用。

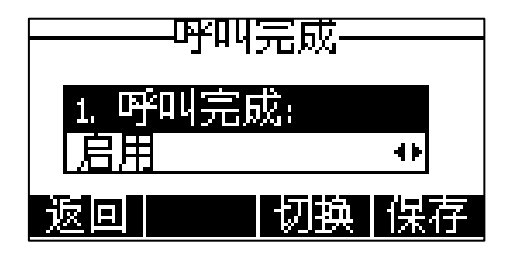

3. 按保存软键保存操作或返回软键取消操作。

通过网页界面设置呼叫完成功能,界面路径:功能->基本信息。

## 使用呼叫完成功能:

当被叫用户处于忙碌状态时,主叫方的话机液晶界面提示如下:

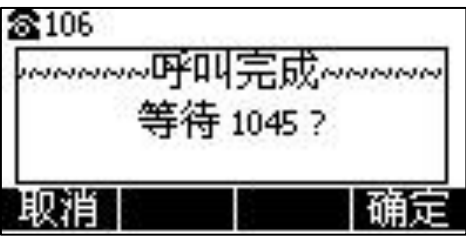

1. 按确定软键激活呼叫完成功能。

当被叫用户转为空闲状态时,主叫方的话机液晶界面提示如下:

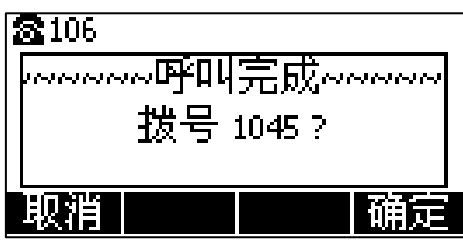

2. 按确定软键,话机将重新呼出号码。

说明

不是所有的服务器都支持呼叫完成功能。想要了解更多信息,请咨询你的系统管理员。

# 回拨

你可以通过按回拨键,让话机呼出最后一次来电的号码。

### 通过网页界面设置回拨键:

- 1. 按可编程按键->可编程功能键。
- 2. 选择要设置的可编程功能键。
- 3. 在类型下拉框中选择回拨。

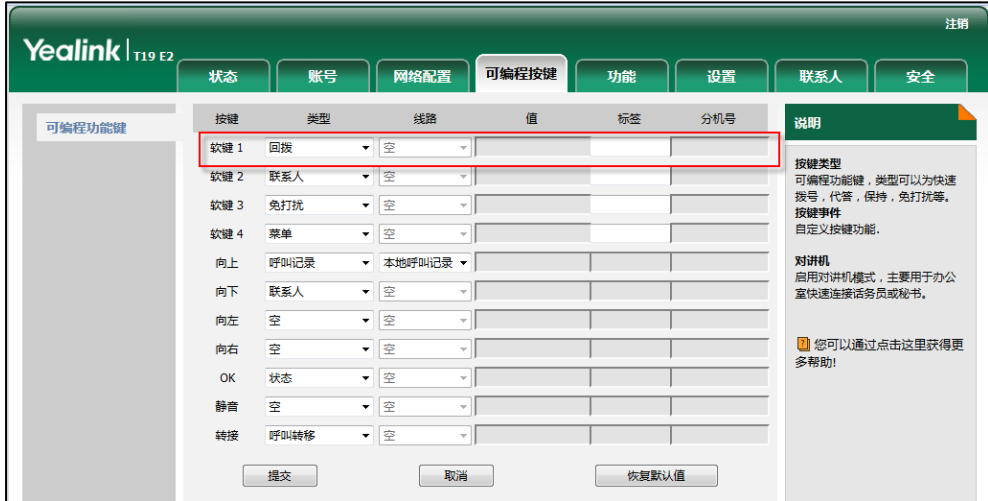

4. 点击提交保存操作。

说明 你只能通过网页界面设置去回拨功能。

# 静音

你可以在通话过程中启用静音模式,关闭话机的麦克风,这时对方将听不到你的声音。

在所有的通话模式下(手柄、耳麦或免提)都可以启用静音模式。

### 通话静音:

1. 在通话中按 $(\text{A})$ 。

通话处于静音状态,液晶界面显示如下:

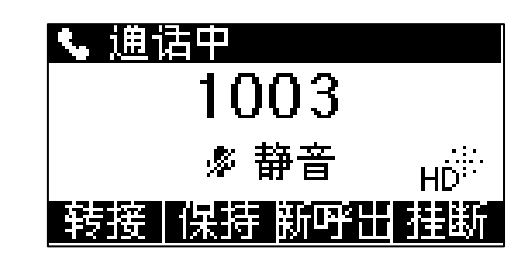

### 取消通话静音:

1. 再次按 ③取消静音。

# 通话保持/恢复

你可以将一路通话置于保持状态。在任何情况下,话机只能有一路通话处于活动状态。 当话机接听新来电时,当前通话将被置于保持状态。被保持方在等候时可能听到来自服 务器发送的音乐。

## 通话保持:

1. 在通话中按保持软键。

液晶界面显示通话保持。

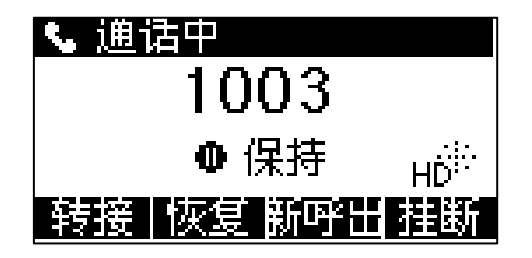

说明 话机每隔 30 秒会发出"嘟嘟"的提示音,提醒你有通话处于保持状态。

## 恢复一路保持的通话:

1. 按恢复软键。

### 恢复多路保持的通话:

1. 按 $(\triangleright)$ 或 $(\triangleright)$ 选择要恢复的通话, 按恢复软键。

液晶界面会显示相关的通话信息。例如: "1/2"代表话机有 2 路通话, 当前显示第 1 路通话。

# 免打扰

你可以激活免打扰模式,使话机自动拒接来电,并发送忙音。话机液晶界面会提示"n 新未接来电"(n 表示未读来电的数量)消息,被叫用户会接收到忙碌消息。当话机处 于免打扰模式,所有的通话将被记录到未接来电列表里。

说明 只有开启了未接来电记录功能才会显示提示信息。通过网页界面设置未接来电记录功能,界 面路径:账号->基础->未接来电记录。

> 通过服务器端设置的免打扰功能可能会覆盖话机本地的设置。想要了解更多信息,请咨询你 的系统管理员。

#### 通过话机界面激活免打扰模式:

1. 在话机待机时, 按免打扰软键。

话机待机界面出现 DND图标。

话机将自动拒绝来电,液晶界面提示"n 新未接来电"(n 表示未读来电数量,例如: 2 新未接来电)。

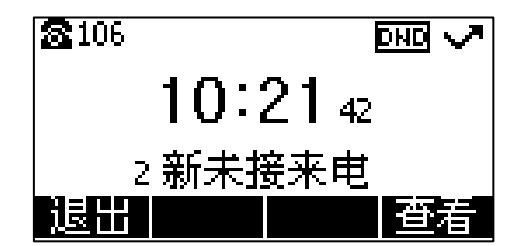

### 通过网页界面激活免打扰模式,界面路径:功能->呼叫转移&免打扰。

说明 同时为账号启用免打扰模式和遇忙转移功能后,该账号的来电将被转移到遇忙转移设置的目 标号码。想要了解更多关于遇忙转移的信息,请参阅第 [70](#page-79-0) 页[的呼叫转移。](#page-79-0)

> 你可以设置免打扰鉴权号码,使话机在免打扰模式开启的情况下,仍然可以接收免打扰 鉴权号码的来电。

### 通过网页界面设置免打扰鉴权号码:

- 1. 点击功能->呼叫转移 & 免打扰。
- 2. 在免打扰区域下,在紧急号码区域中选择启用。
- 3. 在免打扰鉴权号码区域中,输入相应的号码。

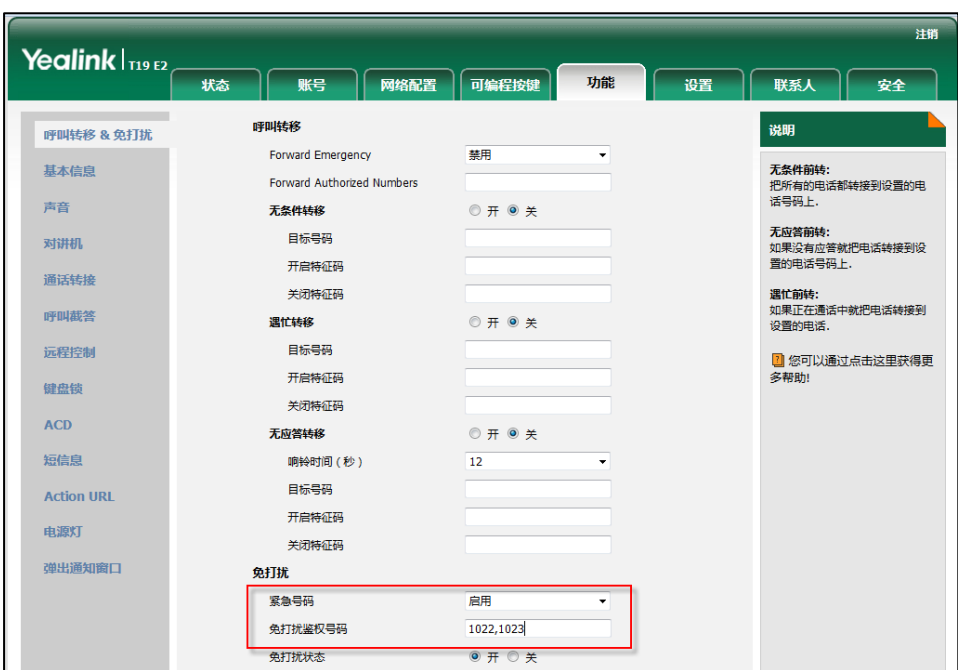

多个鉴权号码之间用","号隔开。

4. 点击提交保存操作。

当话机处于免打扰模式时,仍然可以收到免打扰鉴权号码的来电。

说明 你只能通过网页界面设置免打扰鉴权号码。

# <span id="page-79-0"></span>呼叫转移

你可以在话机上设置静态转移,将来电转移到指定的号码。也可以在话机响铃时,使用 动态转移功能,请参阅

[动态转移](#page-82-0)了解更多信息。

## 静态转移

你可以配置三种呼叫转移类型:

- **· 无条件转移:**话机的所有来电将被自动转移到预先指定的号码。
- 遇忙转移:当话机忙时,来电将被转移到预先指定的号码。
- 无应答转移: 当话机在设定的响铃时间内无应答时, 来电将被转移到预先指定的 号码。

## 通过话机界面启用呼叫转移功能:

- 1. 按菜单->功能->呼叫转移。
- $2.$  按  $\bigodot$  或  $\bigodot$  选择转移的类型, 按进入软键。
- 3. 根据你的选择:
	- a) 如果选择无条件转移:
		- 1) 按 (4), (b)或切换软键, 在无条件转移区域中选择启用。

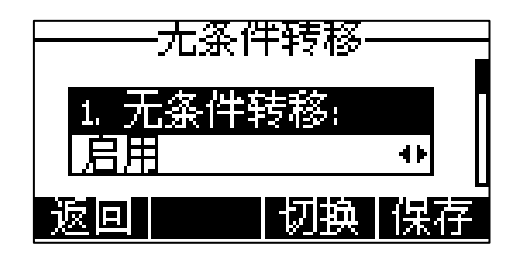

- 2) 在目标号码区域中输入要转移到的号码。
- 3) (可选项)分别在开启特征码和关闭特征码区域中输入无条件转移的开启 特征码和关闭特征码。
- b) 如果选择遇忙转移:
	- 1) 按 (4), (b)或切换软键, 在遇忙转移区域中选择启用。

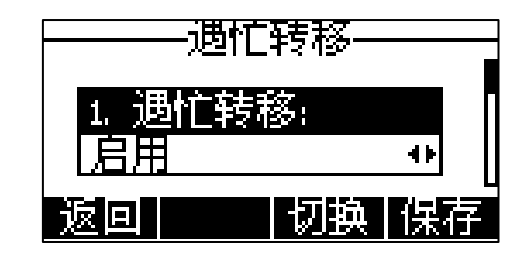

- 2) 在目标号码区域中输入要转移到的号码。
- 3) (可选项)分别在**开启特征码和关闭特征码**区域中输入遇忙转移的开启特 征码和关闭特征码。
- c) 如果选择无应答转移:
	- 1) 按 (4), (b)或切换软键, 在无应答转移区域中选择启用。

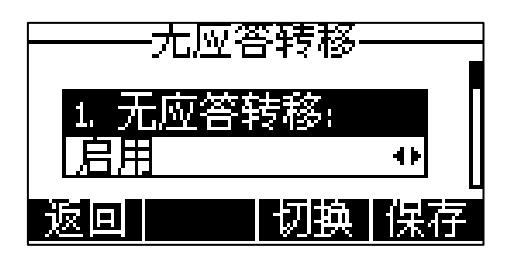

- 2) 在目标号码区域中输入要转接到的号码。
- 3) 按 (4), (b)或切换软键, 在响铃时长区域中选择转接前等待的响铃时间 (默认响铃时间为 12s)。
- 4) (可选项)分别在开启特征码和关闭特征码区域中输入无应答转移的开启 特征码和关闭特征码。
- 4. 按保存软键保存操作或返回软键取消操作。呼叫转移功能开启后,液晶界面出现 图标。

### 通过网页界面设置呼叫转移功能,界面路径:功能->呼叫转移&免打扰。

说明 在目标号码区域中可以输入 SIP URI 或者 IP 地址。想要了解更多关于 SIP URI 和 IP 直拨的 信息,请参阅第 [59](#page-68-0) 页[的拨打电话。](#page-68-0)

> 呼叫转移的设置可能会被服务器端的设置所覆盖。不同服务器的呼叫转移功能的开启特征码 和关闭特征码会有所不同。想要了解更多信息,请咨询你的系统管理员。

#### 通过网页界面设置呼叫转移鉴权号码:

- 1. 点击功能->呼叫转移 & 免打扰。
- 2. 在呼叫转移区域下,在呼叫转移紧急号码区域中选择启用。
- 3. 在呼叫转移鉴权号码区域中,输入相应的号码。

多个鉴权号码之间用","号隔开。

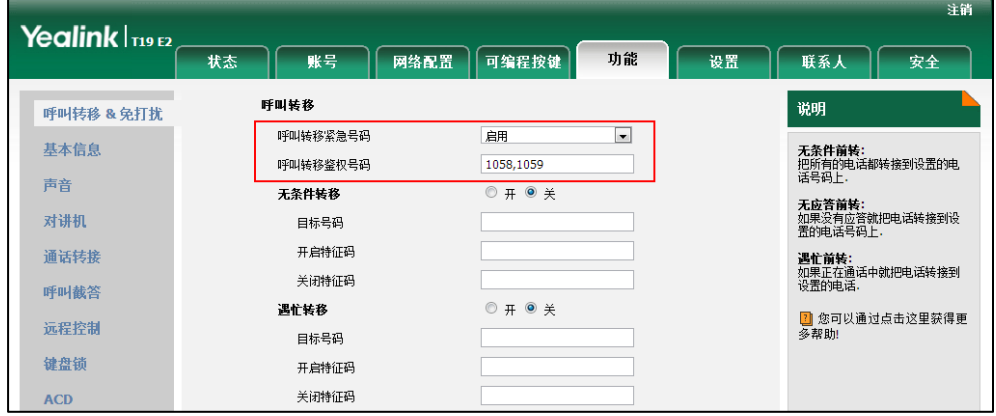

4. 点击提交保存操作。

当话机开启呼叫转移功能时,不会转移呼叫转移鉴权号码的来电。

说明 你只能通过网页界面设置转移鉴权号码。

### 通过话机界面禁用呼叫转移功能:

使用下述任意一种方式:

- 在话机待机时, 按 ((\*)。
- <span id="page-82-0"></span>按菜单->功能->呼叫转移。 按(△)或(▽)选择要禁用的转移类型,按进入软键。 按(4)或(6)或切换软键选择禁用。 按保存软键保存操作。

### 动态转移

### 动态转移来电到另一方:

- 1. 当话机响铃时, 按**转移**软键。
- 2. 输入要转移到的号码:

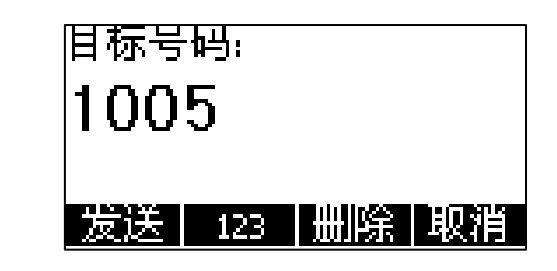

 $3.$  按  $\left( \mathcal{D}\right)$ ,  $\left[ \overline{\mathbf{\mu}_{\scriptscriptstyle \text{zero}}}\right]$ 或发送软键。 液晶界面提示"目标号码: 1005"。

说明 当话机完成转移后,将会默认的弹出转移来电提示信息。如需禁用这个功能,请咨询你的系 统管理员了解更多信息。

# 通话转接

你可以使用下述三种方式将通话转接到另一方:

- **盲转:**不需要和对方协商,直接将通话转接给对方。
- 半咨询转:当听到回铃音后,将通话转接给对方。
- **· 咨询转:** 当对方接听来电并进行咨询后, 将通话转接给对方。

### 进行盲转:

- 1. 在通话过程中, 按 (C)或转接软键。
- 2. 输入要转接到的号码。
- 3. 按 (( )或转接软键完成通话转接。 当前通话连接到转接的号码上。

#### 进行半咨询转

- 1. 在通话过程中, 按 (c)或转接软键。
- 2. 使用下述任意一种方式:
- 3. 输入要转接到的号码。
	- 按联系人软键, 选择本地联系人, 搜索要转接到的联系人(需要预先配置联 系人功能。想要了解更多信息,请参阅第 [28](#page-37-0) 页[的联系人\)](#page-37-0)。
	- 按联系人软键,选择话单,选择要转接到的记录(需要预先配置联系人功能。 想要了解更多信息,请参阅第 [28](#page-37-0) 页[的联系人\)](#page-37-0)。
- 按联系人软键,选择远程地址簿,搜索要转接到的联系人(需要预先配置联 系人功能。想要了解更多信息,请参阅第 [28](#page-37-0) 页[的联系人和](#page-37-0)第 [40](#page-49-0) 页[的远程地](#page-49-0) [址簿\)](#page-49-0)。
- 4. 按  $\left[\overline{H_{zero}}\right]$ 或 $\left(\sqrt{\ }$ 呼出号码。
- 5. 在听到回铃音后, 按 (cc)或转接软键完成通话转接。

### 进行咨询转:

- 1. 在通话过程中, 按 (c)或转接软键。
- 2. 使用下述任意一种方式:
	- 输入要转接到的号码。
	- 按联系人软键, 选择本地联系人, 搜索要转接到的联系人(需要预先配置联 系人功能。想要了解更多信息,请参阅第 [28](#page-37-0) 页[的联系人\)](#page-37-0)。
	- 按联系人软键,选择话单,选择要转接到的记录(需要预先配置联系人功能。 想要了解更多信息,请参阅第 [28](#page-37-0) 页[的联系人\)](#page-37-0)。
	- 按联系人软键, 选择远程地址簿, 搜索要转接到的联系人(需要预先配置联 系人功能。想要了解更多信息,请参阅第[28](#page-37-0)页[的联系人和](#page-37-0)第[40](#page-49-0)页[的远程地](#page-49-0) [址簿\)](#page-49-0)。
- 3. 按 $\left( \oslash \right)$ 或 $\left( \fbox{$\overline{\phantom{a}}$} \right)$ 呼出号码。
- 4. 当对方接听来电并进行咨询后, 按 (<<)或转接软键完成通话转接。 如果你当前使用手柄拨打电话或接听来电,你可以通过放回手柄完成转接,通过 按取消软键取消转接。

# <span id="page-84-0"></span>呼叫等待

你可以为话机启用或关闭呼叫等待功能。如果启用呼叫等待功能,你可以在通话过程中, 接收新的来电,否则在通话过程中,新的来电将被自动拒接,并提示忙音。你也可以启 用呼叫等待提示音功能,当你在通话中收到新的来电,话机会响"嘟"的提示音。

### 通过话机界面启用呼叫等待:

- 1. 按菜单->功能->呼叫等待。
- 2. 按 (4), (b)或切换软键, 在呼叫等待区域中选择启用。

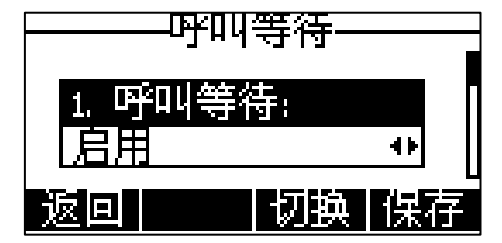

- $3.$  按 $(g)$ ,  $(g)$ 或切换软键, 在播放提示音区域中选择启用。
- 4. (可选项)在开启特征码区域中输入呼叫等待的开启特征码。
- 5. (可选项)在关闭特征码区域中输入呼叫等待的关闭特征码。
- 6. 按保存软键保存操作或返回软键取消操作。

### 通过网页界面设置呼叫等待功能,界面路径:功能->基本信息。

# 会议

你可以使用本地会议功能召开三方电话会议,通过按会议软键将两路独立的通话加入会 议。SIP-T19(P) E2 IP 话机也支持网络会议功能。

说明 不是所有的服务器都支持网络会议功能。想要了解更多信息,请咨询你的系统管理员。

## 本地会议

SIP-T19(P) E2 IP 话机支持本地三方会议功能(包括会议创建方)。话机默认的会议类 型是本地会议。

### 创建本地会议:

- 1. 与第一方建立通话。
- 2. 按会议软键,开始创建会议。 与第一方的通话处于保持状态。
- 3. 输入第二方的号码, 按 (v), #......或发送软键。
- 4. 当第二方接听来电后,按会议软键,开始三方会议。

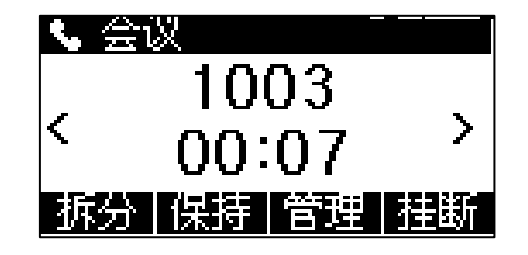

你可以按 (4)或 (5) 查看会议成员。

## 在会议中,可以进行以下操作:

- 按**保持**软键使会议处于保持状态。
- **按拆分**软键将会议拆分成多路独立的通话。
- 按管理软键,然后按 (4)或 (b)选择相应的成员。
	- 按对端静音软键禁止该成员发言。该成员可以听到会议内容,但是其他成员 无法听到该成员的声音。
	- 按**新通话**软键新起一路通话。
	- 按**移除**软键移除成员。
- 按返回软键返回上一级界面。
- 按 ( ) 键关闭话机(手柄、耳麦和免提)麦克风,其它成员无法听到你的声音。 启用静音模式后,不影响其它成员之间的通话。
- 按挂断软键结束会议。

## 网络会议

SIP-T19(P) E2 IP 话机的网络会议功能支持召开三方以上的电话会议。 这个功能允许你进行以下操作:

- 将两路通话加入会议
- 邀请新成员加入正在进行的会议

要使用该功能,请先咨询你的系统管理员获取网络会议的 URI。

#### 通过网页界面配置网络会议:

- 1. 点击账号->高级。
- 2. 在会议类型区域中选择网络会议。
- 3. 在会议 URI 区域中输入网络会议的 URI (例如, conference@example.com)。

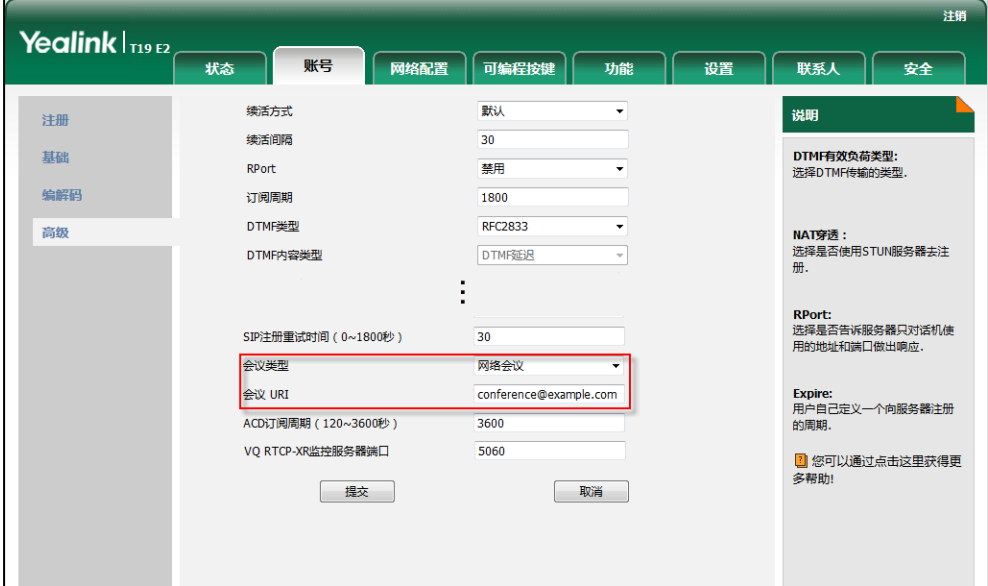

4. 点击提交保存操作。

### 创建网络会议:

- 1. 与第一方建立通话。
- 2. 按会议软键,开始创建会议。 与第一方的通话处于保持状态。
- 3. 输入第二方号码, 按 $(\mathcal{A})$ ,  $\overline{H_{\textrm{free}}}$ 或发送软键。
- 4. 当第二方接听来电后, 按会议软键, 开始三方会议。
- 5. 按会议软键。 当前会议处于保持状态。
- 6. 输入新的号码, 按 $(\mathcal{A})$ ,  $[H_{\textrm{\tiny{new}}}$ 或发送软键。
- 7. 当新的成员接听来电后,按会议软键将新成员加入会议。
- 8. 重复第 5-7 步,将所有成员加入会议。

创建多方会议的方式可能会因服务器的不同而有所不同。请咨询你的系统管理员了解更 多信息。

# 呼叫截答

你可以使用呼叫截答功能接听其他用户的来电。SIP-T19(P) E2 IP 话机支持指定截答 和群组截答功能。指定截答可以接听指定用户的来电,群组截答可以接听同一组内任意 用户的来电。群组截答需要预先设置群组成员。想要了解更多信息,请咨询你的系统管 理员。

你可以配置话机通过指定截答/群组截答软键截答来电。为了使用呼叫截答功能,你必 须预先通过网页界面配置基于全局或基于账号的截答特征码。

说明 如果群组内有多路来电, 按**群组截答**软键接听第一路来电。

## 指定截答

### 通过网页界面开启指定截答功能和配置基于全局账号的指定截答特征码:

- 1. 点击功能->呼叫截答。
- 2. 从指定截答下拉框中选择启用。
- 3. 在指定截答特征码区域中输入指定截答特征码。

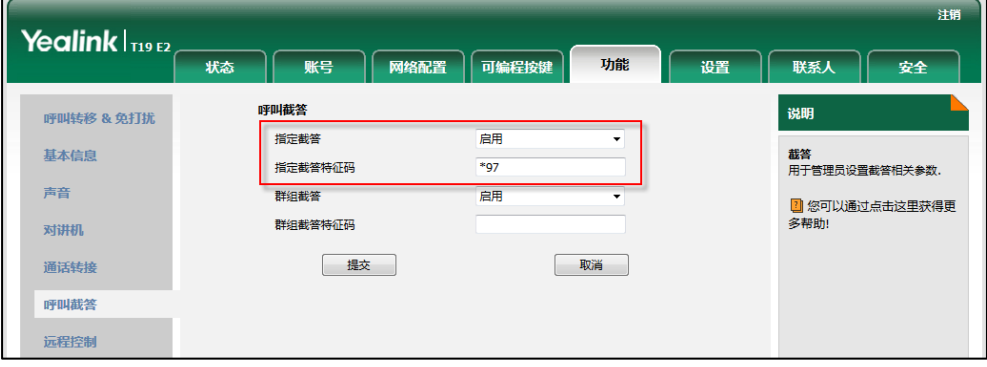

4. 点击提交保存操作。

通过网页界面为账号配置指定截答特征码:

1. 点击账号->高级。

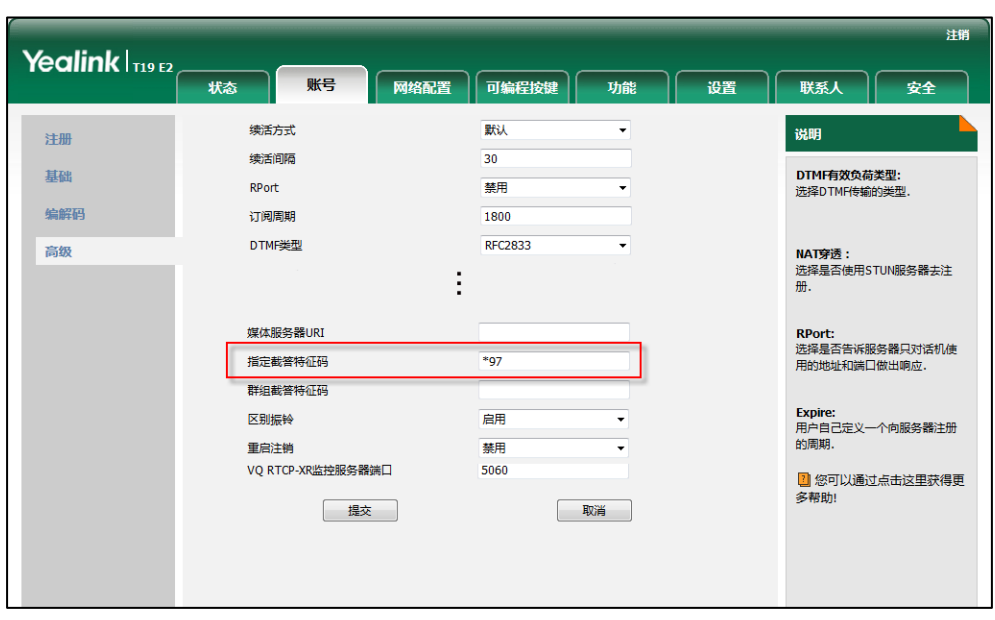

2. 在指定截答特征码区域中输入指定截答特征码。

3. 点击**提交**保存操作。

## 使用指定截答功能:

1. 拿起手柄,或按免提键,然后按更多软键。 话机液晶界面出现指定截答软键。

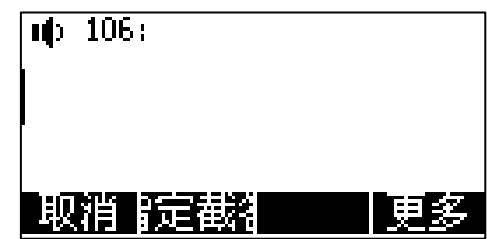

- 2. 当某用户收到来电且该用户不在或处于忙碌时, 按指定截答软键。
- 3. 输入该用户的号码。
- 4. 按指定截答软键代替其接听来电。

### 群组截答

通过网页界面开启群组截答功能和配置基于全局账号的群组截答特征码。

- 1. 点击功能->呼叫截答。
- 2. 从群组截答下拉框中选择启用。

3. 在群组截答特征码区域中输入群组截答特征码。

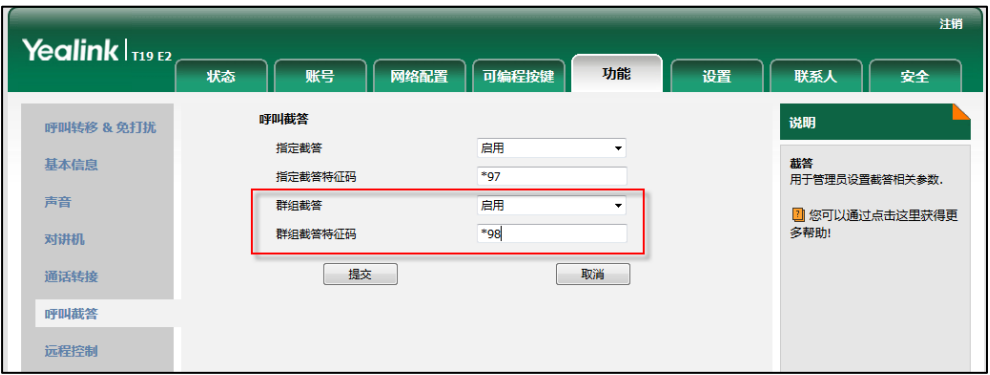

4. 点击提交保存操作。

通过网页界面为账号配置群组截答特征码:

- 1. 点击账号->高级。
- 2. 在群组截答特征码区域中输入群组截答特征码。

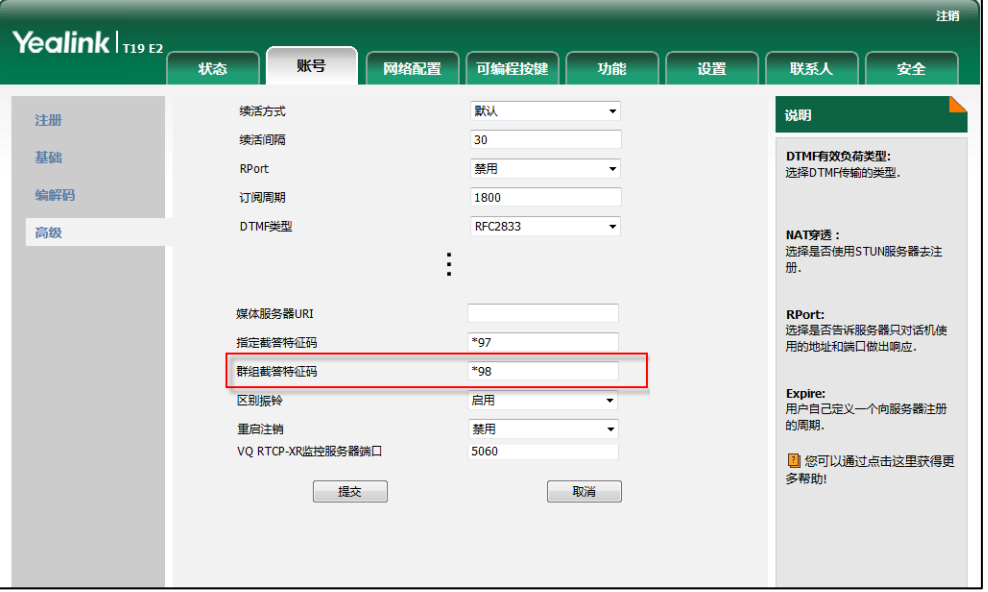

3. 点击提交保存操作。

## 使用群组截答功能:

1. 拿起手柄,按免提键。

话机液晶界面出现群组截答软键。

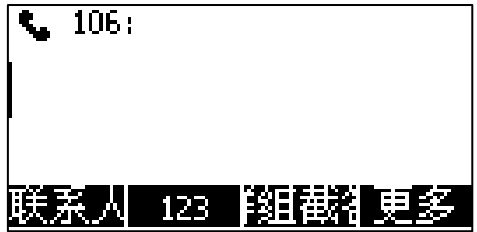

2. 当组内任意用户收到来电时, 按群组截答软键代替其接听来电。

说明 指定截答特征码和群组截答特征码需要预先在服务器端配置。想要了解更多信息,请咨询你 的系统管理员。

为账号配置的截答特征码的优先级高于为全局账号配置的截答特征码的优先级。

# 匿名呼叫

你可以使用匿名呼叫功能,在呼叫对方时隐藏自己的号码,以匿名的方式显示在对方话 机上。例如:你想咨询一项服务,但又不想让对方看到自己的号码,以免被打扰,这时 你便可以使用匿名呼叫功能。你也可以配置话机通过发送开启特征码或关闭特征码到服 务器,来开启或关闭服务器端的匿名呼叫功能。

#### 通过话机界面启用匿名呼叫功能:

- 1. 按菜单->功能->匿名呼叫。
- 2. 按 (s), (b)或切换软键, 在本地匿名区域中选择启用。

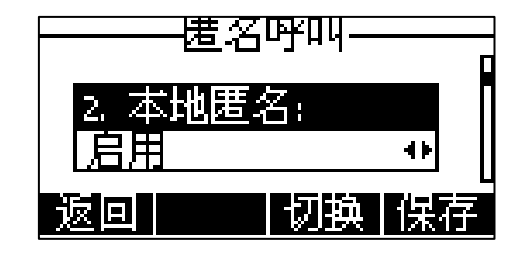

- 3. (可选项)按 (s), (D)或切换软键, 在发送匿名特征码区域中选择相应的值。 当你开启或关闭匿名呼叫功能时,话机会根据你的选择来发送开启特征码或者关 闭特征码到服务器。
- 4. (可选项)在开启特征码区域中输入匿名呼叫的开启特征码。
- 5. (可选项)在关闭特征码区域中输入匿名呼叫的关闭特征码。
- 6. 按保存软键保存操作或按返回软键取消操作。

### 通过网页界面设置匿名呼叫功能,界面路径:账号->基础。

### 使用匿名呼叫功能:

1. 使用设置了匿名呼叫功能的话机 A 呼叫话机 B。

说明 不是所有的服务器都支持匿名呼叫功能。请咨询你的系统管理员获取匿名呼叫开启特征码和 关闭特征码。

话机 B 的液晶界面上显示匿名来电:

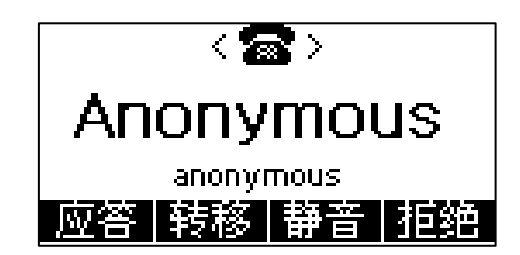

# 匿名呼叫拒接

你可以使用匿名呼叫拒接功能,让话机自动拒接匿名来电你也可以配置话机通过发送拒 接开启特征码或拒接关闭特征码到服务器,来开启或关闭服务器端的匿名呼叫拒接功能。

### 通过话机界面启用匿名呼叫拒接功能:

- 1. 按菜单->功能->匿名呼叫。
- 2. 按(4), (b)或切换软键, 在本地匿名拒接区域中选择启用。

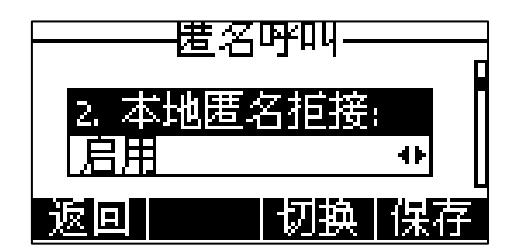

- 3. (可选项)按 (d), (b)或切换软键, 在发送匿名拒接代码区域中选择相应的值。 当你开启或关闭匿名呼叫拒接功能时,话机会根据你的选择来发送拒接开启特征码 或者拒接关闭特征码到服务器。
- 4. (可选项)在**拒接开启特征码**区域中输入匿名呼叫拒接开启特征码。
- 5. (可选项) 在**拒接关闭特征码**区域中输入匿名呼叫拒接关闭特征码。
- 6. 按保存软键保存操作或按返回软键取消操作。

通过网页界面设置匿名呼叫拒接功能,界面路径:账号->基础。

# 高级功能

本章介绍 SIP-T19(P) E2 IP 话机的高级功能, 包含以下内容:

- [移动办公](#page-93-0)
- [对讲机](#page-95-0)
- [组播](#page-96-0)
- [音乐服务器](#page-99-0)
- SCA (Shared Call Appearance)
- BLA (Bridged Line Appearance)
- [信息](#page-111-0)

想要获取更多相关信息和帮助,请联系你的系统管理员。

# <span id="page-93-0"></span>移动办公

移动办公是指多位员工在不同的时间使用相同的办公资源,用来节省开资。由于一些员 工呆在办公室的时间很短,如果为每一个员工都分配办公资源,容易造成办公资源长时 间处于闲置状态,浪费可用的空间和资源。移动办公有效地解决了这个问题。 要在 SIP-T19(P) E2 IP 话机上使用该功能,必须先设置一个移动办公键。在话机处于 待机状态时,你可以按移动办公键清除话机上账号的注册信息。然后注册上自己要使用 的账号。通过这个功能,可以让更多的用户在不同的时间共享这台话机。

说明 不是所有的服务器都支持移动办公功能。想要了解更多信息,请咨询你的系统管理员。

### 通过网页界面设置移动办公键:

- 1. 按可编程按键->可编程功能键。
- 2. 选择要设置的可编程功能键。

3. 在类型下拉框中选择移动办公。

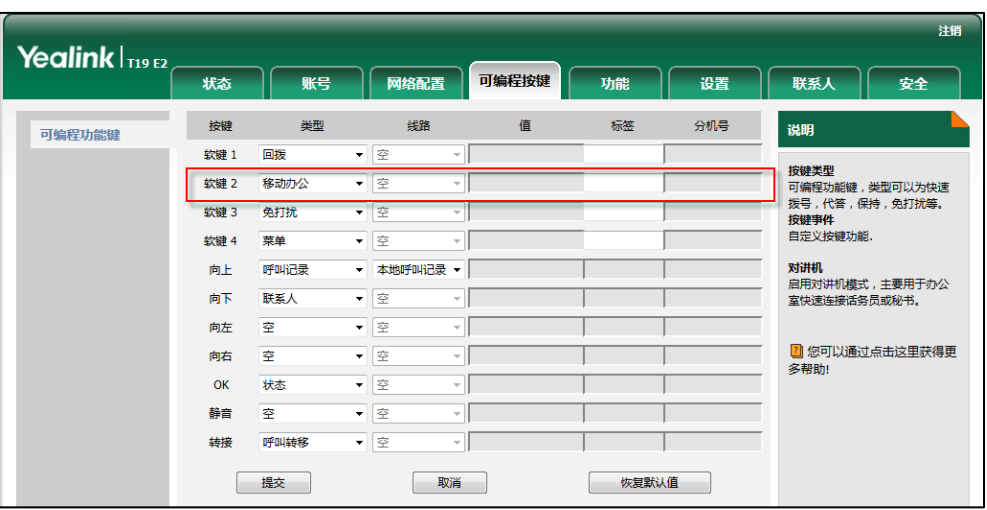

- 4. 点击提交保存操作。
- 说明 你只能通过网页界面设置移动办公功能。

## 使用移动办公功能:

1. 在话机处于待机状态时,按移动办公键。 液晶界面提示如下:

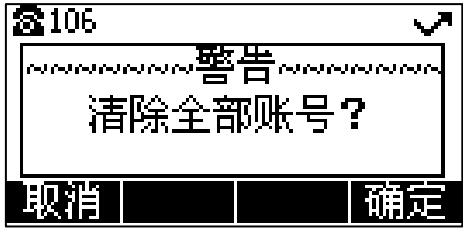

2. 按确定软键,话机上的账号注册信息将会被清除。 液晶界面出现如下注册向导:

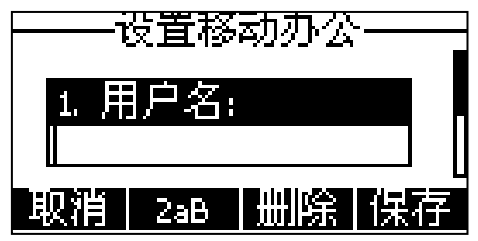

- 3. 在相应区域中输入注册信息。
- 4. 按保存软键保存操作或返回软键取消操作。

# <span id="page-95-0"></span>对讲机

在办公环境中,对讲机能方便你快速地连接接线员或秘书。你可以按设置好的对讲机键 快速连接被叫话机。默认情况下,被叫话机会自动接听对讲来电。

对讲机功能说明如下:

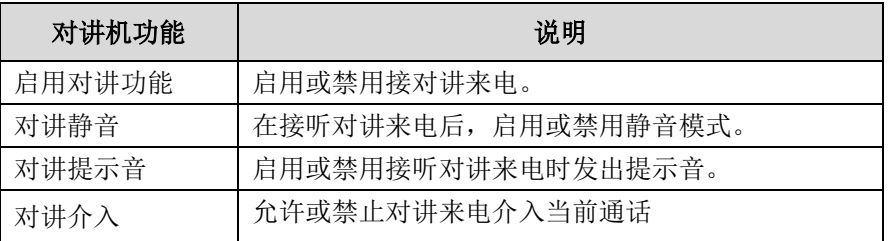

### 启用对讲功能

你可以启用或禁用话机接收对讲来电功能。如果开启启用对讲功能,话机将自动接听对 讲来电。如果禁用启用对讲功能,话机将自动拒接所有对讲来电,并返回忙音。话机默 认启用对讲功能。

说明

系统管理员可以设置自动接听对讲来电的延迟时间。想要了解更多信息,请咨询你的系统管 理员。

### 对讲静音

你可以启用或禁用对讲静音模式。如果启用对讲静音功能,话机在接听对讲来电时,将 关闭麦克风。如果禁用对讲静音功能,话机在接听对讲来电时,将开启麦克风。话机默 认禁用对讲静音功能。

### 对讲提示音

你可以启用或禁用对讲提示音功能。如果启用对讲提示音功能,话机在接听对讲来电时, 响提示音。如果禁用对讲提示音功能,话机在接听对讲来电时,不响任何提示音。话机 默认启用对讲提示音功能。

### 对讲介入

你可以启用或禁用对讲介入功能。如果启用对讲介入功能,当话机正在通话时收到一路 对讲来电,话机将自动接听对讲来电并将当前通话置于保持状态。如果禁用对讲介入功 能,当话机正在通话时收到一路对讲来电,对讲来电将处于呼叫等待状态。话机默认禁 用对讲介入功能。

### 通过话机界面启用对讲机功能:

### 1. 按菜单->功能->对讲机。

2. 启用或禁用对讲机功能。

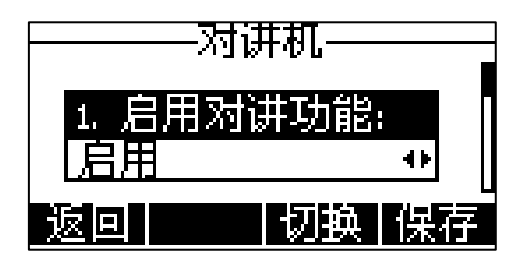

3. 按保存软键保存操作或按返回软键取消操作。

### 通过网页界面设置对讲机键,界面路径:功能->对讲机。

# <span id="page-96-0"></span>组播

你可以使用组播功能简单、便捷地发送时效性高的公告给组播组的每位成员。通过在话 机上设置组播键或组播列表键,发送组播 RTP 流到预先配置的组播地址。通过在话机上 配置监听组播地址,话机可以监听并播放组播地址发送的 RTP 流。组播过程不涉及 SIP 信令。话机最多可以设置监听 10 个组播地址。

# 发送组播 RTP 流

### 通过网页界面设置组播键:

- 1. 按可编程按键->可编程功能键。
- 2. 选择要设置的可编程功能键。
- 3. 在类型下拉框中选择组播列表。

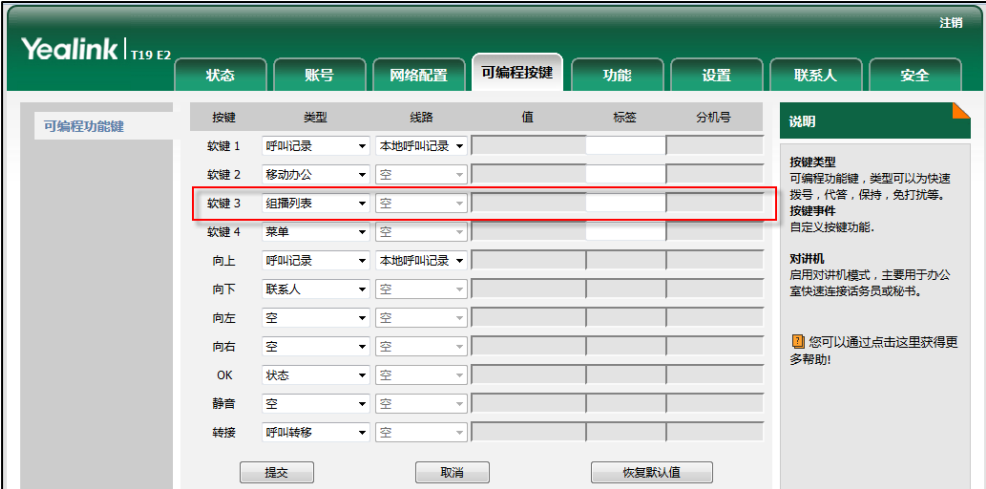

4. 点击提交保存操作。

### 通过话机界面设置组播列表:

- 1. 当话机处于待机状态时,按组播列表键。
- $2.$  按  $\big(\circ\big)$ 或  $\big(\circ\big)$  选择相应的组。

在配置前,标签默认为空。

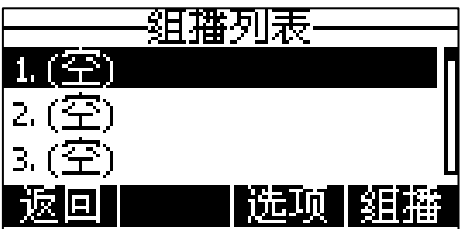

- 3. 按选项软键,然后按编辑软键。
- 4. 在地址区域中输入组播 IP 地址和端口号(例如:224.5.6.20:10008)。 组播有效的 IP 地址范围是: 224.0.0.0 到 239.255.255.255。

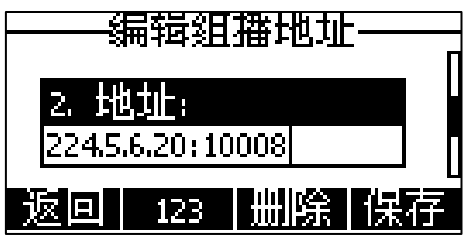

- 5. 在标签区域中输入组名。
- 6. 按保存软键保存操作。
- 7. 可以重复步骤 2-6 添加更多的组。

通过网页界面设置列表,界面路径:联系人->组播地址。

### 通过话机界面删除组播组:

- 1. 当话机处于待机状态时,按组播列表键。
- $2.$  按  $(\circ)$ 或  $(\circ)$  选择相应的组。
- 3. 按选项软键,然后按删除软键。 话机液晶界面提示"删除所选组播组?"

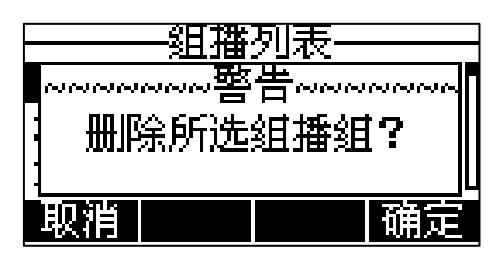

4. 按确定软键删除或取消软键取消。 如果要删除所有组播组,按全部删除软键。

# 接收组播 RTP 流

你可以配置话机接收从预先配置的组播地址中发送的组播 RTP 流,组播过程不涉及 SIP 信令。最多可以在话机上配置监听 10 个不同的组播地址。

你可以通过网页界面设置具体的参数来改变话机接收组播 RTP 流的处理方式。具体的参 数包含:寻呼介入和寻呼优先级。

### 寻呼介入

你可以在寻呼介入的下拉框中选择普通通话的优先级,如果呼入的组播 RTP 流的优先级 比当前普通通话的优先级低,话机将自动忽略该组播 RTP 流。你也可以在寻呼介入下拉 框中选择禁用,话机将自动忽略本地网络的所有组播 RTP 流。寻呼介入的可选项如下:

- 1-10: 定义普通通话的优先级, 1 为最高级, 10 为最低级。
- 禁用:忽略所有呼入的组播 RTP 流。

### 寻呼优先级

你可以启用或者禁用寻呼优先级,这个功能决定了话机当前在进行组播会话时,如何处 理新收到的组播 RTP 流。如果启用寻呼优先级,话机将自动忽略优先级低的组播 RTP 流,接收优先级高或者相等的组播 RTP 流,并将当前的组播会话置于保持状态。如果禁 用寻呼优先级,话机将自动忽略所有接收到的组播 RTP 流。

#### 通过网页界面设置监听的组播地址:

- 1. 点击联系人->组播地址。
- 2. 在寻呼介入下拉框中选择适当的值。
- 3. 在寻呼优先级下拉框中选择启用。
- 4. 在监听地址区域中输入监听的组播地址: IP 地址和端口号(例如: 224.5.6.20:10008)。
- 5. 在标签区域中输入标签。当收到组播 RTP 流时, 液晶界面会显示该组播标签。

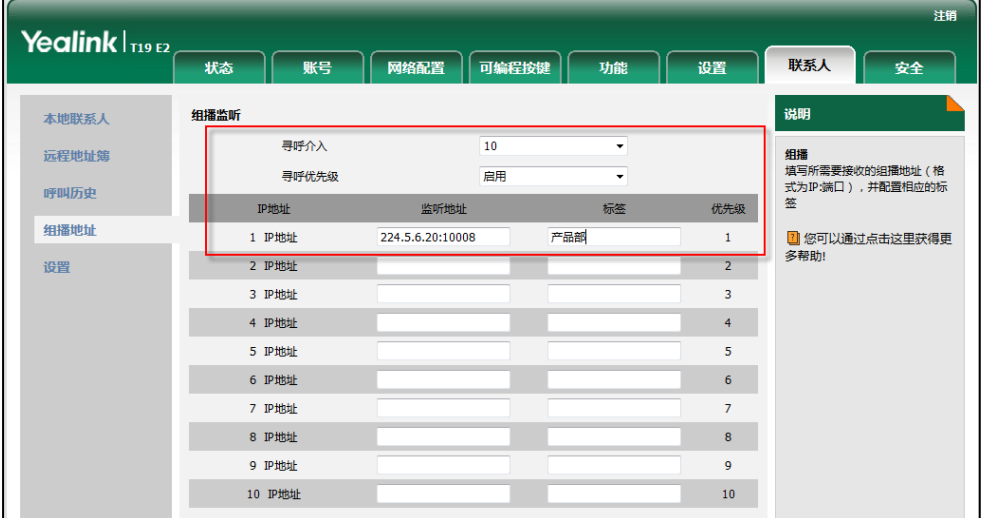

6. 点击提交保存操作。

说明 十个接收 IP 地址的优先级是事先定义的:1 为最高优先级,10 为最低优先级。 你只能通过网页界面设置监听的组播地址。

# 使用组播

### 当话机待机时,通过组播列表发送组播 RTP 流:

- 1. 当话机处于待机时,按组播列表键。
- $2.$  按 $(\circ)$ 或 $(\circ)$ 选择相应的组。
- 3. 按 $\left( \mathcal{D} \right)$ 或组播软键发送组播 RTP 流。

话机发送 RTP 流给预先配置的组播地址(IP:端口)。

发送者和接收者都会发出提示音。本地网络中配置监听该组播地址的话机,都能通 过免提模式收到该 RTP 流。

液晶界面显示如下:

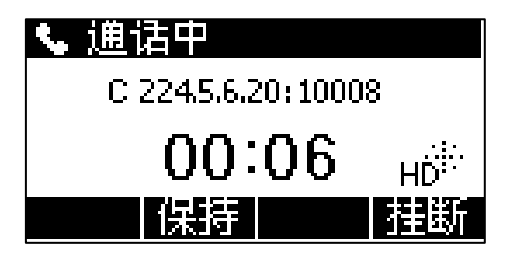

- 4. 按保持软键保持当前的组播 RTP 会话。 发送者保持大姑娘前的组播 RTP 会话,接受着自动断开组播 RTP 会话。
- 5. 按恢复软键恢复被保持的组播 RTP 会话。 组播 RTP 会话重新建立。
- 6. 按挂断软键取消组播 RTP 会话。
- 说明 组播 RTP 流是单向的, 只能从发送者到接收者。当话机在通话中发起组播 RTP 会话时, 当前 通话处于保持状态。

# <span id="page-99-0"></span>音乐服务器

f

音乐服务器功能是一种商务惯例:被保持的通话方将收到来自服务器发送的音乐。要使 用该功能,你需要预先定义指向音乐服务器账号的 SIP URI。当通话被保持时,话机会 向音乐服务器上的账号发送 SIP INVITE 请求,音乐服务器上的账号将自动应答该请求 并发送位于本地或网络上的音乐给被保持方。请咨询你的系统管理员获取 SIP URI。

### 通过网页界面设置音乐服务器功能:

1. 点击账号->高级。

2. 在媒体服务器 URI 区域中输入 SIP URI (例如: sip:moh@sip.com)。

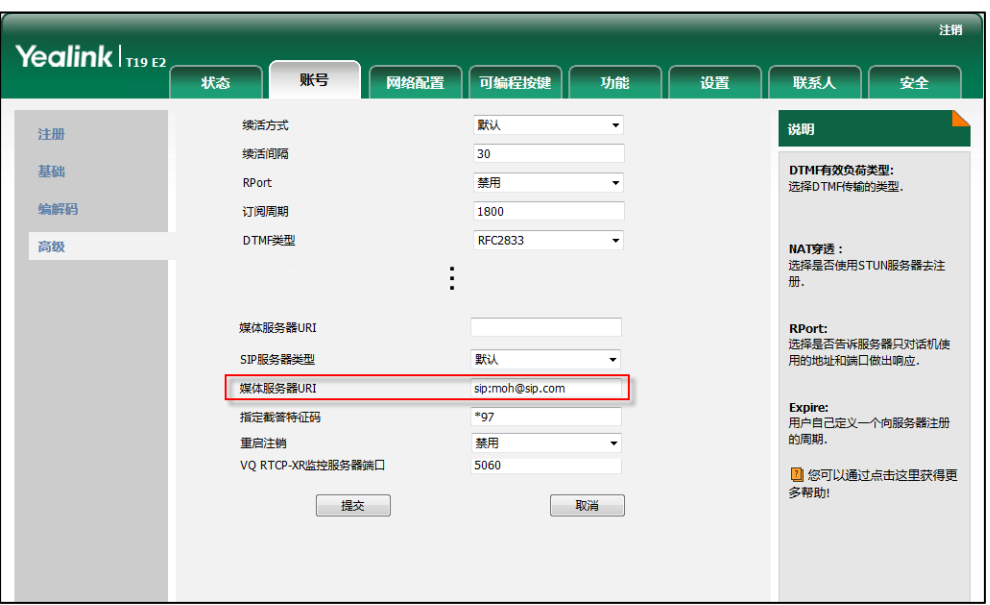

3. 点击提交保存操作。

ł

当通话处于被保持状态时,你可以听到由服务器发送的音乐。

说明 要使用该功能,通话双方不能使用语音加密功能。 你只能通过网页界面设置音乐服务器功能。

# <span id="page-100-0"></span>SCA (Shared Call Appearance)

你可以使用 SCA 功能使两台或两台以上的话机共享同一分机号码。共享线路较私有线路, 用不同的图标来标识。

下图话机显示为共享线路:

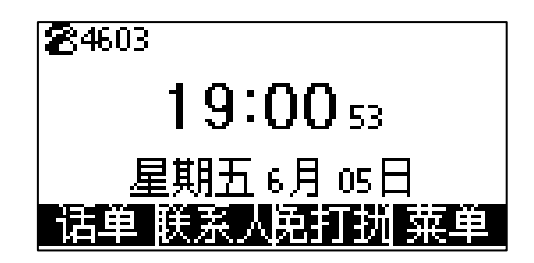

如果两台话机共享一个分机号码,当该分机号码收到来电时,两台话机会同时响铃,但 是只能由其中一方接听来电。

这种功能非常适用于老板和秘书的场景。例如:秘书在自己的话机上共享老板的号码, 当老板的号码收到来电时,老板和秘书的话机同时响铃,可以由老板或秘书接听来电。 共享通话可被保持。

# 在话机上配置 SCA 功能

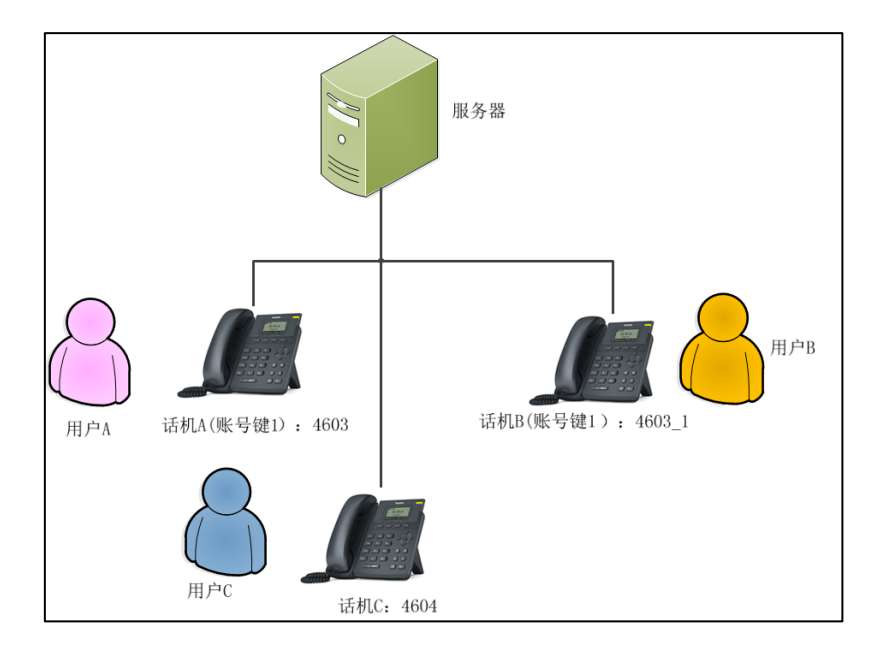

你可以为老板话机配置主账号,为秘书话机配置从账号。在下图中,话机 A 和 B 共享账 号4603,话机A注册主账号4603;话机B注册从账号4603\_1,话机C注册外部号码4604。

## 通过网页界面在话机 A 上设置 SCA:

1. 注册主账号 4603。

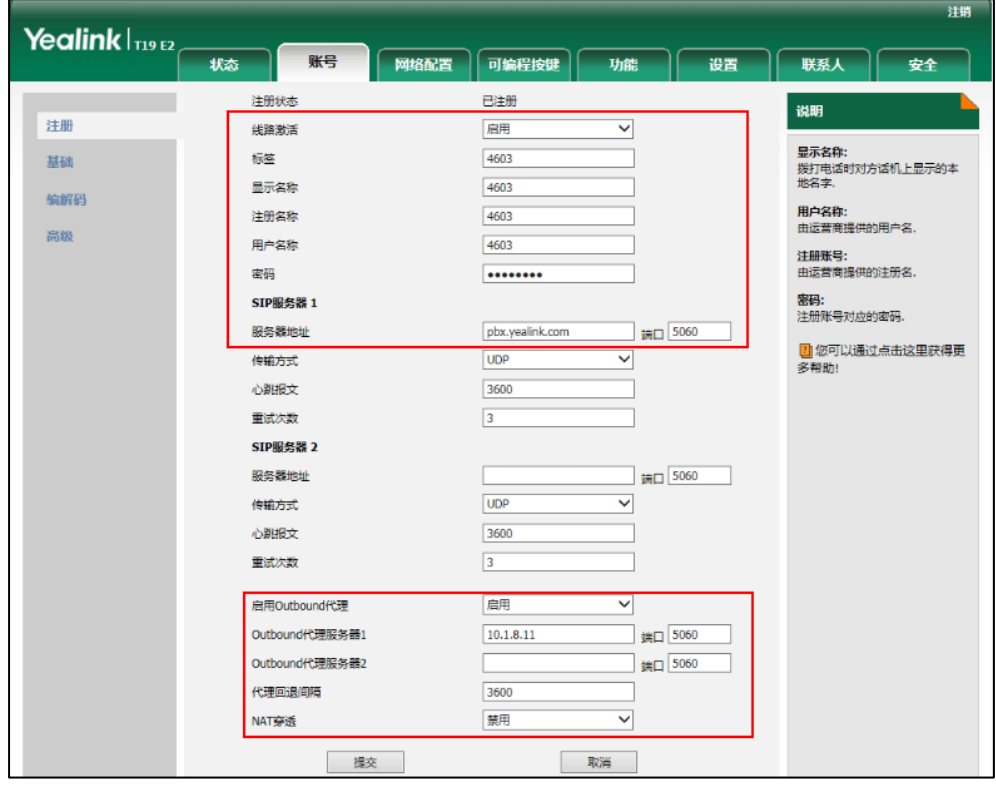

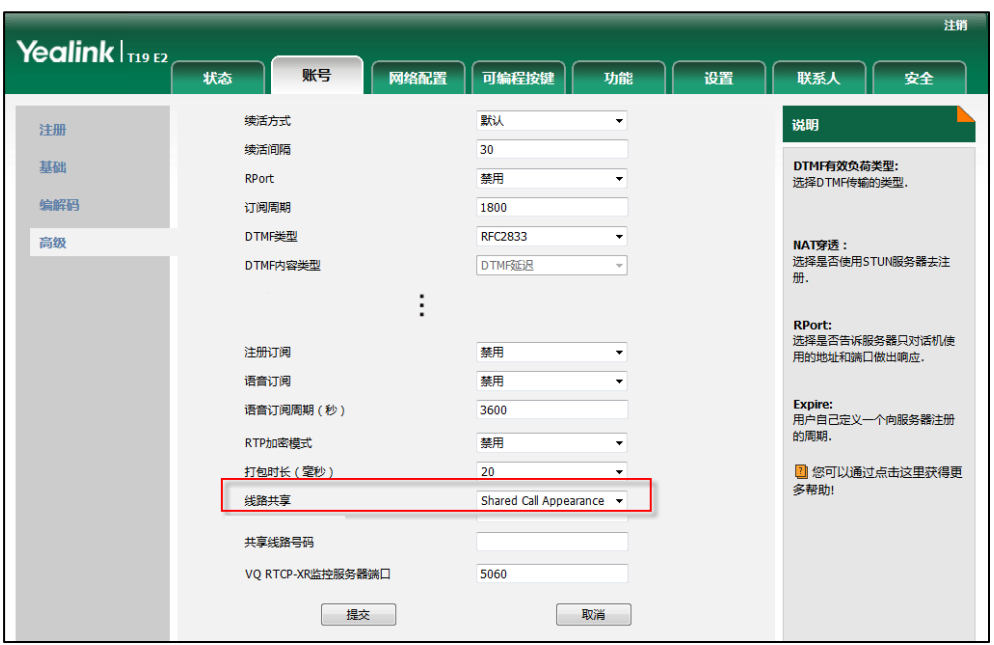

2. 点击高级,在线路共享下拉框中选择 Shared Call Appearance。

3. 点击提交保存操作。

## 通过网页界面在话机 B 上设置 SCA:

1. 注册从账号 4603\_1。

(在注册名称区域中输入主账号 4603。)

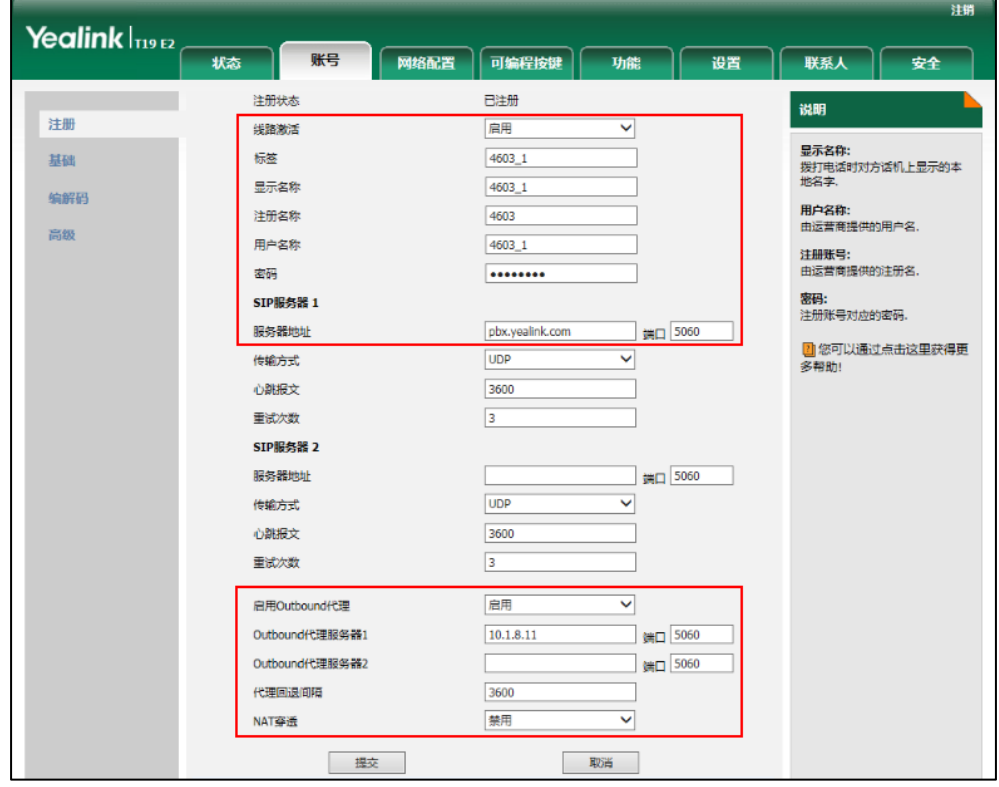

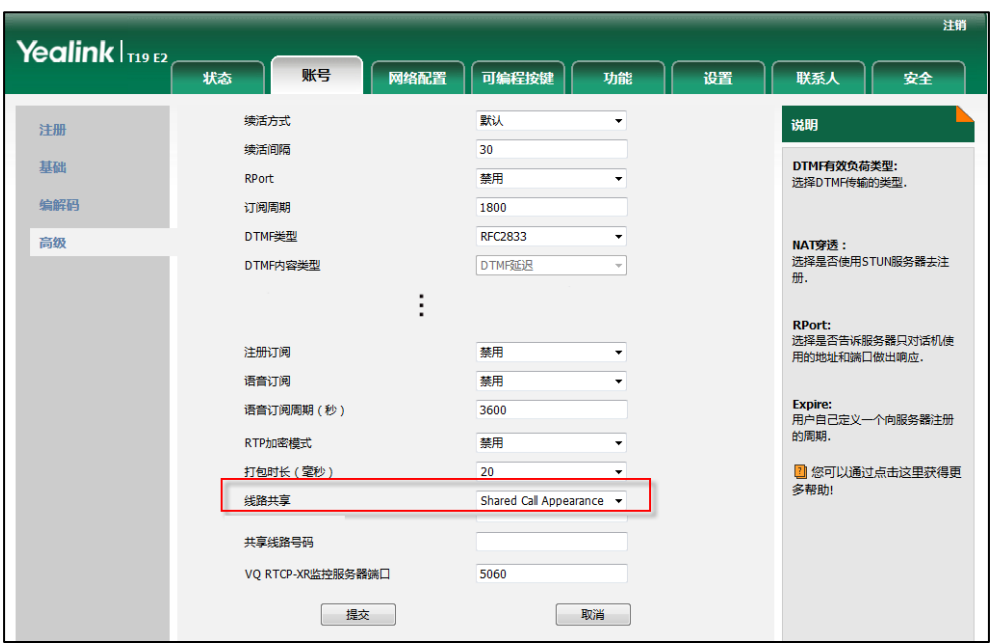

2. 点击高级,在线路共享下拉框中选择 Shared Call Appearance。

3. 点击提交保存操作。

## 配置拉回通话功能

当共享线路上有一路通话时,无论该通话处于活跃状态还是公共保持状态,其它共享方 可以使用拉回通话功能抢回该通话。

### 通过网页界面设置拉回通话特征码:

- 1. 点击账号->高级。
- 2. 在拉回通话特征码区域中输入拉回通话特征码。

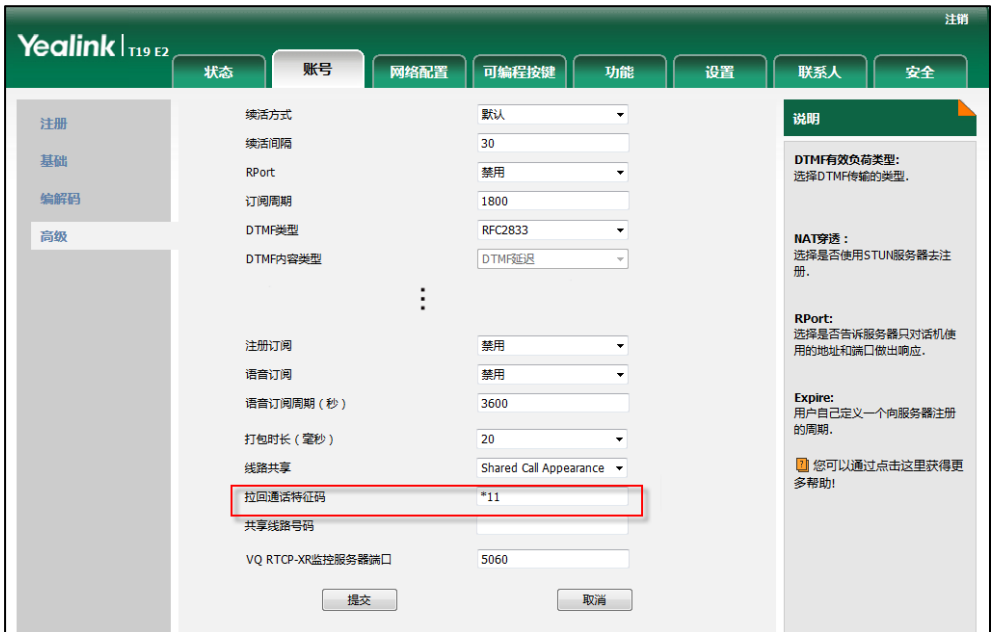

3. 点击提交保存操作。

# 在话机上使用 SCA 功能

在 SCA Hybrid Key System 场景中,你可以在话机上做如下操作:

- 拨打电话
- 接听来电
- 通话保持
- 拉回通话

## 拨打电话

在共享线路上,你可以拨打一路或多路电话。

### 在共享线路上拨打一路电话

使用下述任意一种方式:

- 输入号码。 按 $(\mathscr{S})$ ,  $\boxed{H_{\text{\tiny{H\tiny{300}}}}},$  或发送软键。

### 在共享线路上拨打多路电话

你可以在共享线路上拨打多路电话。话机 A 当前有一路通话时,你可以拨打新的电话。 在话机 A 上操作如下:

- 按**保持**软键。当前通话处于保持状态。

按新呼出软键。

输入号码。

按 $(\mathscr{A}),$   $\overline{H_{\textrm{\tiny{Heul}}}}$ , 或发送软键。

话机 A 会呼出输入的号码。

## 接听来电

来电被平均分配在多个可用的账号键上。

## 接听共享线路上的来电:

当共享线路上收到来电时,话机 A 和 B 同时响铃。你可以在 A 或 B 任意一台话机上接听 来电。

在话机 A 或 B 上操作如下:

- 在话机 A 上, 按 ( ) , (√) 或应答软键。
- 在话机 B 上, 按 [1], 2 或应答软键。

### 共享线路上有通话时,接听来电:

话机 A 的账号键 1 上有一路通话时,话机收到来电。话机 A 和 B 账号键 2 的 LED 灯闪烁 绿色。你可以在 A 或 B 任意一台话机上接听来电。话机 A 的液晶界面显示如下(新来电: 4605 Yealink):

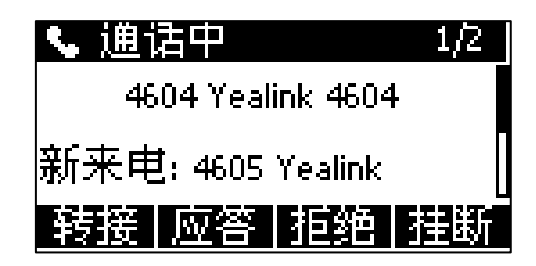

说明 确保话机 A 已开启呼叫等待功能。想要了解更多信息, 请参阅第 [74](#page-84-0) 页[的呼叫等待。](#page-84-0)

在话机 A 上,使用下述任意一种方式:

- 按应答软键。话机 B 停止响铃。
- 按 $(\sigma)$ 查看新来电。 按 ⊙ 或应答软键。话机 B 停止响铃。

接听新来电,当前通话处于保持状态。

在话机 B 上, 使用下述任意一种方式:

- 按 √ 或应答软键。话机 A 停止响铃。

## 通话保持

### 通话保持:

1. 当话机 A 和 C 正在通话时, 在话机 A 上按保持软键。

## 通话恢复

当话机 A 和 C 的通话处于保持状态时,你可以在话机 A 上恢复保持的通话。

## 在话机 A 上恢复通话:

1. 按恢复软键。

### 拉回通话

例如: 话机 A 和 C 正在通话, 在话机 B 上执行拉回通话可以从话机 A 抢回通话, 从而 使话机 B 和 C 建立通话。

#### 拉回共享线路上的通话:

如果话机 A 和 C 正在通话, 且通话处于活跃状态, 在话机 B 上操作如下:

1. 输入拉回通话特征码 (例如: \*11), 按发送软键。

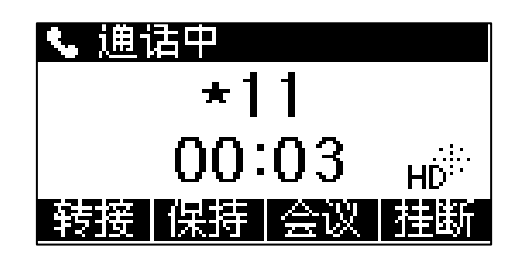

话机 B 从话机 A 成功抢回通话。

如果话机 A 和 C 正在通话, 且通话处于保持状态, 在话机 B 上操作如下:

1. 输入拉回通话特征码 (例如: \*11), 按发送软键。

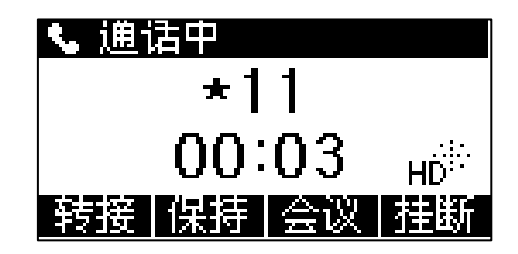

话机 B 从话机 A 成功抢回通话。

# <span id="page-106-0"></span>BLA (Bridged Line Appearance)

你可以使用 BLA 功能使两台或两台以上的话机共享同一分机号码。用户可以在每台话机 上监控 BLA 账号的状态。要使用该功能,需要预先在服务器上配置一个组,并且设置其 中一个号码为 BLA 号码。BLA 功能需要服务器的支持。想要了解更多信息,请咨询你的 系统管理员。

在下图中,话机为共享线路状态:

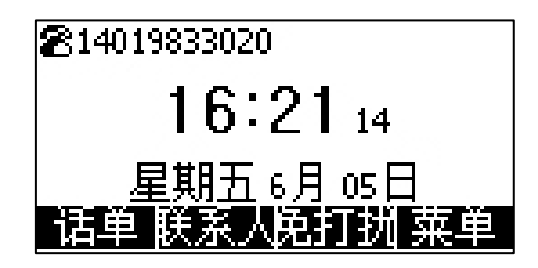

在在共享线路上,任意一台话机可以拨打电话和接听来电。当 BLA 号码收到来电时,BLA 组里的话机都会响铃,但是只能由其中一台接听来电。

# 在话机上配置 BLA 功能

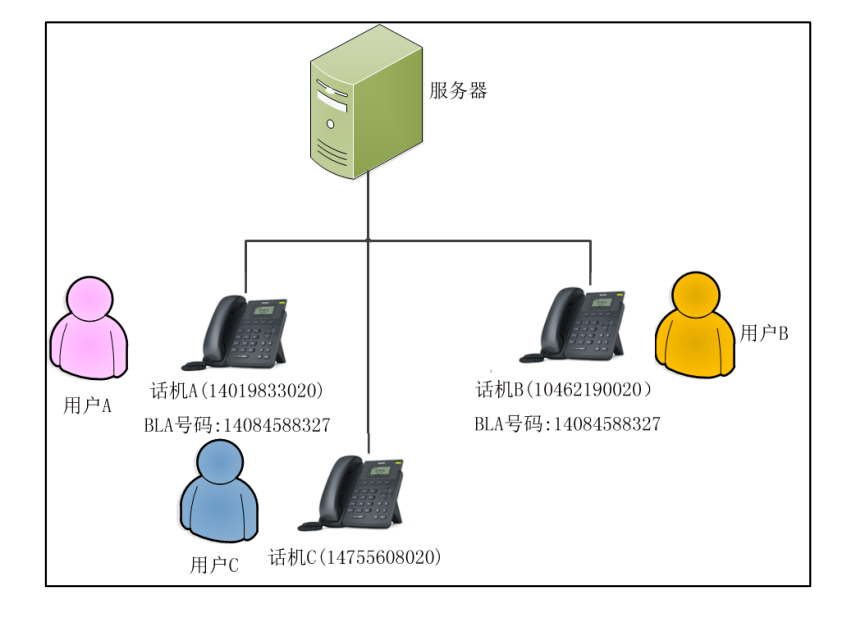

例如:话机 A 注册组内账号 14019833020,话机 B 注册组内账号 10462190020,话机 C 注册外部账号 14755608020,话机 A 和 B 配置 BLA 号码 14084588327。

### 通过网页界面在话机 A 上注册账号和设置 BLA:

1. 注册账号 14019833020。

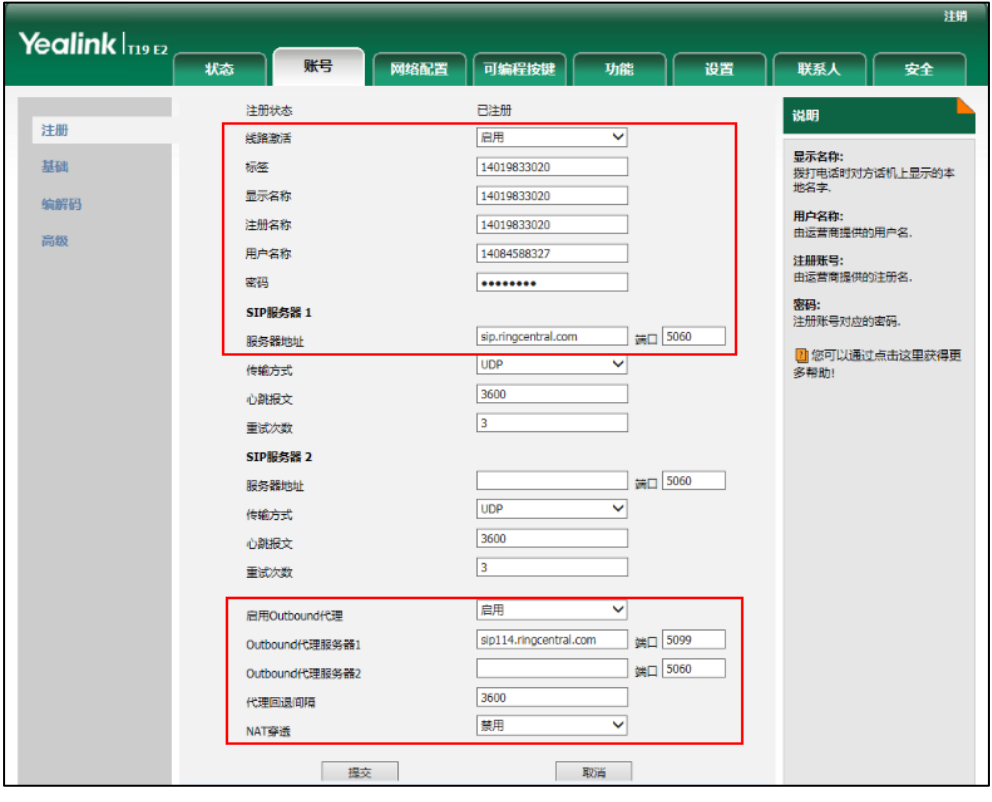

2. 点击高级,在线路共享下拉框中选择 Draft BLA。
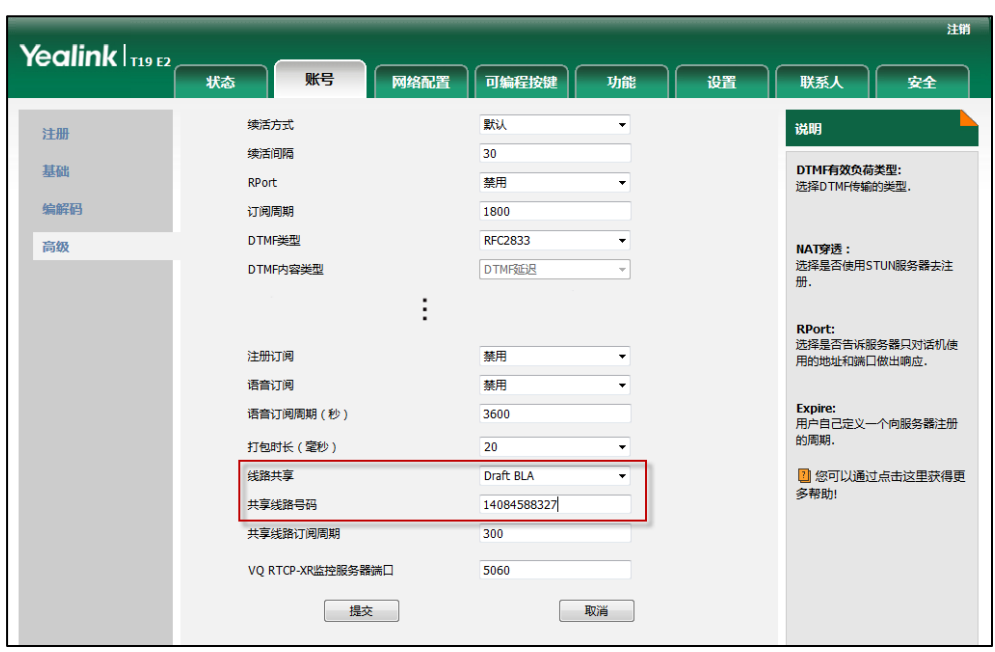

3. 在共享线路号码区域中输入 BLA 号码。

4. 点击提交保存操作。

## 通过网页界面在话机 B 上注册账号和设置 BLA:

1. 注册账号 10462190020。

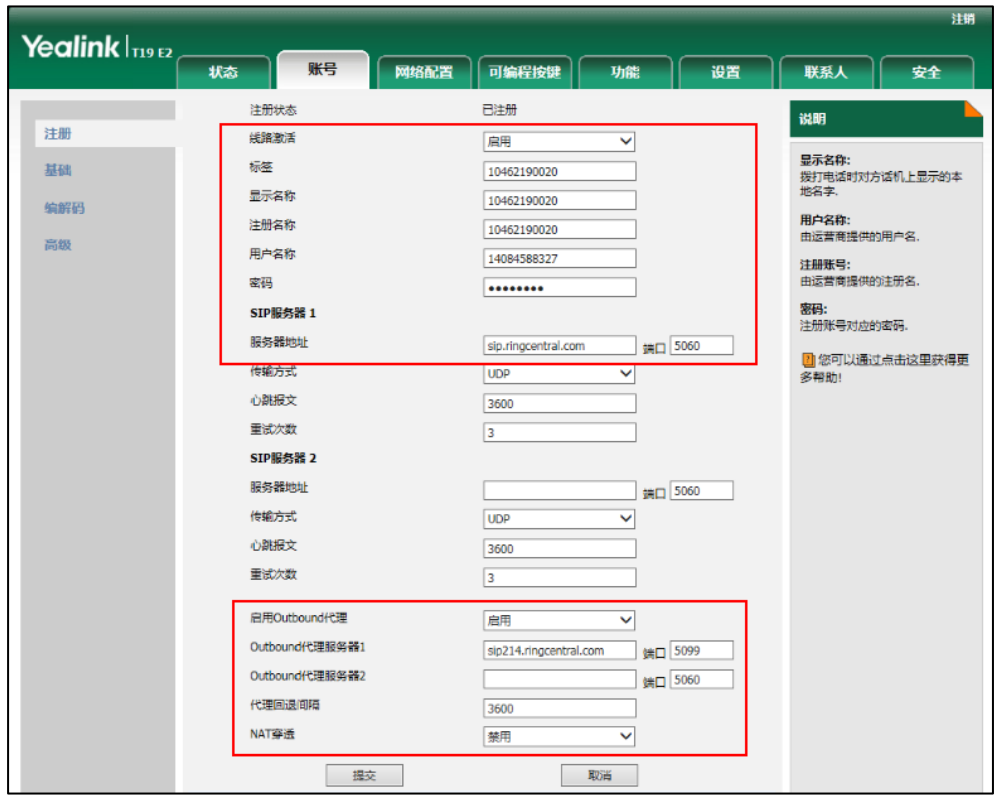

- 2. 点击高级,在线路共享下拉框中选择 Draft BLA。
- 3. 在共享线路号码区域中输入 BLA 号码。

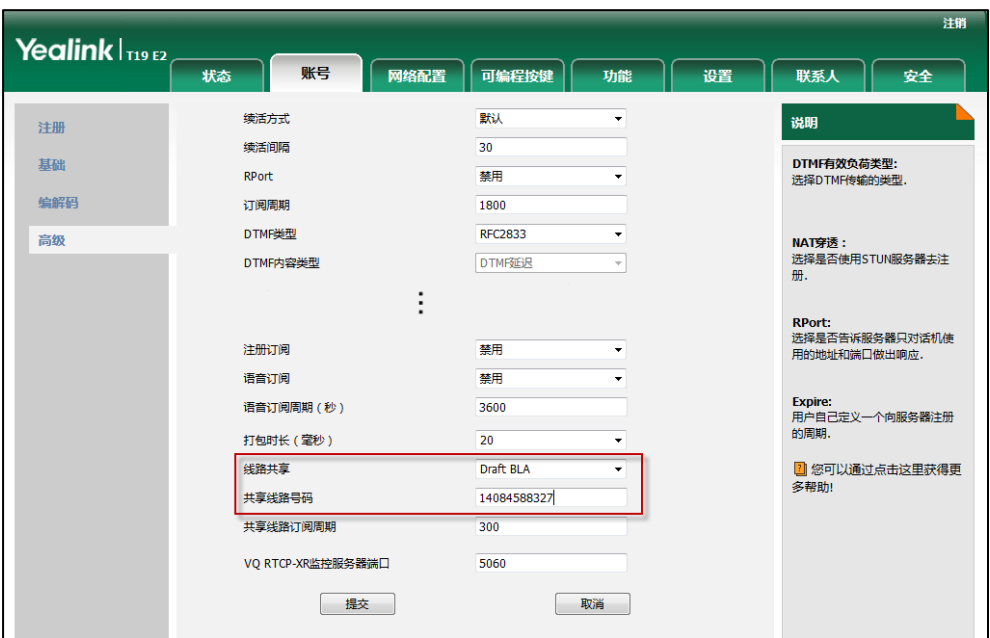

4. 点击提交保存操作。

## 在话机上使用 BLA 功能

在 BLA 场景中,你可以在话机上做如下操作:

- 拨打电话
- 接听来电
- 通话保持
- 通话恢复

## 拨打电话

在共享线路上,你可以拨打一路或多路电话。

## 在共享线路上拨打一路电话

- 1. 在话机待机时,输入号码。
- $2.$  按 $(\mathscr{S})$ ,  $\left[\overline{H_{\text{\tiny{H\tiny{H\tiny{C\ll}}}}}}\right]$ 或发送软键。

### 在共享线路上拨打多路电话

你可以在共享线路上拨打多路电话。话机 A 当前有一路通话时,你可以拨打新的电话。 在话机 A 上操作如下:

- 1. 按保持软键。当前通话处于保持状态。
- 2. 按新呼出软键。
- 3. 输入号码。
- 4. 按  $\bigcirc$ ,  $\overline{H_{\textrm{\tiny{200}}}}$ 或发送软键。 话机 A 呼出号码。

## 接听来电

当话机 C 拨打号码 14084588327 时,话机 A 和 B 同时响铃。你可以在 A 或 B 任意一台话 机上接听来电。

在话机 A 或 B 上操作如下:

- 在话机 A 上, 按  $\left( \mathcal{D} \right)$ ,  $\left( \widehat{\bullet} \right)$ , 或应答软键。 话机 B 停止响铃。
- 在话机 B 上, 按 ② 1 ③ 或应答软键。 话机 A 停止响铃。

## 通话保持

## 通话保持:

1. 当话机 A 和 C 正在通话时, 在话机 A 上按保持软键。

## 通话恢复

当话机 A 和 C 的通话处于保持状态时,你可以在话机 A 上恢复保持的通话。

#### 在话机 A 上恢复保持的通话:

1. 按恢复软键。

## <span id="page-111-0"></span>信息

## <span id="page-111-1"></span>短信息

SIP-T19(P) E2 IP 话机可以发送和接收文本信息。当收到新的短信息时, 话机会发出 "嘟嘟"的提示音,电源指示灯慢闪绿色,液晶界面提示"n 新短信息"(n 表示未读短 信息的数量,例如: 1 新短信息), 并显示短信息图标

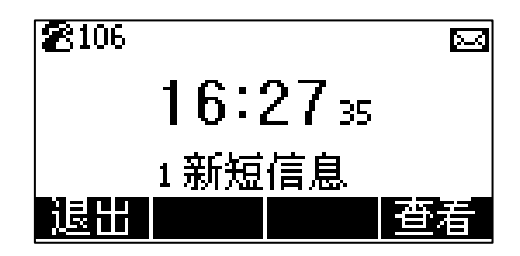

说明 当你的话机收到短信息,将会默认的弹出短信息通知窗口。如需禁用这个功能,请咨询你的 系统管理员了解更多信息。

短信息可以储存在收件箱、已发信息、发件箱和草稿箱中,分别可以储存 100 条短信息。 如果短信息的数量超过 100,话机将会直接删除最旧的短信息。

说明 不是所有的服务器都支持短信息功能,想要了解更多信息,请咨询你的系统管理员。

## 阅读文本信息:

1. 按菜单->信息->文本信息->收件箱。

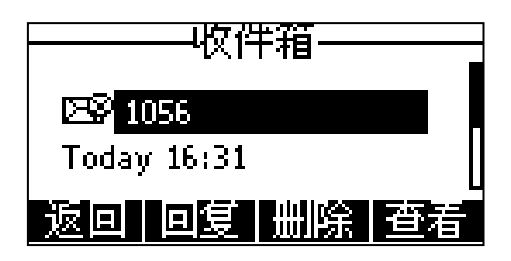

2. 选择要阅读的信息, 按查看软键。

说明 如果话机提示接收到新短信息,你可以直接按查看软键阅读。

### 发送文本信息:

- 1. 按菜单->信息->文本信息->新建信息。
- 2. 编写新信息, 按 abc 软键切换输入法。

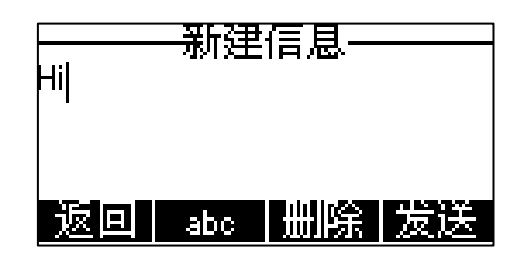

- 3. 按发送软键。
- 4. 在收件人区域中输入收件人的号码。
- 5. 按发送软键发送信息或返回软键取消。

通过网页界面发送文本信息,界面路径:功能->短信息。

## 回复文本信息:

- 1. 按菜单->信息->文本信息->收件箱。
- 2. 选择要回复的信息,按回复软键。
- 3. 编写信息, 按 abc 软键切换输入法。

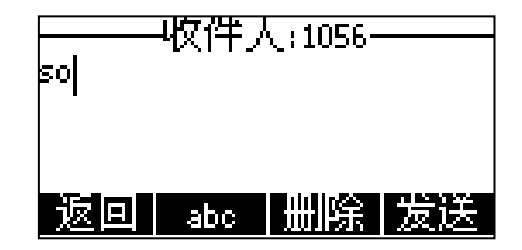

4. 确认发件人和收件人后按发送软键发送短信。

#### 删除文本信息:

- 1. 按菜单->信息->文本信息->收件箱(已发信息,发件箱或草稿箱)。
- 2. 选择要删除的信息。
- 3. 按删除软键,选择删除。

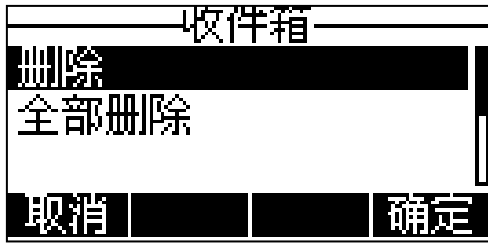

4. 按确定软键,液晶界面提示"删除短信息?"。

说明 你可以在收到特定短信息并查看后,直接按删除软键删除信息。

## <span id="page-113-0"></span>语音信息

说明

SIP-T19(P) E2 IP 话机可以发送、接收语音信息。当收到新的语音信息时, 话机会发 出"嘟嘟"的提示音, 电源指示灯慢闪绿色, 液晶界面提示" n 新语音留言"(n 表示 未读语音留言的数量, 例如: 618 新语音留言), 并显示语音信息图标 [AA]。

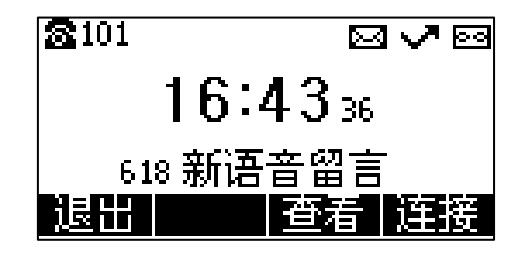

退出语音信息提示窗口后,直到有新的语音留言或者重新注册有未读语音留言的账号时, 才会再次弹出未读语音留言提示窗口。

不是所有的服务器都支持语音信息。

你也可以配置话机不显示语音留言提示窗口,想要了解更多信息,请咨询你的系统管理员。

### 发送语音信息:

当呼叫的用户忙或不方便接听来电时,你可以根据服务器的语音提示给他留言,留完成 后挂断电话。

## 通过话机界面设置语音信息访问特征码:

- 1. 按菜单->信息->语音留言->设置语音信箱。
- 2. 在账号特征码区域中输入语音信息访问特征码(例如: \*97)。 按 123 软键切换输入法。

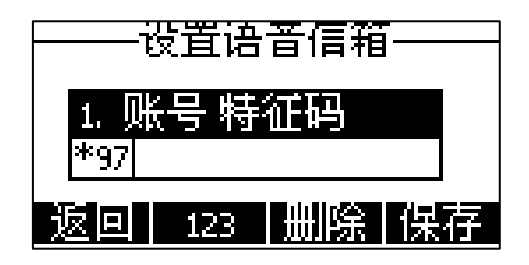

3. 按保存软键保存操作或返回软键取消操作。

说明 语音信息访问特征码由系统预先定义。想要了解更多信息,请咨询你的系统管理员

#### 查听语音信息

1. 当话机收到新语音信息时, 电源指示灯慢闪绿色, 按 3 或连接软键呼出语音信 息访问特征码。

- 2. 根据语音提示查听语音信息。
- 说明 在查听语音信息前,要先设置语音信息访问特征码。 当所有的语言信息都查听完后,电源指示灯关闭。

### 通过话机界面查看语音信息:

- 1. 按菜单->信息->语音留言->查看语音信息。
- 2. 液晶界面显示账号的新旧语音信息数量:

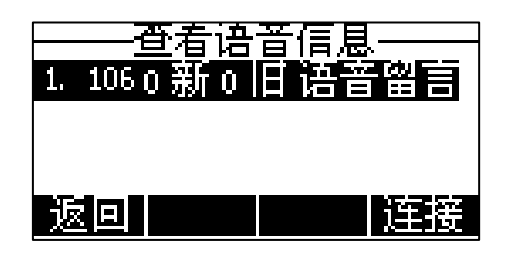

3. 选择要查听的账号, 按**连接**软键查听语音留言。

## <span id="page-114-0"></span>MWI(Message Waiting Indicator)

SIP-T19(P) E2 IP 话机支持 MWI 功能。当收到语音信息时, 话机会有相应的提示。MWI 有四种提示方式:提示音、液晶界面出现提示信息和语音信息图标、电源指示灯慢闪绿 色。当查听或删除所有语音信息后,语音图标消失、电源指示灯关闭。

对一些服务器而言,MWI 服务是由服务器主动提供的,话机只需处理服务器发送的 MWI 消息。而对另一些服务器而言,必须在话机上启用 MWI 订阅功能,服务器才向它发送 MWI 消息。

说明 不是所有的服务器都支持 MWI 功能。想要了解更多信息,请咨询你的系统管理员。

MWI 订阅参数:

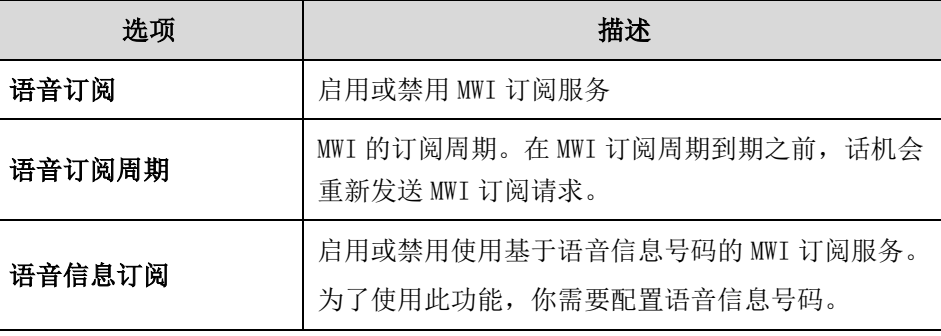

说明

话机使用的 MWI 订阅服务类型(基于账号或是基于语音信息号码),取决于选择的服务器。 想要了解更多信息,请咨询你的系统管理员。

### 通过网页界面设置 MWI 订阅:

- 1. 点击账号->高级。
- 2. 在语音订阅下拉框中选择启用。
- 3. 在语音订阅周期(秒)区域中输入适当的数值。

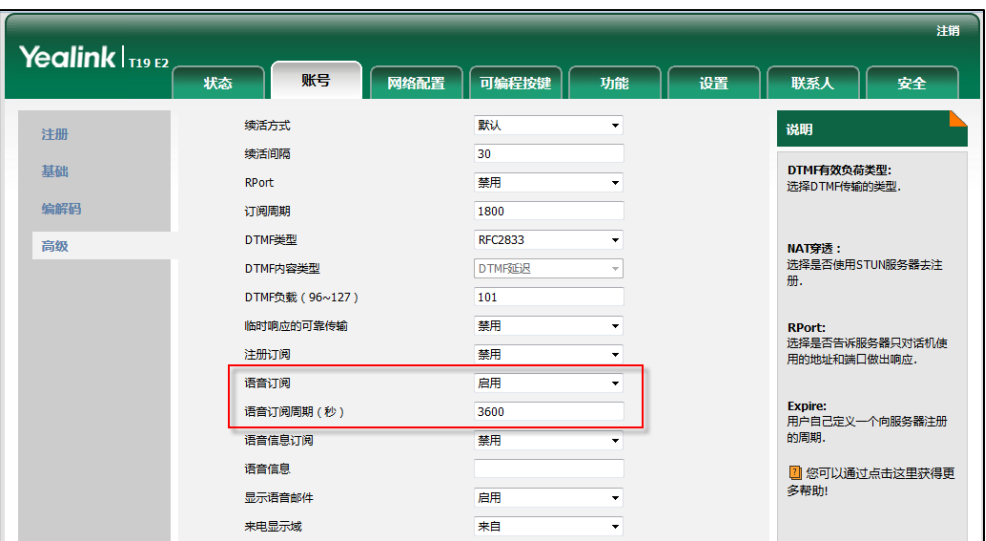

4. 点击提交保存操作。

话机默认使用基于账号的 MWI 订阅服务。

## 通过网页界面设置语音信息订阅:

- 1. 点击账号->高级。
- 2. 在语音订阅下拉框中选择启用。
- 3. 在语音信息订阅下拉框中选择启用。
- 4. 在语音信息区域中输入相应的语音信息号码。

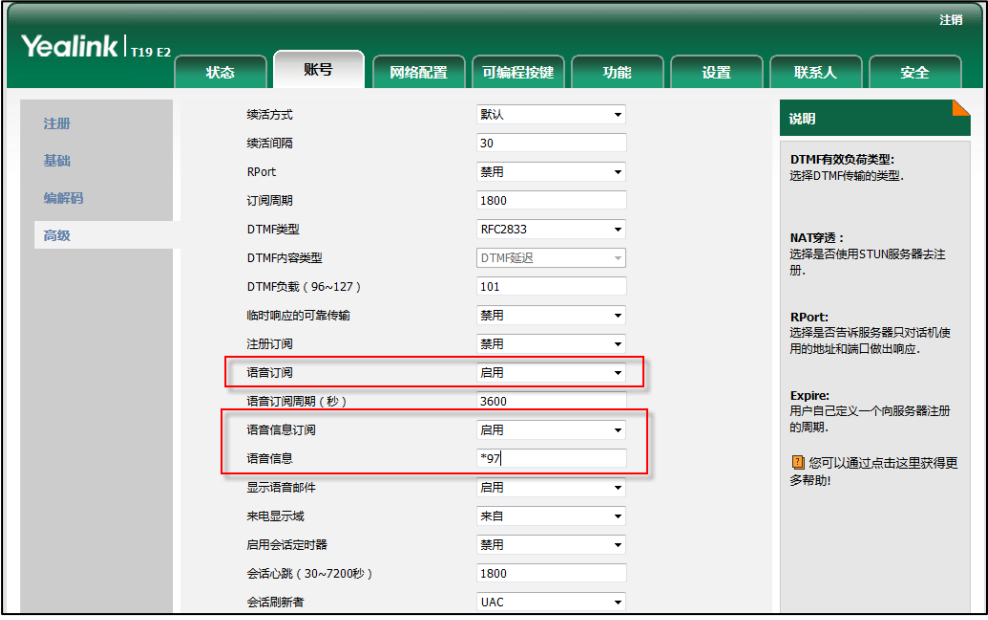

5. 点击提交保存操作。

话机将使用基于语音信息号码的 MWI 订阅服务。

说明 你只能通过网页界面设置 MWI 订阅。

## 故障排除

本章介绍 SIP-T19(P) E2 IP 话机的故障排除方法,帮助你解决使用话机时可能遇到的 问题。想要了解更多信息,请咨询你的系统管理员。

## 为什么话机液晶界面显示空白?

- 确保话机正确连接到 AC 电源插座上。
- 确保话机连接的电源开关已打开。
- 如果话机的电源接口接在桌面的排插上,将电源接口重新接到墙壁的排插上。
- 如果话机使用 PoE 供电,确保交换机或集线器支持 PoE 供电功能。

#### 为什么话机显示"网络不可用"?

- 确保以太网线接在话机的 Internet 接口,并且没有松动。
- 确保交换机或集线器所处的网络是可用的。
- 请联系你的管理员获取更多的信息。

## 为什么话机显示"无账号"?

当话机上没有注册账号,液晶界面上会显示"无账号"。

#### 为什么话机不能显示正确的时间和日期?

检查 IP 话机是否配置为自动从 SNTP 服务器获取时间和日期。如果话机无法连到 SNTP 服务器,需要手动配置时间和日期。

### 如何获取 IP 话机的基本信息?

在话机待机时, 按 (√) 键获取 IP 话机的基本信息, 例如 IP 地址和固件版本。想要了 解更多信息,请参阅第[14](#page-23-0)页[的话机状态。](#page-23-0)

#### 如何在话机未上电的情况下获取 MAC 地址?

有 3 种方式可获取话机的 MAC 地址:

- 供应商提供的运输清单。
- 包装盒的标签。
- 话机背面的条形码。

#### 为什么不能获取拨号音?

检查话机的连接,确保话机正确安装。想要了解更多的安装说明,请参阅第 [11](#page-20-0) 页[的安](#page-20-0) [装话机。](#page-20-0)

检查当前通话模式是否可以听到拨号音:

- 逐一检查在耳麦,手柄,免提的通话模式下,是否可以听到拨号音。
- 如果在某种通话模式下可以听到拨号音,重新换个耳麦或手柄来排除由于硬件故障 引起的问题。

#### 为什么话机不能响铃声?

检查响铃音量。在话机挂机或待机时,通过按音量调节键调节响铃音量。想要了解更多 信息,请参阅第 [26](#page-35-0) 页[的音量。](#page-35-0)

### 为什么不能收到来电?

- 检查账号是否注册上。
- 检查免打扰模式是否关闭。请参阅第 [69](#page-78-0) 页[的免打扰。](#page-78-0)
- 检查呼叫转移功能是否禁用。请参阅第 [70](#page-79-0) 页[的呼叫转移。](#page-79-0)
- 检查来电联系人是否被添加至黑名单。请参阅第 [39](#page-48-0) 页[的黑名单。](#page-48-0)

## 为什么手柄无法使用?

确保手柄与话机的手柄接口正确连接。请参阅第 [11](#page-20-0) 页[的安装话机。](#page-20-0)

#### 为什么耳麦无法使用?

- 确保耳麦与话机的耳麦接口连接正确。请参阅第 [11](#page-20-0) 页[的安装话机。](#page-20-0)
- 确保耳麦模式处于激活状态。请参阅第 [45](#page-54-0) 页[的耳麦使用。](#page-54-0)
- 调节适当的耳麦音量。请参阅第 [26](#page-35-0) 页[的音量。](#page-35-0)

#### 用户名、注册名和显示名有何区别?

用户名和注册名是由服务器定义的。用户名是一个账号的唯一标识,而注册名与密码配 对,在服务器要求的情况下用于认证身份。显示名是主叫方标识符,显示在被叫方的话 机液晶界面上。如果服务器也定义了显示名,那么服务器上的配置有可能覆盖话机上的 配置,造成话机上配置的显示名不生效。

#### 为什么话机在通话保持状态会响通话保持音?怎么关闭?

当话机处于通话保持状态时,每隔 30 秒会发出"嘟嘟"的提示音,提醒你有通话处于 保持状态。通话保持音功能默认开启。你只能通过网页界面关闭提示音或修改提示音的 时间间隔。

#### 通过网页界面设置通话保持音和其时间间隔:

- 1. 点击功能->基本信息。
- 2. 在通话保持音的下拉框中选择启用。

3. 当启用通话保持音时, 在通话保持音延迟区域中输入相应的时间。

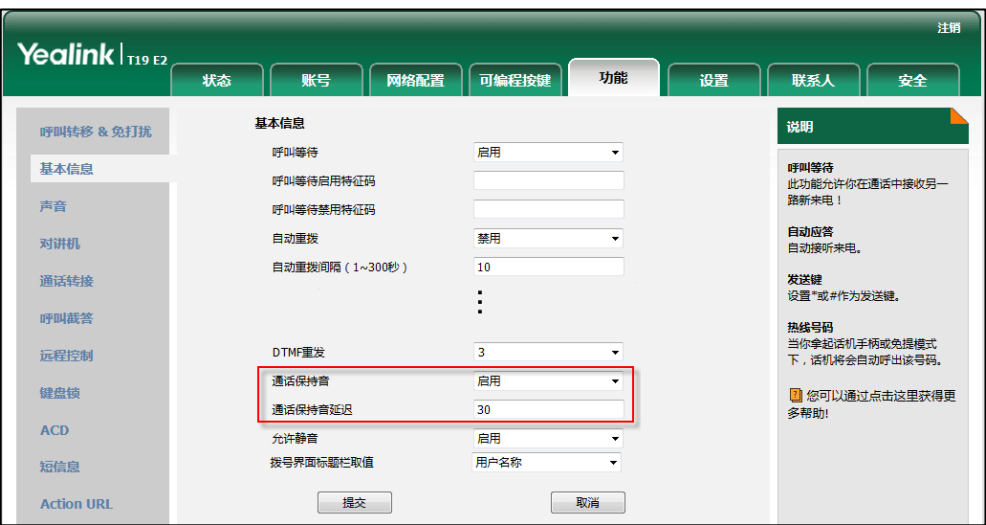

4. 点击提交保存操作。

## 为什么不能发送短信息?

短信息需要 SIP 服务器的支持。请联系你的管理员获得更多的信息。

#### 如何更改用户密码?

## 通过网页界面更改用户密码:

- 1. 点击安全->密码。
- 2. 在用户类型下拉框中选择用户名。
- 3. 在新密码和确认密码区域中输入新密码。

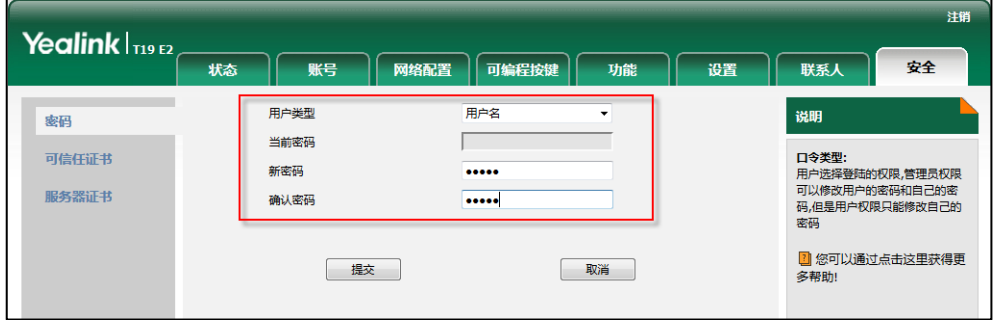

## 4. 点击提交保存操作。

你也可以向管理员求助。

说明

如果使用用户权限登录网页界面修改用户密码,需要输入当前的用户密码。 你只能通过网页界面更改用户密码。

#### 如何对电话进行语音加密(SRTP)?

语音加密功能需要通话双方都支持,通话双方都必须开启该功能。你可以为特定的账号 启用语音加密功能。

通过网页界面启用语音加密(SRTP)功能:

- 1. 点击账号->高级。
- 2. 在 RTP 加密模式下拉框中选择相应的值。

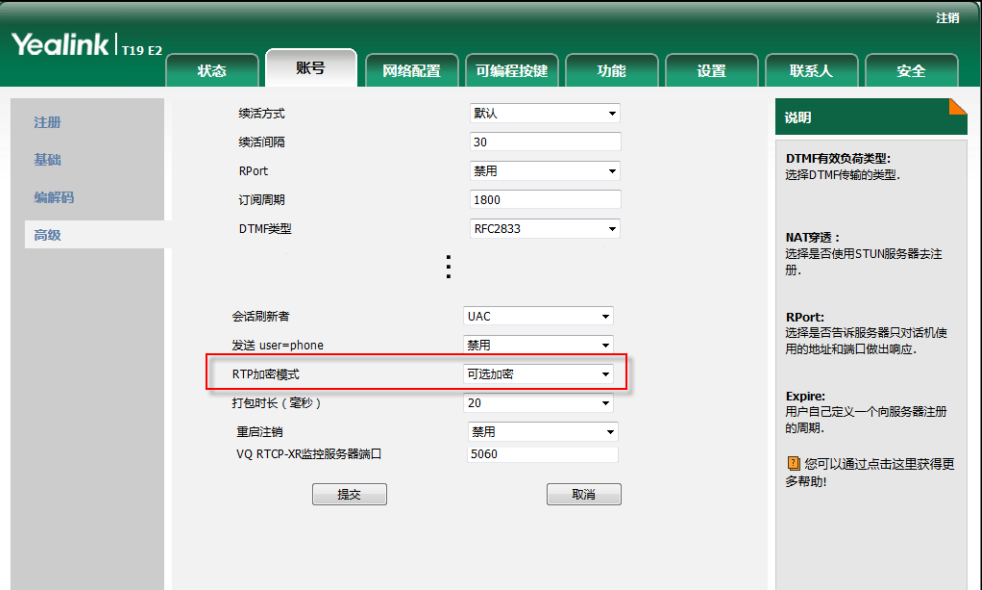

3. 点击提交保存操作。

不是所有的服务器都支持 SRTP 功能。想要了解更多信息,请咨询你的系统管理员。 你只能通过网页界面配置 SRTP 功能。

#### 如何重启话机?

### 通过网页界面重启话机:

- 1. 点击设置->升级。
- 2. 点击重启,重启话机。

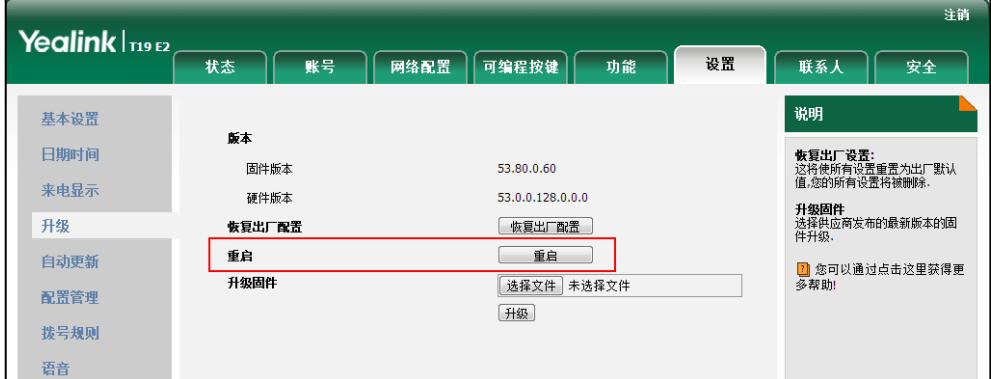

说明

说明

话机重启需要花费几分钟的时间。

#### 如何导出网络报文?

当遇到一些问题时,我们需要你提供网络报文帮助分析问题。

## 通过网页界面导出网络报文:

- 1. 点击设置->配置管理。
- 2. 点击开始,开始抓包。
- 3. 重现发生错误的场景。
- 4. 点击停止,停止抓包。
- 5. 点击导出,弹出下载提示框,将文件保存至本地计算机。

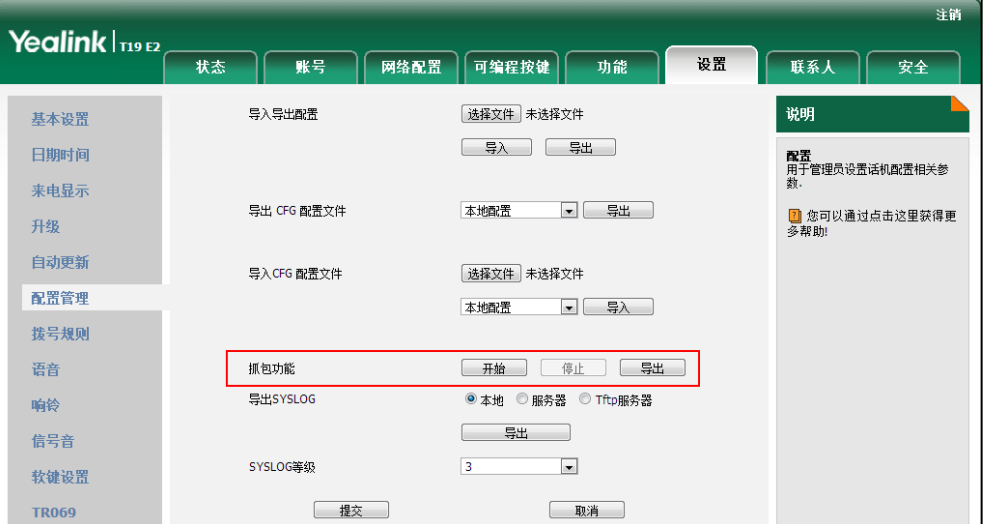

## 如何导出系统日志?

当遇到一些问题时,我们需要你提供系统日志帮助分析问题。

### 通过网页界面导出系统日志:

- 1. 点击设置->配置管理。
- 2. 在 SYSLOG 等级下拉框中选择 6。 默认值为 3。
- 3. 点提交保存操作。
- 4. 在导出 SYSLOG 区域中选择本地。

5. 点击导出,弹出下载提示框,将文件保存至本地计算机。

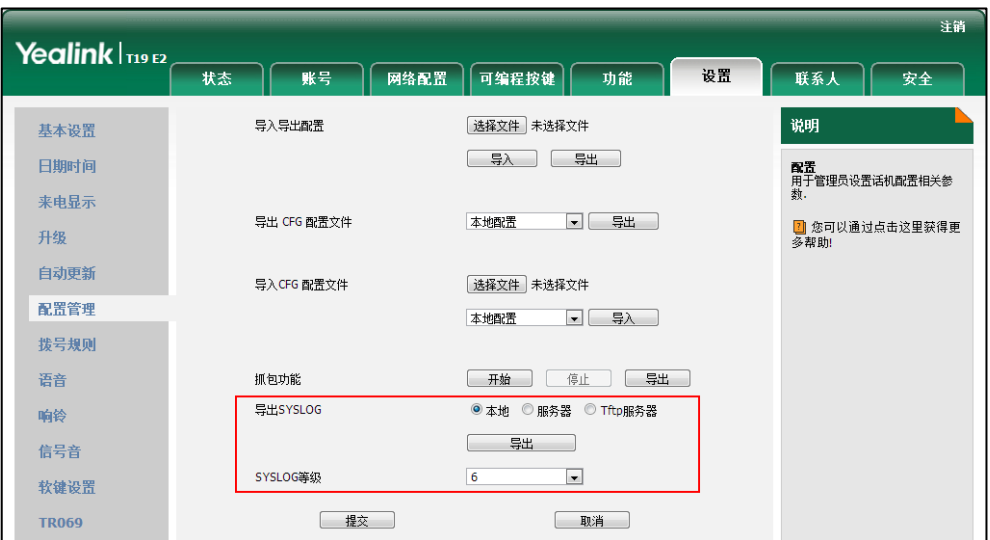

你也可以将系统日志导出到日志服务器,请联系你的管理员获取更多的信息。

说明

导出系统日志后,建议将 SYSLOG 等级重新设置为 3。

#### 如何更新固件?

## 通过网页界面更新固件:

- 1. 点击设置->升级。
- 2. 点击浏览, 在本地计算机上选择要更新的固件。

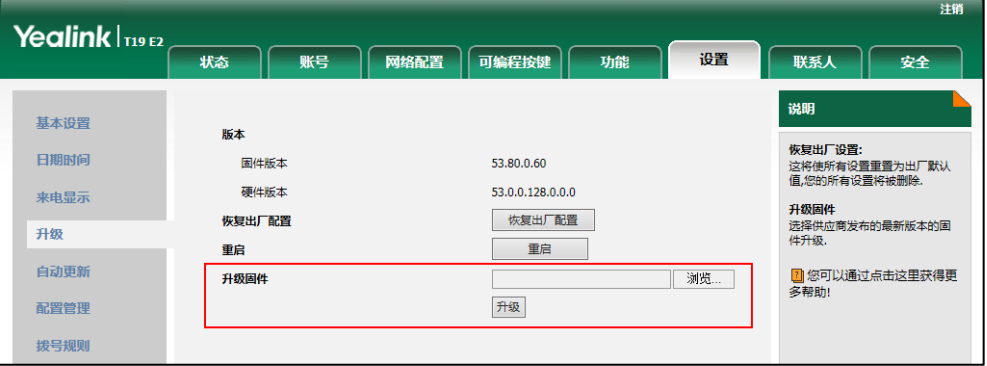

3. 点击升级更新固件。

浏览器会弹出提示窗提示如下信息:"将在 5 分钟后完成。请勿断电!"。

4. 点击确定进行固件更新。

## 如何恢复出厂设置?

当故障排除的方法无法解决问题时,建议将话机恢复出厂设置。在恢复出厂设置后,所 有自定义的配置将被覆盖。在恢复出厂设置前请先咨询你的系统管理员。

#### 通过话机界面恢复出厂设置:

- 1. 按菜单->设置->高级设置(默认密码: admin)->恢复出厂配置。
- 2. 按进入软键。

话机液晶界面提示如下:

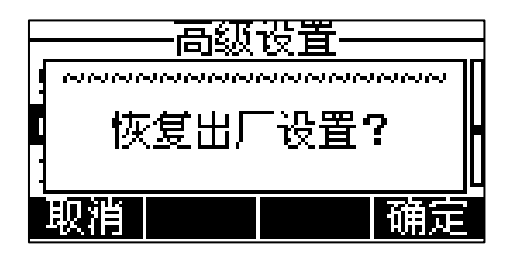

3. 按确定软键。

液晶界面提示"重置中,请稍候…"。

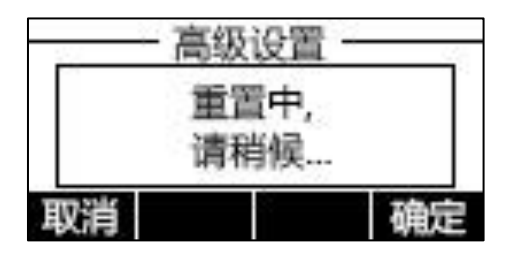

液晶界面提示"Welcome Initializing...please wait"。

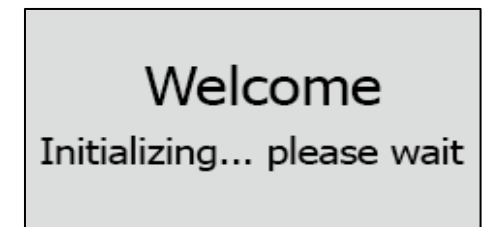

话机在重启后完成重置。

说明 恢复出厂设置需要花费几分钟的时间。在重启完成之前禁止断开电源。

# 安全须知

## <span id="page-125-1"></span>服务协议

如需了解产品的服务协议信息,请咨询亿联的授权代理商。

## <span id="page-125-2"></span>责任限制

在法律允许的最大范围内,无论是按照合同还是民事侵权(包括过失侵权)法律,亿联 及其供应商对由于销售、安装、维护、使用亿联产品或由于亿联产品的性能、故障、操 作中断所导致的任何偶然、附带、间接、特殊或惩罚性的损失,或任何收入或利润损失、 业务损失、信息或数据损失或其他财务损失等概不负责,即使亿联或其授权经销商已被 告知此类损失的可能性。亿联的责任仅限于根据实际情况自行决定维修或更换有缺陷的 产品或零部件,或退还客户购买产品时支付的款项。即使本文所述的任何补救方案均无 法达到其预期目的,此损失免责声明也不受影响。

## <span id="page-125-0"></span>安全注意事项

## 请在使用前仔细阅读安全注意事项!

以下基本安全防范措施,应始终遵守以减少火灾,触电或其他人身伤害。

八 常规要求

- 在安装和使用设备前,请仔细阅读本安全注意事项,并在使用时注意观察。
- 在储存、运输和使用设备的过程,请始终保持设备干燥和清洁。
- 在储存、运输和使用设备的过程,请避免碰撞或损坏设备。
- 请勿尝试自行拆卸设备。设备发生故障时,请联系指定的维修点。
- 未经书面许可,任何单位和个人不得对设备进行结构、安全、性能及设计等 方面的改动。亿联在任何情况下都有权追究其法律责任。
- 在使用设备时,请遵循相关的法律、法规,并尊重他人的合法权利。

环境要求

- 请将设备安放在通风、无阳光直射的环境中。
- 请保持设备干燥、无灰尘。
- 请将设备放置于平稳的工作台上。
- 请勿将重物放置在设备上,避免设备变形或损坏。
- 建议在设备四周留出 10cm 以上的散热空间。
- 请勿将设备靠近易燃物体,如橡胶材料。
- 安放设备时请远离热源或明火,如蜡烛或加热器。
- 安放设备时请远离强磁场或强电场的电器,如微波炉或冰箱。

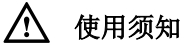

- 儿童应在大人的指导下使用。
- 请勿让儿童玩耍设备及任何配件,避免意外吞咽。
- 请使用产品配套的附件及厂商推荐的配件。
- 供电电压必须满足设备的输入电压要求,请仅使用厂商提供的浪涌保护电源 插座。
- 插拔线缆时,请保持双手干燥。
- 请勿将任何液体溅到设备上或将设备靠近有水的地方,例如浴缸、洗脸盆、 厨房水槽、潮湿的地下室或游泳池。
- 请勿踩、拉或过度弯曲线缆,以免引起设备故障。
- 雷雨天气请停止使用设备,切断电源,并拔出连接在设备上的所有线缆,如: 电源线、电话线等。
- 如果长时间不使用设备,请切断电源,并拔掉电源插头。
- 当设备出现黑烟、异常噪音或气味时,请立即停止使用并切断电源,拔出连 接在设备上的所有线缆,如:电源线、电话线,并与指定的维修点联系。
- 请勿在设备上连接不配套的产品。
- 在连接线缆前,请先连接设备的接地线。在断开所有线缆前,请勿断开接地 线。

# 1 清洁须知

- 清洁之前,请先停止使用设备,并切断电源。
- 请使用柔软、干燥、防静电的布擦拭设备。
- 请保持电源插头的清洁和干燥。使用污浊或潮湿的电源插头可能会导致触电 或其他危险。

# <span id="page-127-0"></span>附录 A–时区

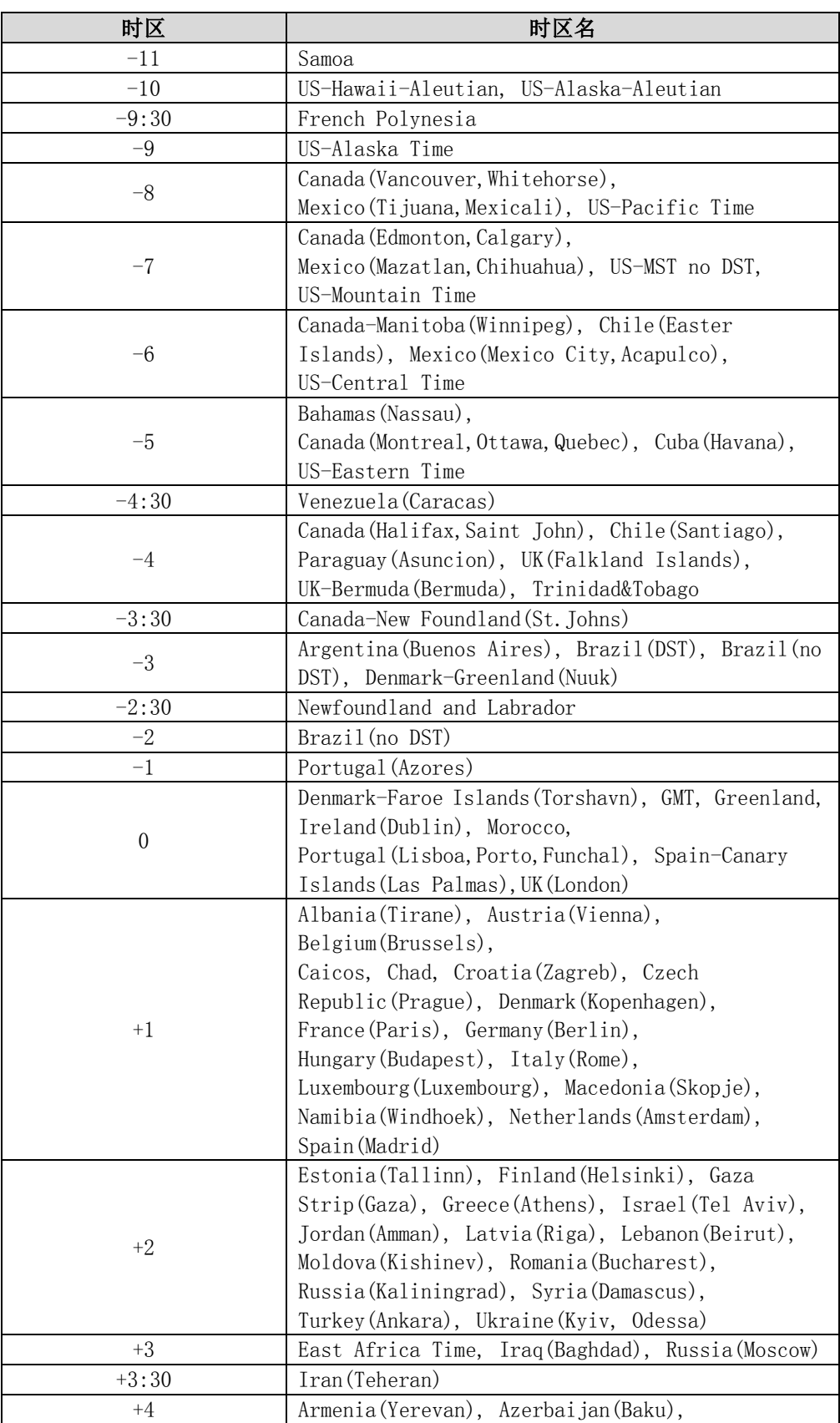

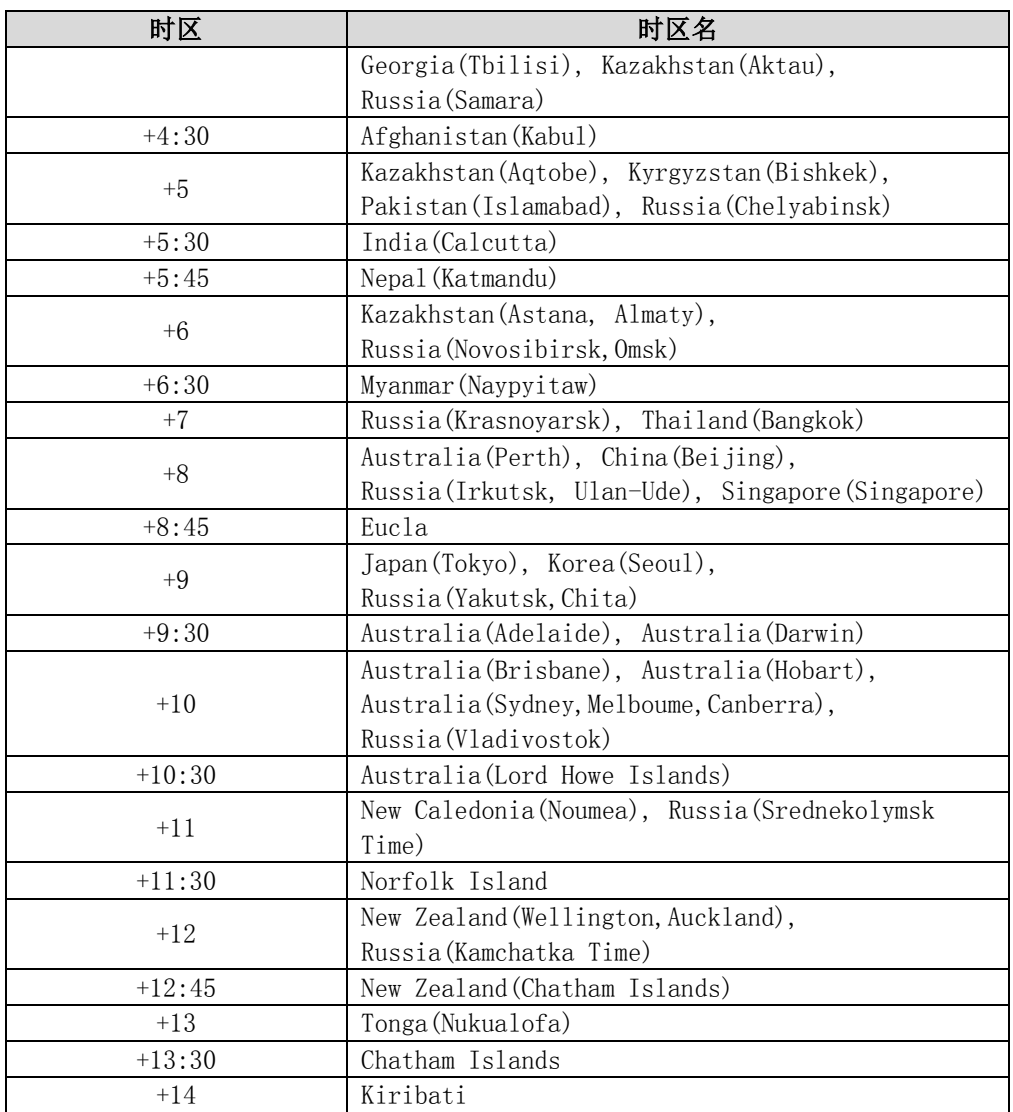

# 索引

## B

BLA (Bridged Line Appearance) 96

## M

MWI (Message Waiting Indicator) 104

## S

SCA (Shared Call Appearance) 90

### 二画

入门 [9](#page-18-0) 

## 四画

文档 [6](#page-15-0) 历史记录管理 [43](#page-52-0)

## 五画

用户界面 [4](#page-13-0) 包装清单 [9](#page-18-1) 对比度 [19](#page-28-0) 本地联系人 [30](#page-39-0) 可编程按键 [47](#page-56-0) 可选配件 [10](#page-19-0) 去电匹配近期呼叫 [63](#page-72-0) 本地会议 [75](#page-85-0) 对讲机 [85](#page-95-0)

## 六画

```
关于本指南 v
安装话机
 安装底座 15
 连接手柄、耳麦 15
 连接网络和电源 15
自定义话机 19
自定义徽标 44
电话簿管理 28
```
耳麦使用 [45](#page-54-0) 自动呼出 [56](#page-65-0) 回拨 [67](#page-76-0) 会议 [75](#page-85-1) 网页界面 [5](#page-14-0) 网络会议 [76](#page-86-0) 自动应答 [64](#page-73-0) 自动重拨 [65](#page-74-0) 安全须知 115 安全注意事项 [115](#page-125-0)

## 七画

时间和日期 [20](#page-29-0) 声音设置 [26](#page-35-1) 远程地址簿 [40](#page-49-0) 系统自定义 [44](#page-53-1) 免打扰 [69](#page-78-0) 附录 A-时区 [117](#page-127-0)

## 八画

图标介绍 [2](#page-11-0) 话机界面 [5](#page-14-1) 话机初始化 [13](#page-22-0) 话机状态 [14](#page-23-0) 注册 [17](#page-26-1) 呼出键 [22](#page-31-0) 拨号规则 [51](#page-60-0) 拨打电话 [59](#page-68-0) 呼叫转移 [73](#page-83-0) 呼叫完成 [70](#page-79-0) 呼叫等待 [74](#page-84-0) 呼叫截答 [77](#page-87-0) 组播 发送组播 RTP 流 [86](#page-96-0) 接收组播 RTP 流 [87](#page-97-0) 使用组播 [89](#page-99-0) 服务协议 [115](#page-125-1) 责任限制 [115](#page-125-2)

[注册](#page-26-1) [17](#page-26-1)

## 九画

指南内容 [v](#page-4-1) 指示灯介绍 [4](#page-13-1) 待机界面 [17](#page-26-2) 语言 [19](#page-28-1) 音量 [26](#page-35-0) 结束通话 [62](#page-71-0) 重拨 [62](#page-71-1) 通话保持 /恢复 [68](#page-77-0) 通话转接 [73](#page-83-0) 信息 [101](#page-111-0) 语音信息 [103](#page-113-0) 故障排除 107

## 十画

```
铃声 26
热线 57
匿名呼叫 80
匿名呼叫拒接 81
高级功能 83
```
## 十一画

基本网络设置 [15](#page-24-0) 基本设置 [19](#page-28-2) 基本功能 59 接听来电 [61](#page-70-0)

## 十二画

硬件介绍 [1](#page-10-0) 黑名单 [39](#page-48-0) 短信息 [101](#page-111-1)

## 十三画

概述 [1](#page-10-1) 键盘锁 [23](#page-32-0)

## 十四画

静音 [67](#page-76-1) 管理员密码 [22](#page-31-1)